## **NEC Express5800シリーズ Express5800/120Rg-1**

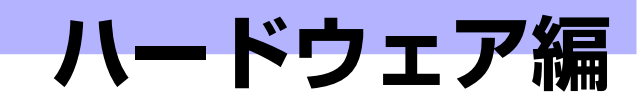

**2**

本装置のハードウェアについて説明します。

#### 各部の名称と機能(68ページ)

本体の各部の名称と機能についてパーツ単位に説明しています。

#### 設置と接続 (81ページ)

本体の設置にふさわしい場所やラックへの取り付け手順、背面コネクタへの接 続について説明しています。

#### 基本的な操作(94ページ)

電源のONやOFFの方法、およびフロッピーディスクやCD-ROMのセット方法 などについて説明しています。

#### 内蔵オプションの取り付け(103ページ)

別売の内蔵型オプションを取り付けるときにご覧ください。

#### システムBIOS (SETUP)のセットアップ (153ページ)

専用のユーティリティを使ったBIOSの設定方法について説明しています。ま た、このユーティリティで設定したパラメータが保存されている内部メモリ (CMOSメモリ)のクリア方法およびマザーボードの割り込みの設定についても 説明しています。

#### RAIDコンフィグレーション(184ページ)

本装置内蔵のハードディスクドライブをディスクアレイドライブとして運用す るための方法について説明しています。

リセット(198ページ)

システムのリセット方法と内部メモリ(CMOSメモリ)のクリア方法について説 明します。

# **各部の名称と機能**

本装置の各部の名称を次に示します。

# **装置前面**

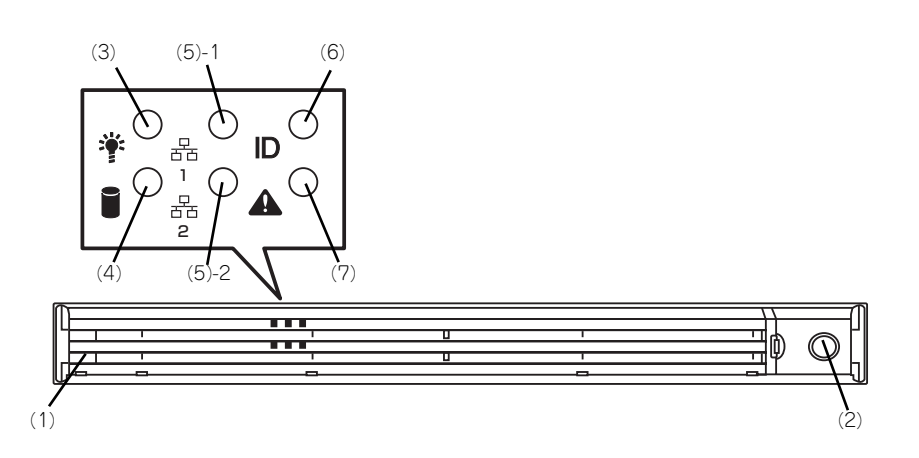

(1) フロントベゼル

日常の運用時に前面のデバイス類を保護するカ バー。添付のセキュリティキーでロックすること ができる(→94ページ)。

- (2) キースロット フロントベゼルのロックを解除するセキュリティ キーでロックの差し口(→94ページ)。
- (3) POWERランプ(緑色) 電源をONにすると緑色に点灯する(→76ペー ジ)。
- (4) DISK ACCESSランプ(緑色/アンバー 色)

内蔵のハードディスクドライブにアクセスしてい るときに緑色に点灯する。内蔵のハードディスク ドライブのうち、いずれか1つでも故障するとア ンバー色に点灯する(→77ページ)。

#### (5) ACTランプ(緑色)

システムがネットワークと接続されているときに 点灯する(→77ページ)。アイコンにある数字は 「1」がLANポート1用で、「2」がLANポート2用 を示す。

#### (6) UIDランプ(青色)

UIDスイッチを押したときに点灯する(ソフト ウェアからのコマンドによっても点灯または点滅 する (→78ページ)。ソフトウェアからのコマン ドによっても点滅する。

(7) STATUSランプ(前面)(緑色/アンバー 色) 本装置の状態を表示するランプ(→76ページ)。

正常に動作している間は緑色に点灯する。異常が 起きるとアンバー色/赤色に点灯または点滅する。

# **装置前面(フロントベゼルを取り外した状態)**

#### SATAモデル/SAS 3.5インチモデル

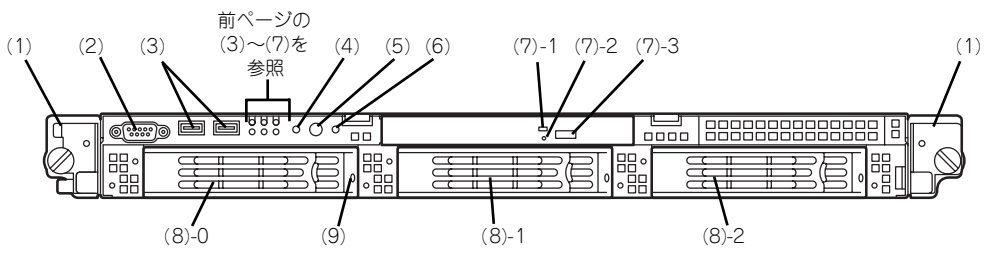

#### SAS 2.5インチモデル

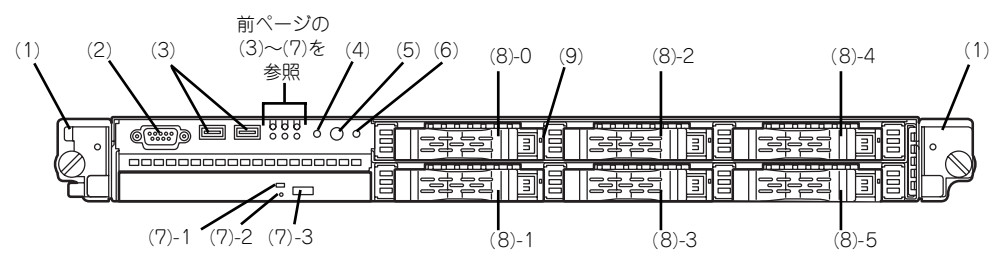

- (1) ハンドル(左右に1個ずつ) ラックからの引き出しやラックへ収納するときに 持つ部分。
- (2) シリアルポートB(COM B) シリアルインタフェースを持つ装置と接続する (→91ページ、→93ページ)。 管理PC以外のシリアルインタフェース機器は接続 しないでください。
- (3) USBコネクタ(2ポート) USBインターフェースに対応している機器と接続 する(→91ページ)。
- (4) DUMP(NMI)スイッチ 押すとメモリダンプを実行する (→274ページ)
- (5) POWERスイッチ 電源をON/OFFにするスイッチ(→95ページ)。 一度押すとPOWER/SLEEPランプが点灯し、ON の状態になる。もう一度押すと電源をOFFにす る。4秒以上押し続けると強制的に電源をOFFに する(→198ページ)。

※本装置はスリープ機能をサポートしていませ ん。

(6) UID(ユニットID)スイッチ 装置前面/背面にあるUIDランプをON/OFFするス イッチ。スイッチを一度押すと、UIDランプが点 灯し、もう一度押すと消灯する(→99ページ)。 ソフトウェアからのコマンドによっても点滅す る。

#### (7) DVD-ROMドライブ

DVD-ROMなどの光ディスクの読み出しを行う装 置(→100ページ)。

- (7) 1 ディスクアクセスランプ
- (7) 2 強制イジェクトボタン
- (7) 3 トレーイジェクトボタン

#### (8) ハードディスクドライブベイ

SATAモデル/SAS 3.5インチモデルでは最大3台 まで、SAS 2.5インチモデルでは最大6台まで搭 載可能(→108ページ)。括弧数字のあとの数字 はチャネル番号を示す。

標準構成では(8)-0を除くベイにダミースポンジ が搭載されている。

#### (9) DISKランプ(緑色/アンバー色)

ハードディスクドライブにあるランプ(ページ)。 ハードディスクドライブにアクセスしているとき に緑色に点灯する。ハードディスクドライブが故 障するとアンバー色に点灯し、リビルド中は緑色 .<br>とアンバー色に交互に点滅する(ディスクアレイ 構成時のみ)。

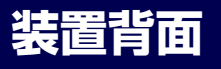

SATAモデル

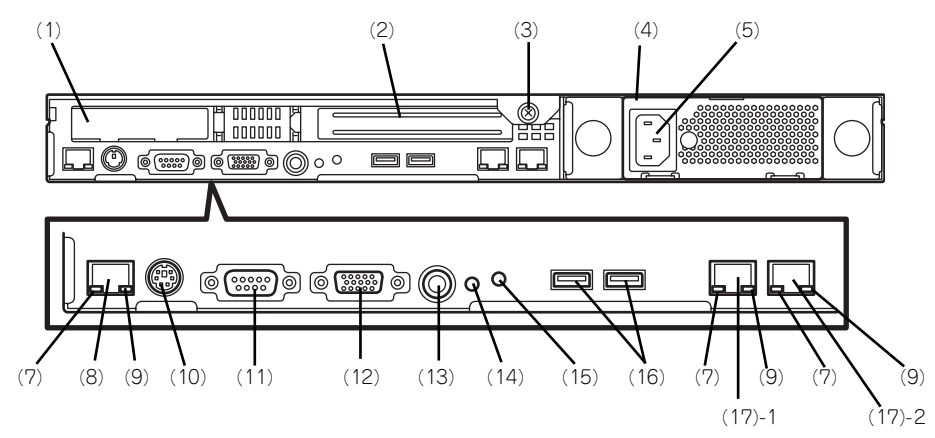

SAS 3.5インチモデル/SAS 2.5インチモデル

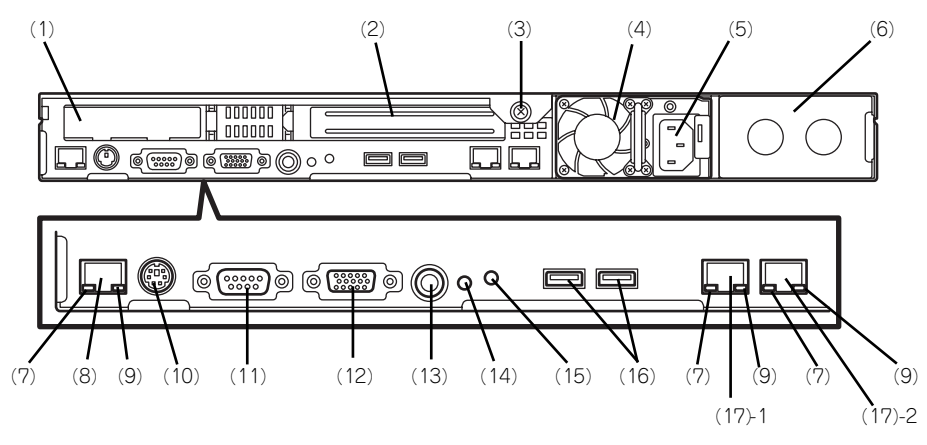

(1) ロープロファイルPCIボード増設用スロッ ト

> オプションのPCIボードを取り付けるスロット (→91ページ)。ロープロファイル専用スロット。 PCIスロット番号は「1C」。

オプションのLANボードを搭載している場合、 LANケーブルのコネクタのツメが手では押しに くくなっているため、マイナスドライバなどを 使用してツメを押して抜いてください。その際 に、マイナスドライバなどがLANボードを破損 しないよう十分に注意してください。

- (2) フルハイトPCIボード増設用スロット オプションのPCIボードを取り付けるスロット (→91ページ)。フルハイトのボード用スロット。 PCIスロット番号は「1B」。
- (3) セットスクリュー 本装置のロジックカバーを固定するネジ。
- (4) 電源ユニット 標準装備の電源ユニット。
- (5) ACインレット 電源コードを接続するソケット(→91ページ)。
- (6) ブランクパネル(増設電源ユニットスロッ ト) オプションの増設電源ユニットを搭載するスロッ ト(SAS 3.5インチモデルとSAS 2.5インチモデ
- ルの場合のみ)(→119ページ)。 (7) LINK/ACTランプ(緑色) LANのアクセス状態を示すランプ(→79ペー ジ)。
- (8) 管理用ポート 100BASE-TX/10BASE-T対応のEthernetコネク タ(→79ページ)。

(9) Speedランプ(アンバー色)

LANの転送速度を示すランプ(→79ページ)。

- (10)マウス/キーボードコネクタ 添付の中継ケーブルを使用してマウス/キーボー ドを接続する(→91ページ)。
- (11)シリアルポートA(COM A)

シリアルインタフェースを持つ装置と接続する (→91ページ)。 なお、管理PCなどのコンソールの接続はシリア ルボートBのみ可能です(BIOSの設定が必要)。 また、専用回線に直接接続することはできませ ん。

(12)モニタコネクタ

ディスプレイ装置と接続する(→91ページ)。

(13)UID(ユニットID)スイッチ

装置前面/背面にあるUIDランプをON/OFFするス イッチ。スイッチを一度押すと、UIDランプが点 灯し、もう一度押すと消灯する(→99ページ)。

#### (14)DUMPスイッチ(NMI)

押すとメモリダンプを実行する (→274ページ)

#### (15)UIDランプ(青色)

UIDスイッチを押したときに点灯する(ソフト ウェアからのコマンドによっても点灯する (→78 ページ)。

#### (16)USBコネクタ

USBインタフェースに対応している機器と接続す る(→91ページ)。

#### (17)LANコネクタ

IAN トのネットワークシステムと接続する 1000BASE-T/100BASE-TX/10BASE-T対応の Ethernetコネクタ(→91ページ)。括弧数字の後 の数字は「1」がLANポート1で「2」がLANポー ト2を示す。

## **装置外観**

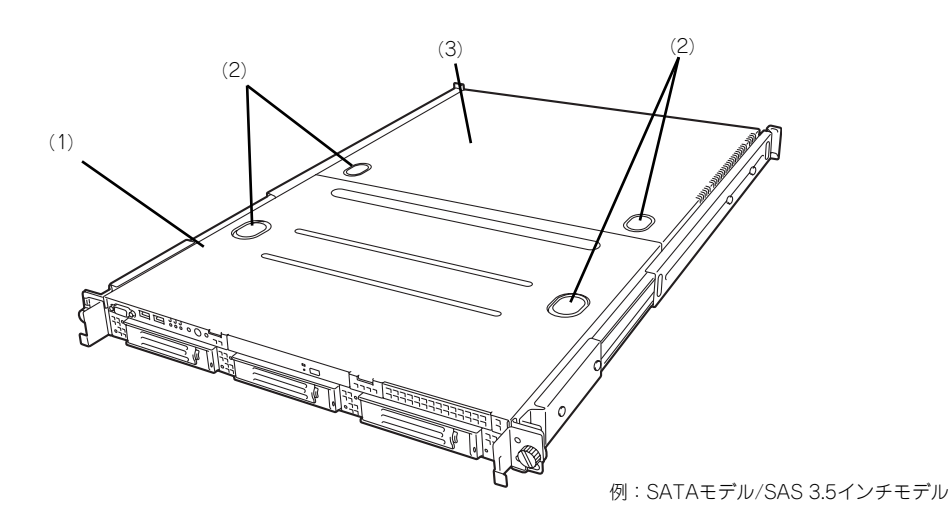

- (1) ドライブカバー ハードディスクドライブ部を覆っているカバー。
- (2) リリースボタン カバーを外す際に押すボタン。

(3) ロジックカバー マザーボードを覆うカバー。

# **装置内部**

図は、ファンダクトを取り外した状態のものです。

#### SATAモデル

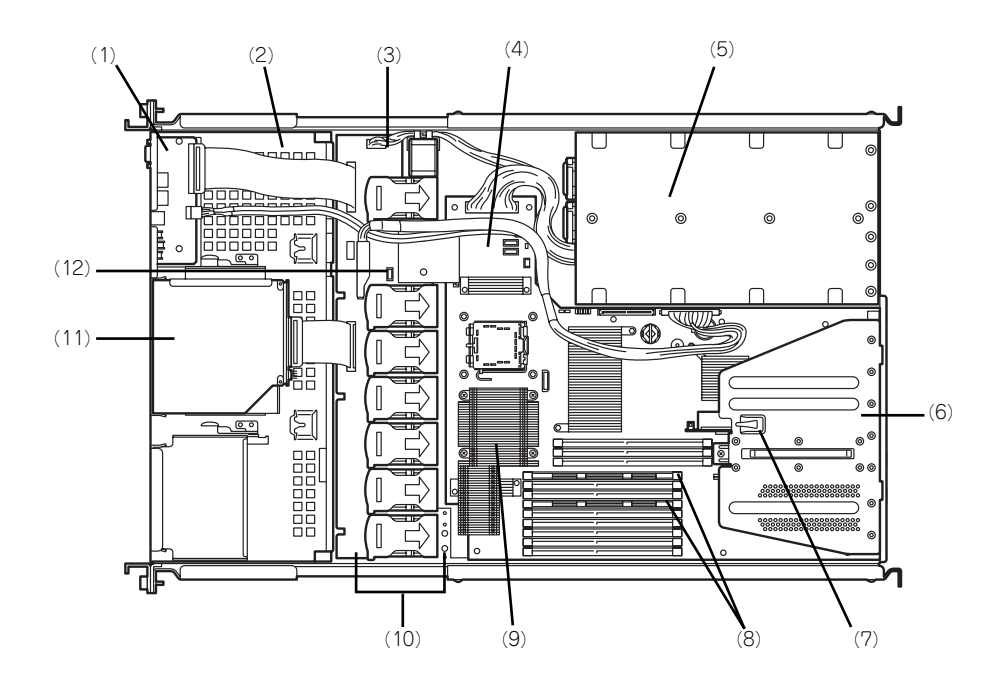

- (1) フロントパネルボード
- (2) ハードディスクドライブベイ
- (3) バックプレーン
- (4) マザーボード
- (5) 電源ユニット
- (6) PCIライザーカード
- (7) トップカバーセンサ
- (8) DIMM
- (9) プロセッサ(CPU、ヒートシンクの下に取 り付けられている)
- (10)冷却ファン
- (11)DVD-ROMドライブ
- (12)N8103-101 ディスクアレイコントロー ラのLEDケーブル接続用コネクタ

SAS 3.5インチモデル

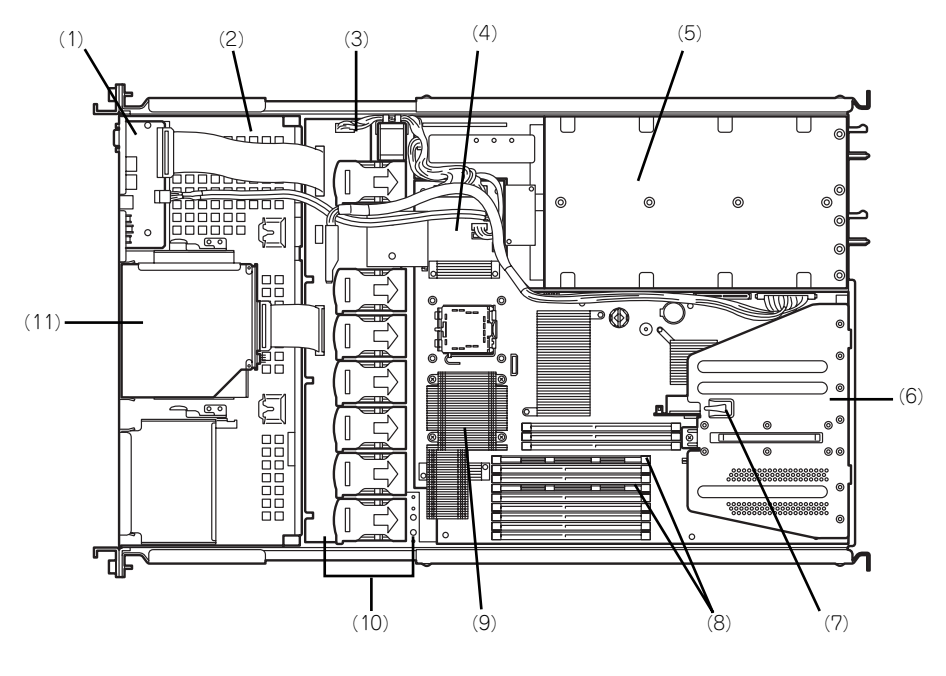

- (1) フロントパネルボード
- (2) ハードディスクドライブベイ
- (3) バックプレーン
- (4) マザーボード
- (5) 電源ユニット
- (6) PCIライザーカード
- (7) トップカバーセンサ
- (8) DIMM
- (9) プロセッサ(CPU、ヒートシンクの下に取 り付けられている)
- (10)冷却ファン
- (11)DVD-ROMドライブ

SAS 2.5インチモデル

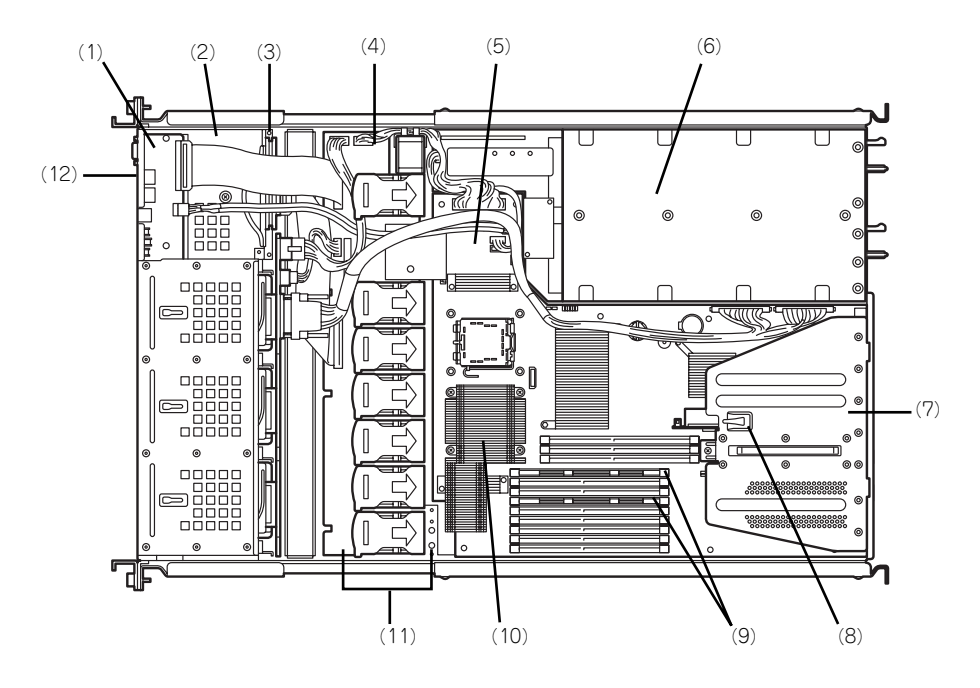

- (1) フロントパネルボード
- (2) ハードディスクドライブベイ
- (3) バックプレーン
- (4) ミドルプレーン
- (5) マザーボード
- (6) 電源ユニット
- (7) PCIライザーカード
- (8) トップカバーセンサ
- (9) DIMM
- (10)プロセッサ(CPU、ヒートシンクの下に取 り付けられている)
- (11)冷却ファン
- (12)DVD-ROMドライブ

## **マザーボード**

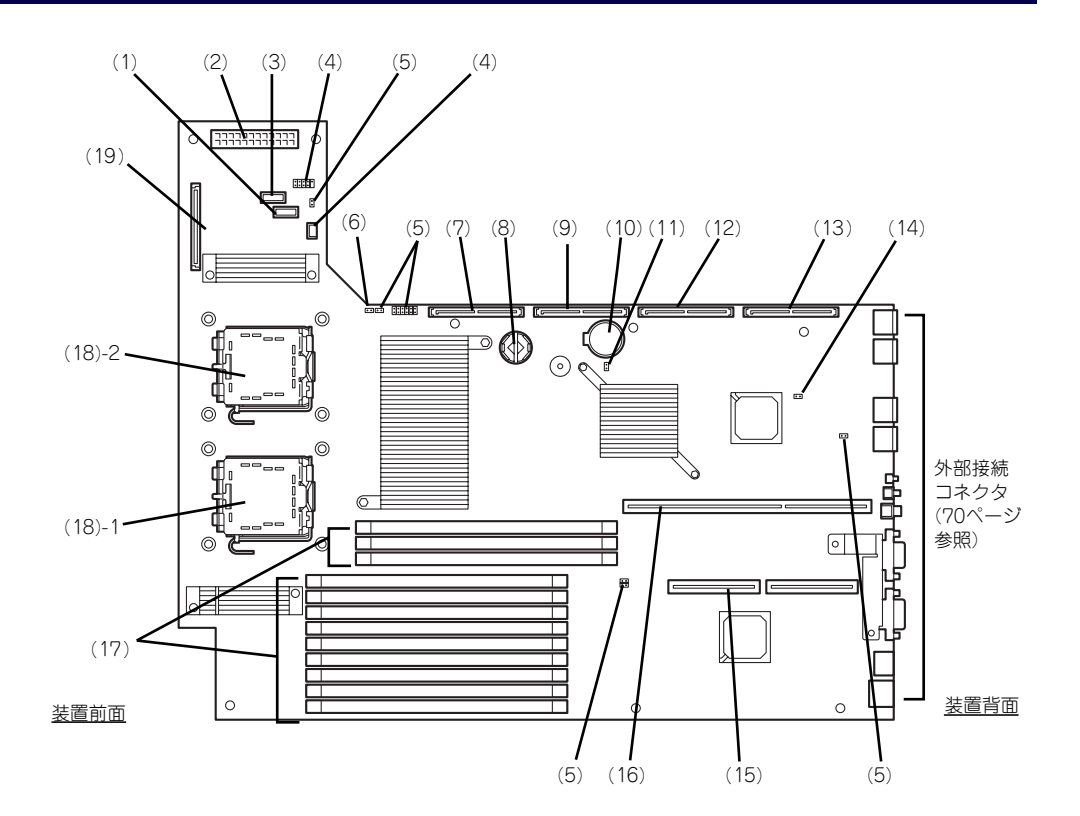

- (1) 電源信号コネクタ
- (2) 電源コネクタ
- (3) 未使用コネクタ
- (4) USBコネクタ
- (5) 未使用ジャンパスイッチ 出荷時の設定のままにしておいてください。
- (6) パスワードクリア用ジャンパスイッチ (→181ページ)
- (7) SATAコネクタ2(未使用・SATAハード ディスクドライブモデルのみ)
- (8) RAIDソケット オンボードのRAIDコントローラでRAID5をサ ポートするためのオプションソケット(本装置で は未サポート(2006年4月現在))。
- (9) SATAコネクタ1(SATAハードディスク ドライブモデルのみ) SATAモデルの内蔵用ハードディスクドライブと の接続用コネクタ
- (10)リチウムバッテリ
- (11)CMOSメモリクリア用ジャンパスイッチ (→181ページ)
- (12)SASコネクタ2(SASハードディスクドラ イブモデルのみ)

SAS 2.5インチモデルの内蔵用ハードディスクド ライブとの中継用コネクタ。SAS 3.5インチモデ ルでは未使用。

(13)SASコネクタ1(SASハードディスクドラ イブモデルのみ)

SAS 2.5インチ/3.5インチモデルの内蔵用ハード ディスクドライブとの中継用コネクタ

(14)RAIDコンフィグレーションジャンパス

#### イッチ

オンボードのRAIDコントローラ機能の有効/無効 を設定するジャンパスイッチ(→184ページ)。

(15)PCIライザーカード用コネクタ(ロープロ ファイルのボード専用)

搭載可能なボードの仕様については「PCIボード (140ページ)」を参照してください。

(16)PCIライザーカード用コネクタ(フルハイ トのボード用)

搭載可能なボードの仕様については「PCIボード (140ページ)」を参照してください。

(17)DIMM(インターリープタイプ用)

ソケット(図の上のソケットから順番にDIMM #41、#42、#43、#11、#12、#13、#21、#22、 #23、#31、#32、#33)。

- (18) プロセッサ (CPU) ソケット
	- (18) 1 プロセッサ#1(CPU#1)
- (18) 2 プロセッサ#2(CPU#2) (19)バックプレーンコネクタ

# **ランプ表示**

本装置のランプの表示とその意味は次のとおりです。

## POWERランプ ( \*)

本体の電源がONの間、緑色に点灯しています。電源が本体に供給されていないときは消灯し ます。

## STATUSランプ(A)

ハードウェアが正常に動作している間はSTATUSランプは緑色に点灯します(STATUSラン プは背面にもあります)。STATUSランプが消灯しているときや、アンバー色に点灯/点滅し ているときはハードウェアになんらかの異常が起きたことを示します。 次にSTATUSランプの表示の状態とその意味、対処方法を示します。

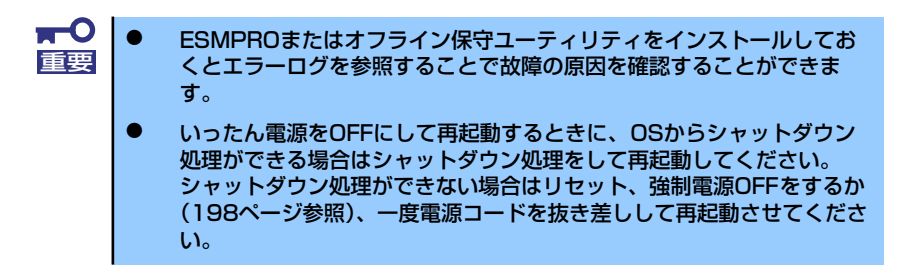

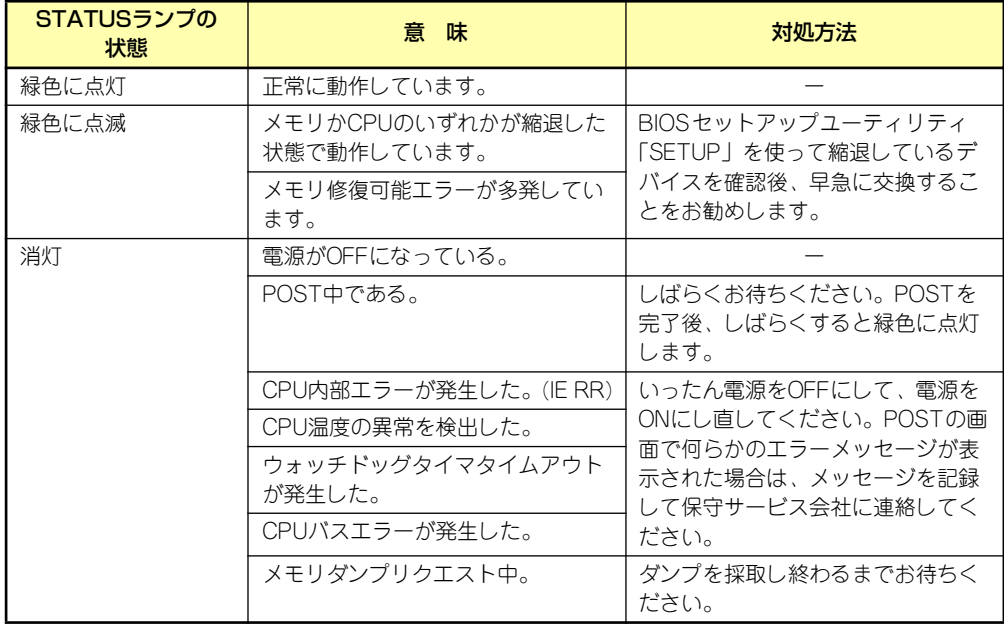

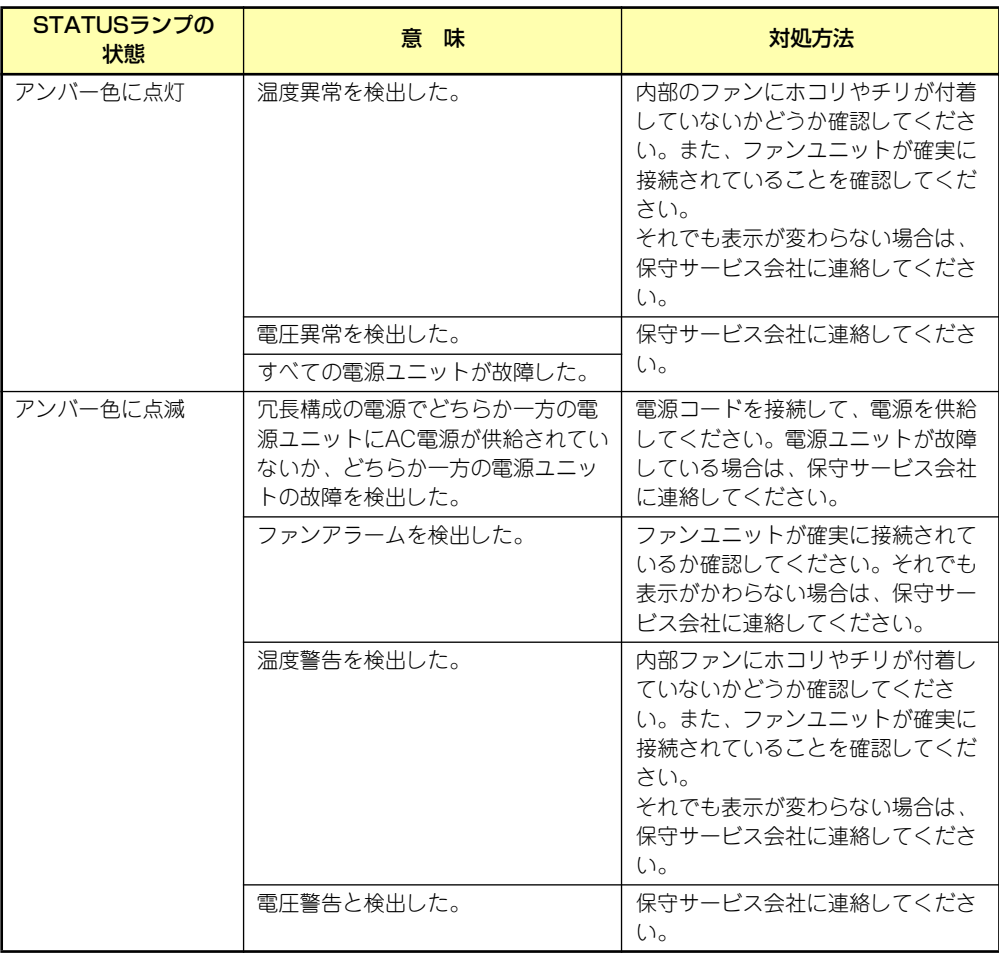

## DISK ACCESSランプ (m)

DISK ACCESSランプはハードディスクドライブベイに取り付けられているハードディスク ドライブの状態を示します。

ハードディスクドライブにアクセスするたびにランプは緑色に点灯します。 DISK ACCESSランプがアンバー色に点灯している場合は、ハードディスクドライブに障害が 起きたことを示します。故障したハードディスクドライブの状態はそれぞれのハードディスク ドライブにあるランプで確認できます。

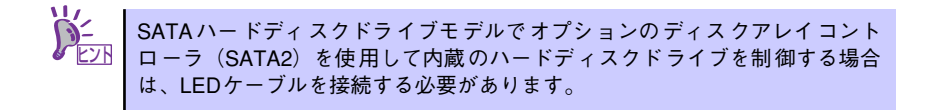

## ACTランプ (品)

本装置がLANに接続されているときに緑色に点灯し、LANを介してアクセスされているとき (パケットの送受信を行っているとき)に点滅します。アイコンの隣にある数字は背面のネッ トワークポートの番号を示します。

## UIDランプ(UID)

このランプは1台のラックに複数台の装置を設置しているときに、UIDスイッチを押すと、装 置前面および背面のUIDランプが青色に点灯し、保守をしようとしている装置を特定すること ができます。UIDランプを消灯させるにはUIDランプを再度、押してください。詳しくは「サー バの確認(UIDスイッチ) (99ページ)」を参照してください。

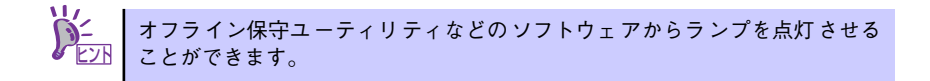

## ディスクアクセスランプ

DVD-ROMドライブのディスクアクセスランプは、セットされているディスクにアクセスして いるときに点灯します。

## ハードディスクドライブのランプ

ハードディスクドライブベイに搭載されるハードディスクドライブにあるDISKランプは表示 状態によって意味が異なります。

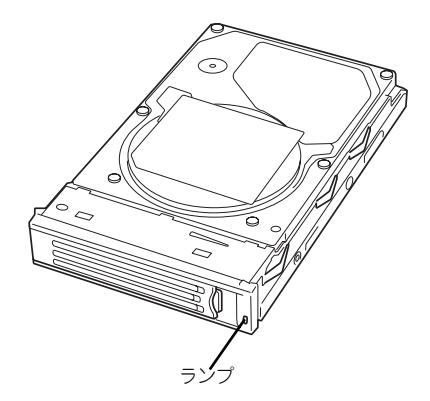

SATAモデル/SAS 3.5インチモデル

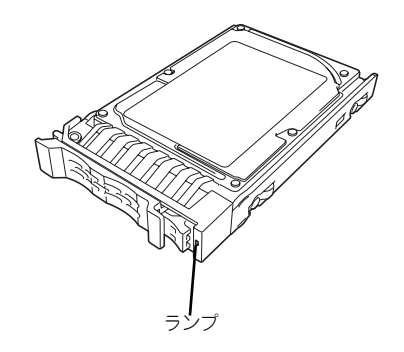

SAS 2.5インチモデル

緑色に点滅

ハードディスクドライブにアクセスしていることを示します。

ⓦ アンバー色に点灯

ディスクアレイを構成しているときに取り付けているハードディスクドライブが故障し ていることを示します。

> ディスクアレイ(RAID1、RAID5、RAID0+1)を構成している場合は、1台のハー ドディスクドライブが故障しても運用を続けることができますが早急にディ スクを交換して、再構築(リビルド)を行うことをお勧めします(ディスクの 交換はホットスワップで行います)。 ヒント

#### 緑色とアンバー色に交互に点滅

ハードディスクドライブ内の再構築(リビルド)中であることを示します(故障ではあ りません)。ディスクアレイ構成で、故障したハードディスクドライブを交換すると自動 的にデータのリビルドを行います(オートリビルド機能)。リビルド中はランプが緑色と アンバー色に交互に点灯します。

リビルドを終了するとランプは消灯します。リビルドに失敗するとランプがアンバー色 に点灯します。

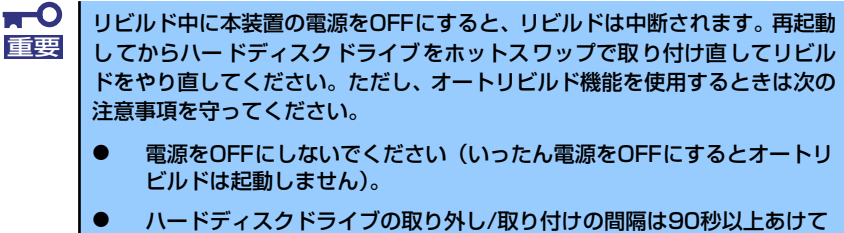

- ください。
- ⓦ 他にリビルド中のハードディスクドライブが存在する場合は、ハード ディスクドライブの交換は行わないでください。

### LANコネクタのランプ

背面にある3つのLANポート(コネクタ)にはそれぞれ2つのランプがあります。

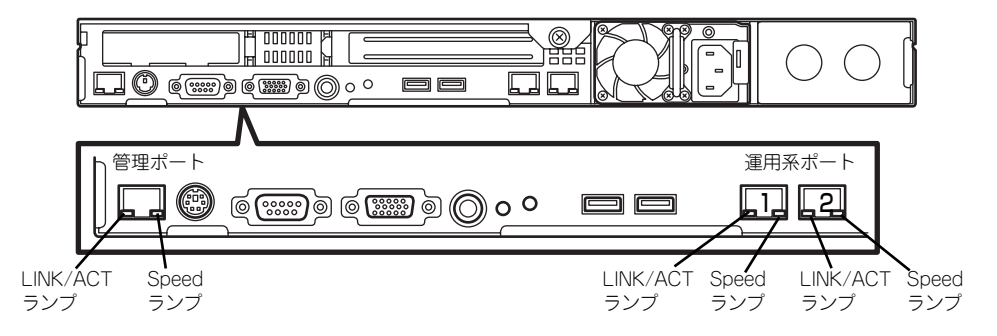

#### LINK/ACTランプ

本体標準装備のネットワークポートの状態を表示します。本体とハブに電力が供給され ていて、かつ正常に接続されている間、緑色に点灯します (LINK)。ネットワークポート が送受信を行っているときに緑色に点滅します(ACT)。

LINK状態なのにランプが点灯しない場合は、ネットワークケーブルの状態やケーブルの 接続状態を確認してください。それでもランプが点灯しない場合は、ネットワーク(LAN) コントローラが故障している場合があります。お買い求めの販売店、または保守サービ ス会社に連絡してください。

#### ⓦ Speedランプ

このランプは、ネットワークポートの通信モードがどのネットワークインタフェースで 動作されているかを示します。

- 通常の運用で使用される2つのLANポートは、1000BASE-Tと100BASE-TX、 10BASE-Tをサポートしています。アンバー色に点灯しているときは、 1000BASE-Tで動作されていることを示します。緑色に点灯しているときは、 100BASE-TXで動作されていることを示します。消灯しているときは、10BASE-Tで動作されていることを示します。
- 管理用として使用されるLANポートは、100BASE-TXと10BASE-Tをサポートし ています。アンバー色に点灯しているときは、100BASE-TXで動作されているこ とを示します。消灯しているときは、10BASE-Tで動作されていることを示しま す。

### POSTランプ

POSTの状態を表す4つのランプがマザーボード上にあります。これらのランプは本体背面の スリット部分から見ることができます。電源をONにした後、起動するPOSTがいつまで経っ ても終わらなかったり、ビープ音が何度も鳴ったりしている場合は、画面上のメッセージや ビープ音のパターンと併せてランプの表示パターンをメモしてから、保守サービス会社に連絡 してください。

### AC POWERランプ(SAS 3.5インチモデル/SAS 2.5インチモデルのみ)

背面にある電源ユニットには、AC POWERランプがあります。

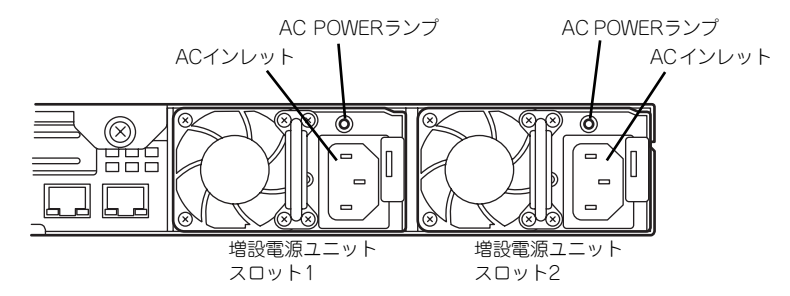

ACインレットに電源コードを接続してAC電源を電源ユニットが受電すると緑色に点滅しま す。

本装置の電源をON(DC電源を本体に供給開始)するとランプが緑色に点灯します。 本装置の電源をONにしてもランプが点灯しない、またはアンバー色に点灯または点滅\*1 す る場合は、電源ユニットの故障が考えられます。保守サービス会社に連絡して電源ユニットを 交換してください。

\* 1 2 台の電源ユニット構成で、一方の電源ユニットにのみ電源コードが接続されていて、AC 電源を受電している と、もう一方の(電源コードが接続されていない方の)電源ユニットのランプはアンバー色に点滅します。電源 コードを接続すると、緑色の点滅に変わります。それでもアンバー色に点滅している場合は、保守サービス会社 に連絡して保守を依頼してください。

# **設置と接続**

本体の設置と接続について説明します。

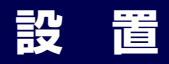

本装置はEIA規格に適合したラックに取り付けて使用します。

### ラックの設置

ラックの設置については、ラックに添付の説明書(添付の「EXPRESSBUILDER」CD-ROM の中にもオンラインドキュメントが格納されています)を参照するか、保守サービス会社にお 問い合わせください。

ラックの設置作業は保守サービス会社に依頼することもできます。

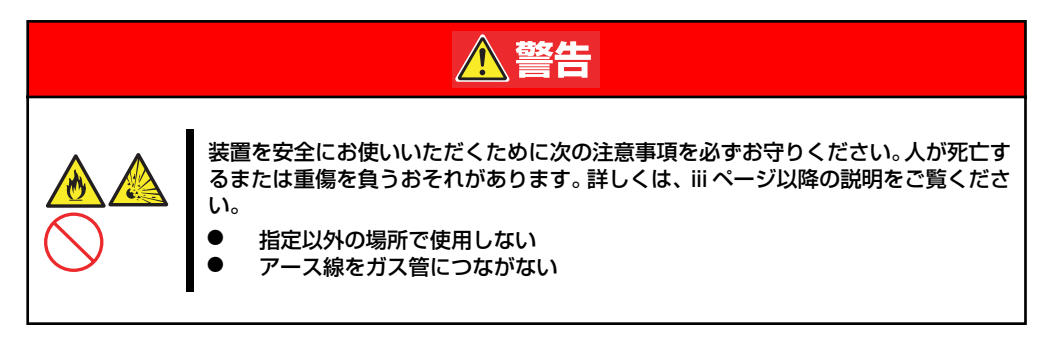

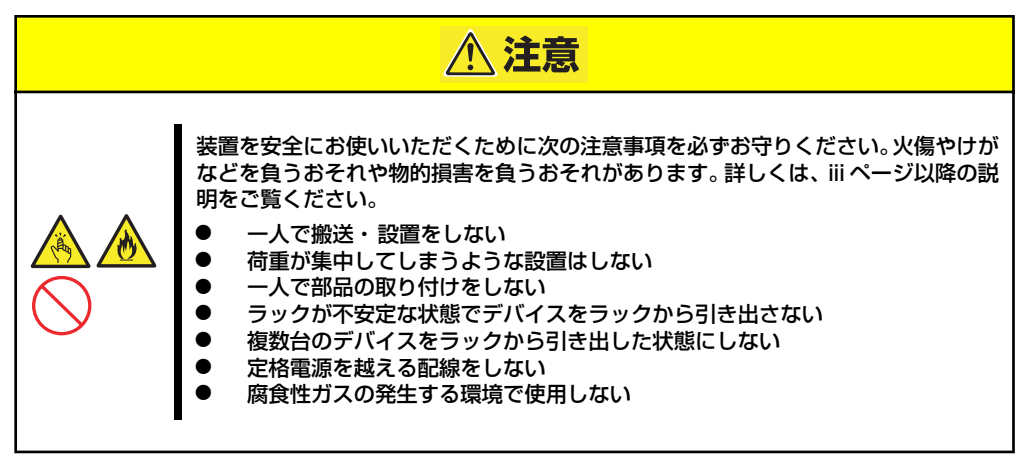

次の条件に当てはまるような場所には、設置しないでください。これらの場所にラックを設置 したり、ラックに本装置を搭載したりすると、誤動作の原因となります。

- 装置をラックから完全に引き出せないような狭い場所。
- ⓦ ラックや搭載する装置の総重量に耐えられない場所。
- スタビライザが設置できない場所や耐震工事を施さないと設置できない場所。
- 床におうとつや傾斜がある場所。
- ⓦ 温度変化の激しい場所(暖房機、エアコン、冷蔵庫などの近く)。
- ⓦ 強い振動の発生する場所。
- 腐食性ガス(塩化ナトリウムや二酸化硫黄、硫化水素、二酸化窒素、塩素、アンモニ ア、オゾンなど)の発生する場所やほこり中に腐食を促進する成分(硫黄など)や導電 性の金属などが含まれている場所、薬品類の近くや薬品類がかかるおそれのある場所。
- 帯電防止加工が施されていないじゅうたんを敷いた場所。
- ⓦ 物の落下が考えられる場所。
- 強い磁界を発生させるもの(テレビ、ラジオ、放送/通信用アンテナ、送電線、電磁ク レーンなど)の近く(やむを得ない場合は、保守サービス会社に連絡してシールド工事 などを行ってください)。
- 本装置の電源コードを他の接地線(特に大電力を消費する装置など)と共有しているコ ンセントに接続しなければならない場所。
- 電源ノイズ (商用電源をリレーなどでON/OFFする場合の接点スパークなど) を発生す る装置の近く(電源ノイズを発生する装置の近くに設置するときは電源配線の分離やノ イズフィルタの取り付けなどを保守サービス会社に連絡して行ってください)。

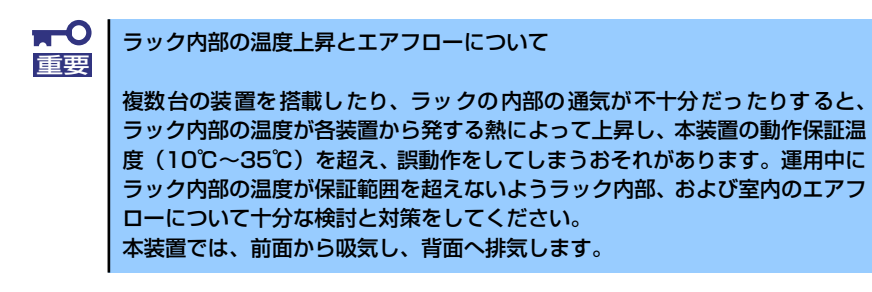

### ラックへの取り付け/ラックからの取り外し

本装置をラックに取り付けます(取り外し手順についても説明しています)。

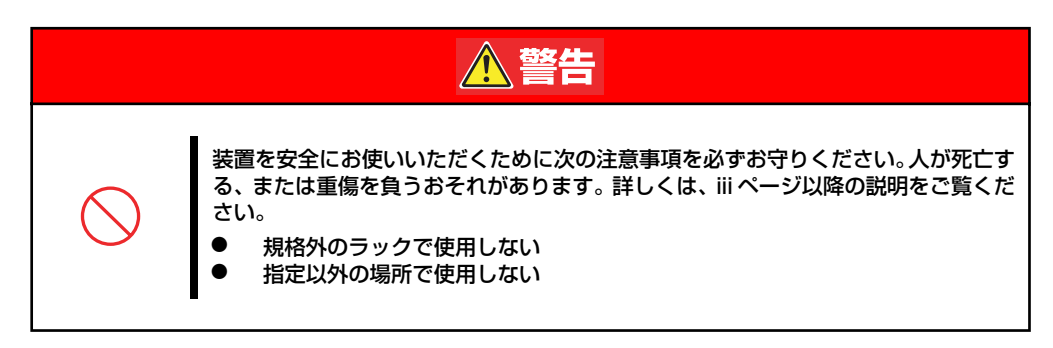

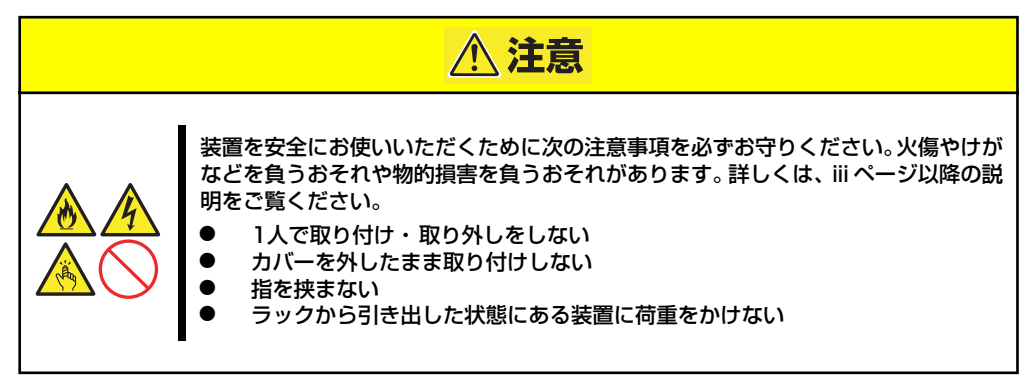

### 取り付け部品の確認

装置に添付のネジ(M5ネジ、ネジ部の長さ10mm)を6本とコアナット (8個)を用意してく ださい。

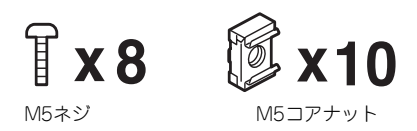

\* 2個ずつ予備が付いています。

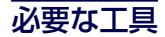

ラックへ取り付けるために必要な工具はプラスドライバとマイナスドライバです。

### 取り付け手順

本装置は弊社製および他社ラックに取り付けることができます。次の手順でラックへ取り付け ます。

#### ● ラック搭載前の準備

装置運搬時の脱落防止のために、スラ イドレールはネジで固定されていま す。ラックへ取り付ける前に、コアナッ トを取り外してください。

コアナットを手で固定してからセット スクリューを回し、コアナットを取り 外してください。取り外したコアナッ トは大切に保管してください。

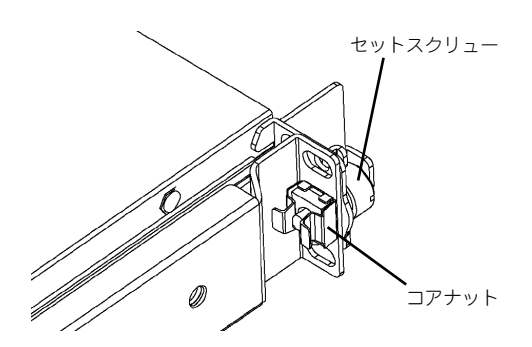

#### ⓦ レールアセンブリの取り外し

本体に取り付けられているスライド式 のレールを取り外します。

レールを持ってゆっくりと装置後方へ スライドさせてください。しばらくす ると、「カチッ」とロックされます。

本体左右の側面にあるレリーズレバー を押して、ロックを解除しながら本体 から取り外します。

レールアセンブリを取り外すと、本体 はネジ止めされたインナーレールのみ が取り付けられた状態になります。

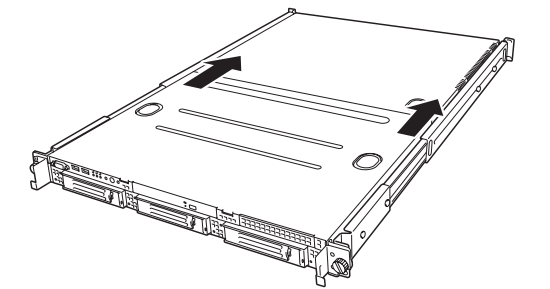

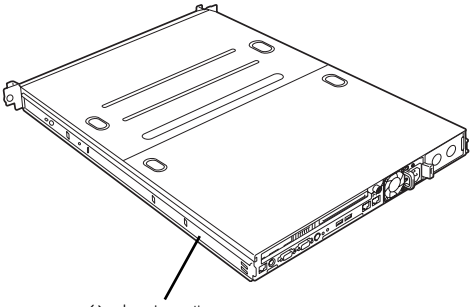

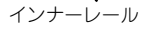

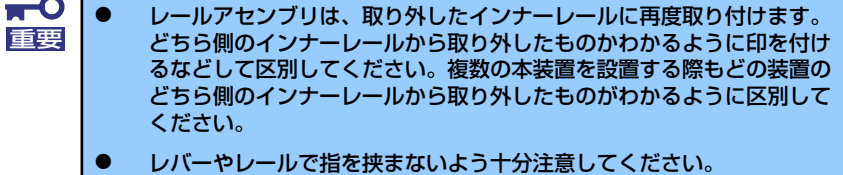

#### ⓦ コアナットの取り付け

装置に添付のコアナットをラックに取り付けます。

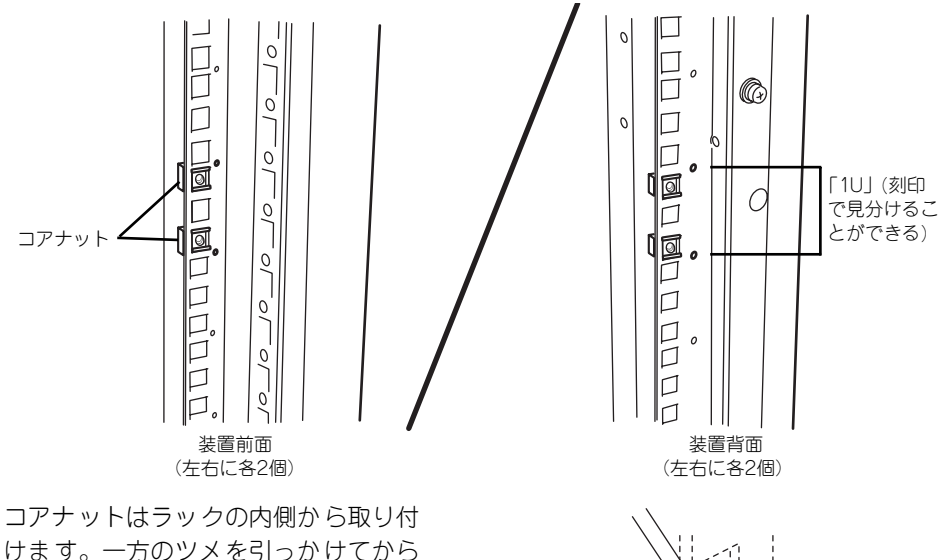

けます。一方のツメを引っかけてから マイナスドライバなどを使ってもう一 方のツメをラックのフレームに引っか けます。

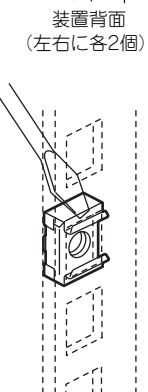

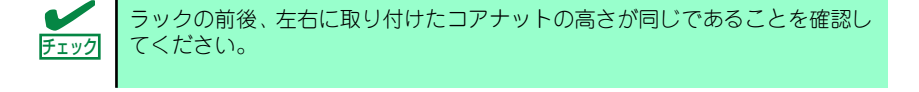

#### ⓦ レールアセンブリの取り付け

レールアセンブリには左用と右用があります。「レールアセンブリの取り外し (84ペー ジ)」で取り外した時と同じ向きと方向で本体を差し込められるよう確認してください。 また、レールの長さをラックの奥行きに合わせて調節するために下図のネジをゆるめて おいてください。

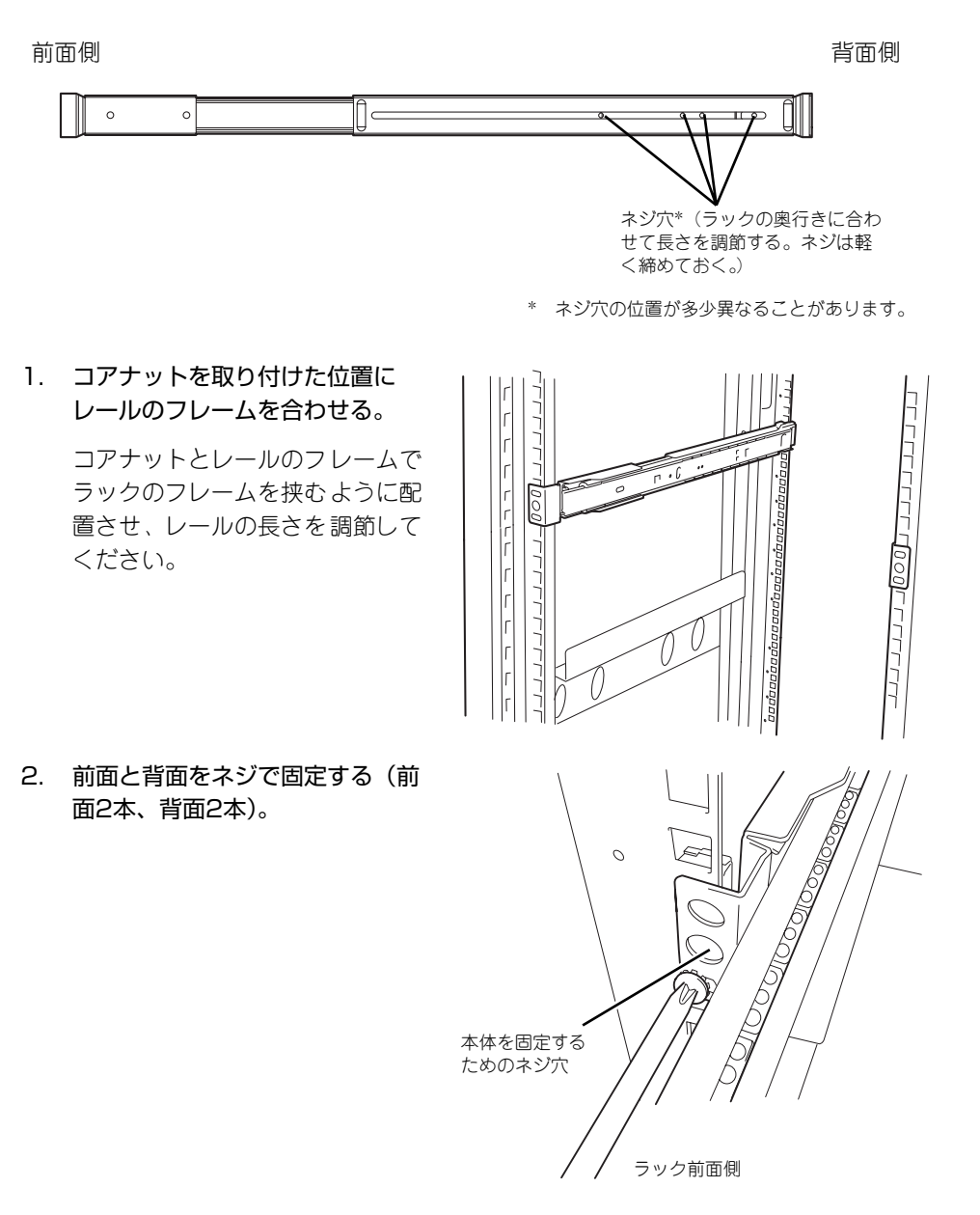

- 3. レールの長さを調整するネジを固定する。
- 4. もう一方のレールを同様の手順で取り付ける。

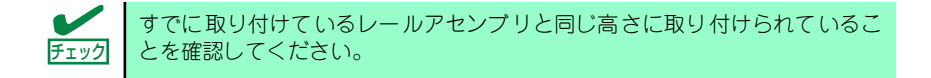

#### ⓦ 本体の取り付け

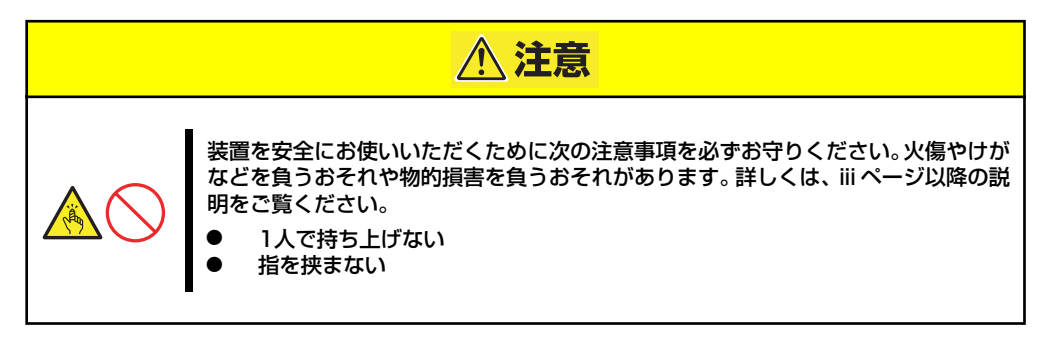

1. 左右のレールアセンブリのスライ ドレールをロックされるまで引き 出す。

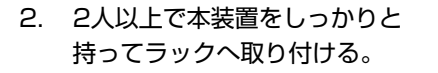

本装置側面のインナーレールを ラックに取り付けたレールアセン ブリに確実に差し込んでからゆっ くりと静かに押し込みます。 途中で本装置がロックされたら、 側面にあるレリーズレバー(左右 にあります)を押しながらゆっく りと押し込みます。

初めての取り付けでは各機構部品 がなじんでいないため押し込むと きに強い摩擦を感じることがあり ます。強く押し込んでください。

 $<sup>0</sup>$ </sup>

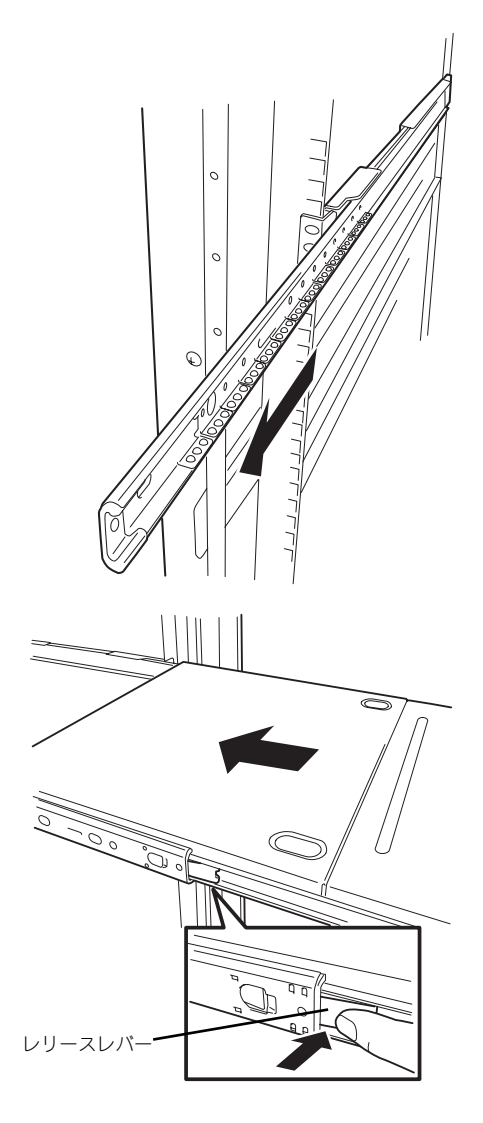

レバーやレールで指を挟まないよう十分注意してください。 重要

3. 本装置を何度かラックから引き出したり、押し込んだりしてスライドの動作に問題 がないことを確認する。

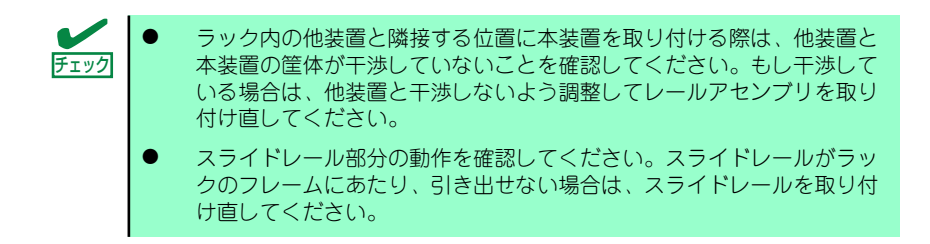

#### ⓦ 本体の固定

- 1. 本体をラックへ完全に押し込む。
- 2. 前面の左右にあるセットスク リューでラックに固定する。

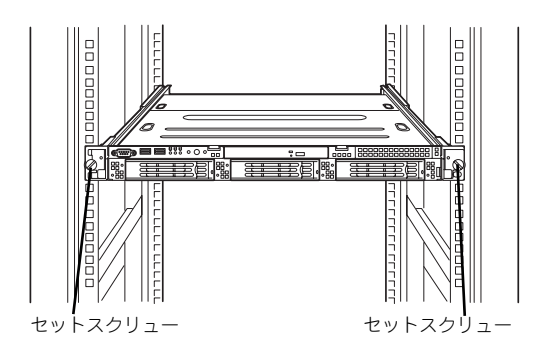

3. フロントベゼルを取り付ける。

フロントベゼルの左端のタブを本 体のフレームに引っかけるように しながら取り付けます。

以上で完了です

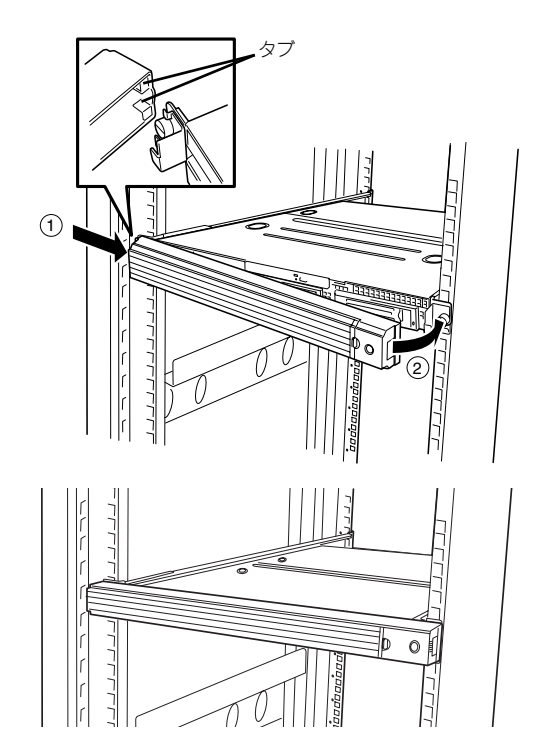

### 取り外し手順

次の手順で本体をラックから取り外します。

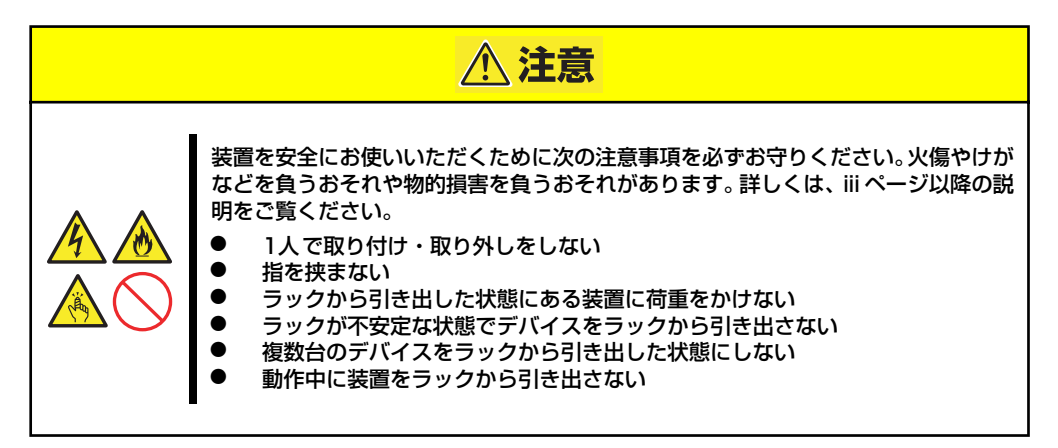

- 1. 本装置の電源がOFFになっていることを確認してから、本装置に接続している電源 コードやインタフェースケーブルをすべて取り外す。
- 2. セキュリティロックを解除してフ ロントベゼルを取り外す。
- 3. <オプションのケーブルアームを 取り付けている場合のみ> ケーブルアームを本装置から取り 外す。

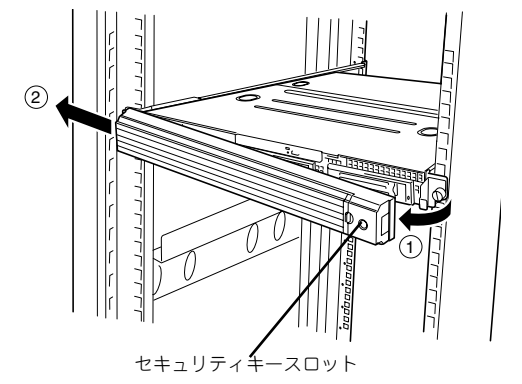

4. 本装置の前面にあるセットスク リューをゆるめる。

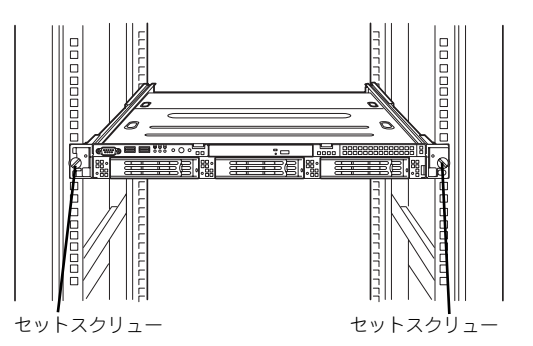

5. 本体をゆっくりと静かにラックか ら引き出す。

「カチッ」と音がしてラッチされま す。

6. 左右のレリーズレバーを押して ロックを解除しながらゆっくりと ラックから引き出す。

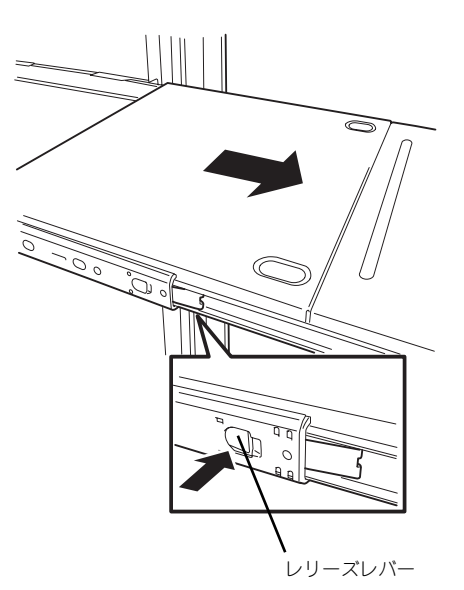

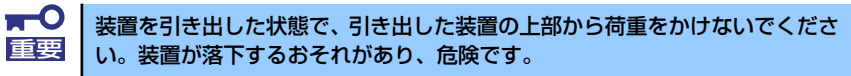

7. 本装置をしっかりと持ってラックから取り外す。

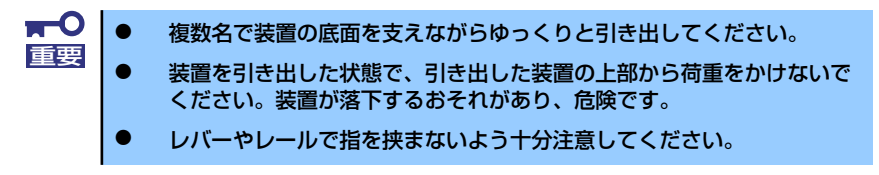

ラックの機構部品も取り外す場合は、「取り付け手順」を参照して取り外してくださ い。

## **接 続**

本体に周辺装置を接続します。

本体の前面と背面には、さまざまな周辺装置と接続できるコネクタが用意されています。次 ページの図は標準の状態で接続できる周辺機器とそのコネクタの位置を示します。周辺装置を 接続してから添付の電源コードを本体に接続し、電源プラグをコンセントにつなげます。

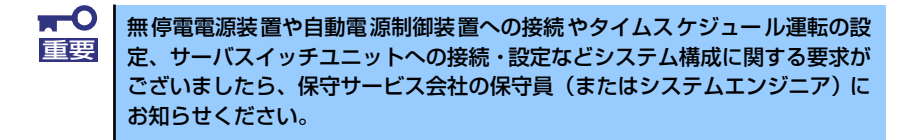

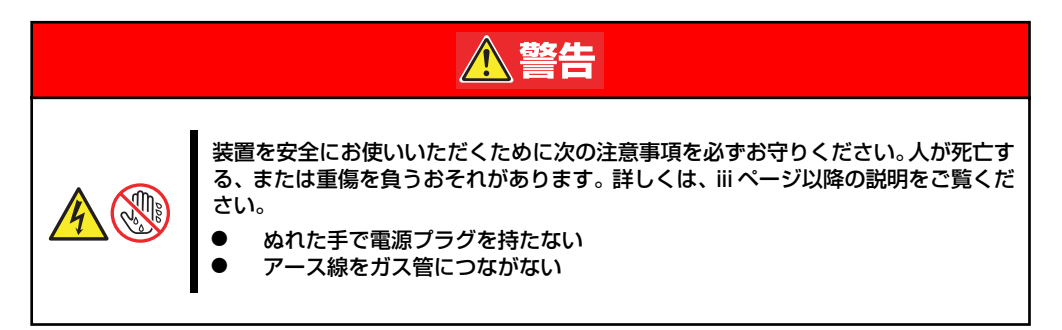

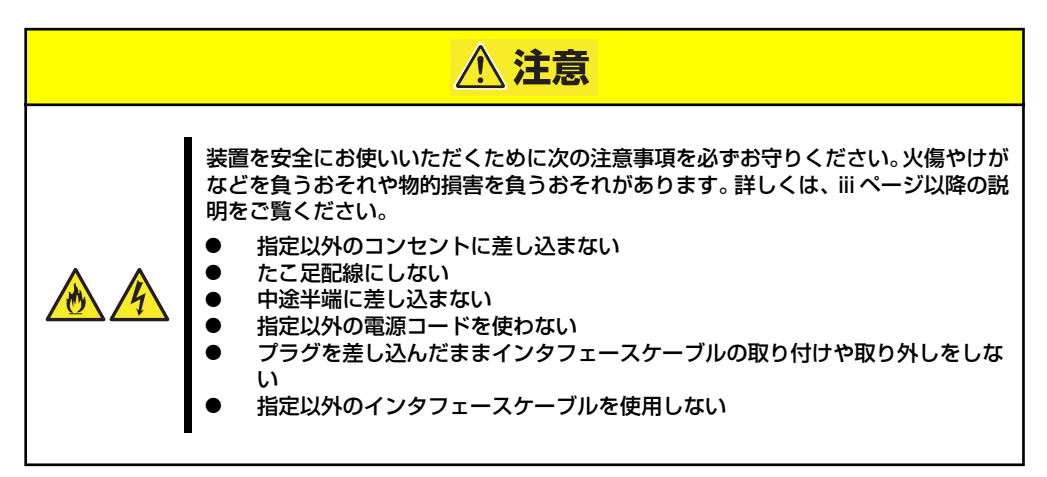

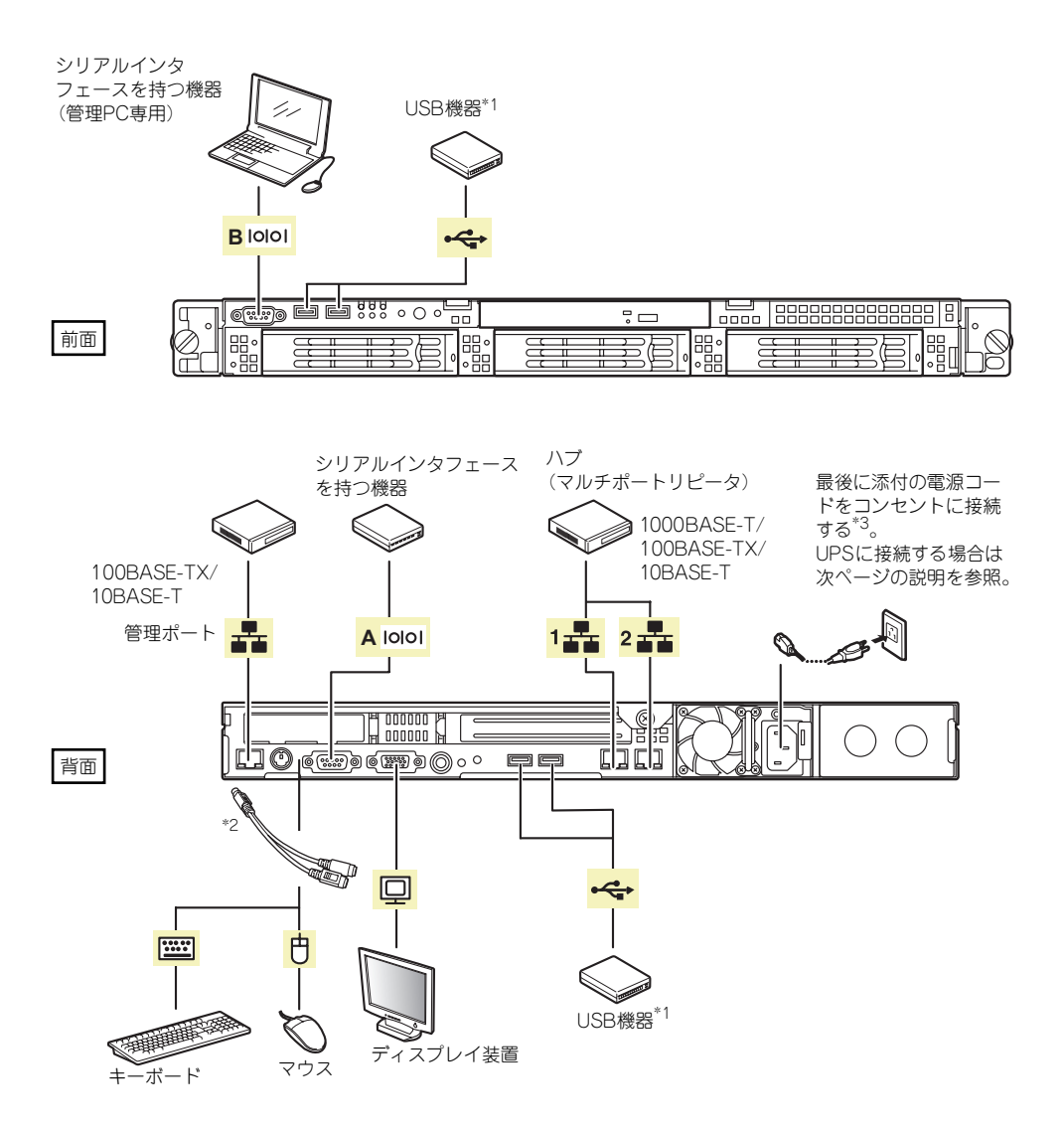

- \*1 USBキーボード/マウスはサポートしていません。
- \*2 添付の分岐ケーブルを使用します。
- \*3 電源コードは、15A以下のサーキットブレーカに接続してください。

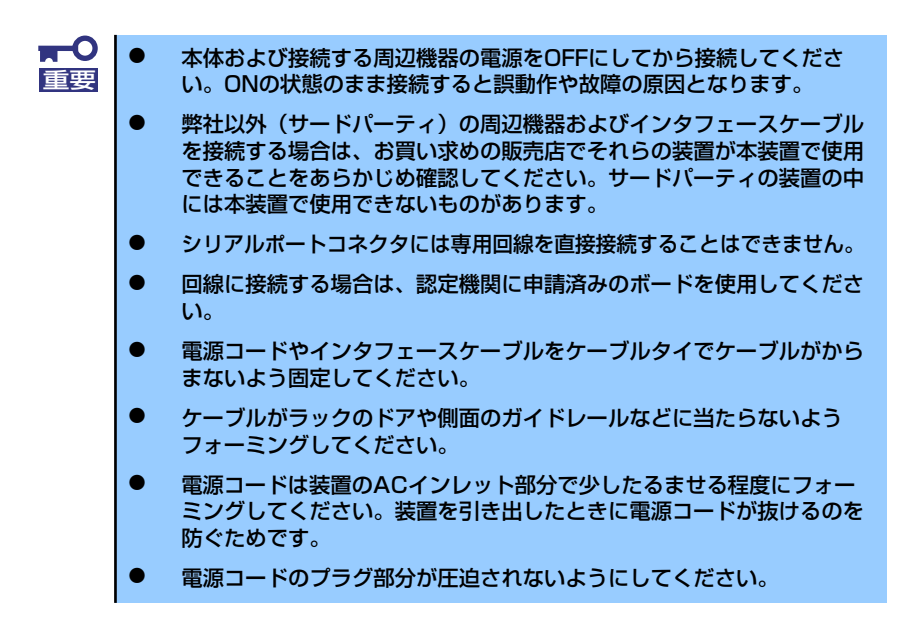

### 無停電電源装置(UPS)への接続について

本体の電源コードを無停電電源装置(UPS)に接続する場合は、UPSの背面にあるサービスコン セントに接続します。

UPSのサービスコンセントには、「SWITCH OUT」と「UN-SWITCH OUT」という2種類のコ ンセントがあります(「OUTPUT1」、「OUTPUT2」と呼ぶこともあります)。

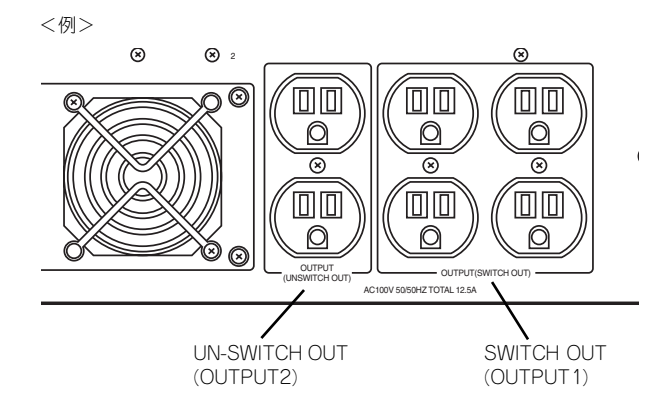

UPSを制御するアプリケーション(ESMPRO/UPSControllerなど )から電源の制御をしたい場 合は、SWITCH OUTに電源コードを接続します。

常時給電させたい場合は、UN-SWITCH OUTに電源コードを接続します(24時間稼働させる モデムなどにはこのコンセントに接続します)。

本体の電源コードをUPSに接続している場合は、UPSからの電源供給と連動(リンク)させ るために本体のBIOS設定を変更してください。 BIOSの「Server」ー「AC-LINK」を選択すると表示されるパラメータを切り替えることで設 定することができます(UPSを利用した自動運転を行う場合は、「Power On」を選択してく

ださい)。詳しくは173ページを参照してください。

# **基本的な操作**

基本的な操作の方法について説明します。

# **フロントベゼルの取り付け・取り外し**

本体の電源のON/OFFやDVD-ROMドライブを取り扱うとき、ハードディスクドライブベイへ のハードディスクドライブの取り付け/取り外しを行うときはフロントベゼルを取り外しま す。

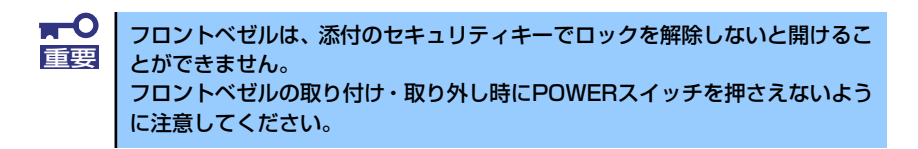

1. キースロットに添付のセキュリティキーを差し込み、キーをフロントベゼル側に軽 く押しながら回してロックを解除する。

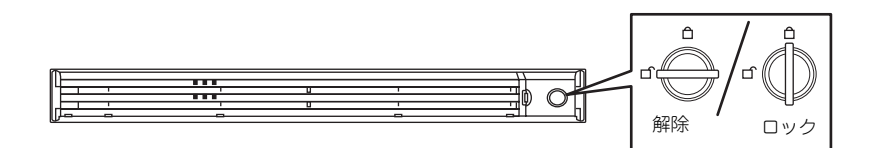

- 2. フロントベゼルの右端を軽く持っ て手前に引く。
- 3. フロントベゼルを左に少しスライ ドさせてタブをフレームから外し て本体から取り外す。

1  $\circled{2}$ 

フロントベゼルを取り付けるときは、フロン トベゼルの左端のタブを本体のフレームに 引っかけるようにしながら取り付けます。取 り付けた後はセキュリティのためにもキー でロックしてください。

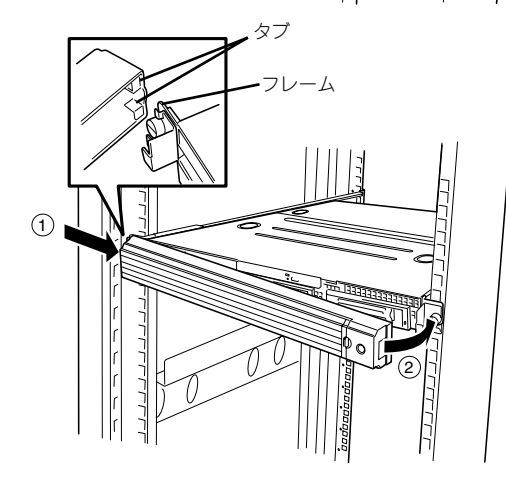

## **電源のON**

本体の電源は前面にあるPOWERスイッチを押すとONの状態になります。 次の順序で電源をONにします。

> マザーボード上にある本装置を監視する「サーバーマネージメント論理回路」 は、システム電圧の変化を監視し、ログをとっています。電源コードを接続し た後や、電源をOFFにした後は、電源がOFFの状態からPOWERスイッチを押 すまでに約10秒ほどの時間をあけてください。これは、通常の動作であり、 サーバーマネージメント論理回路が要求するものです。 ヒント

1. ディスプレイ装置および本体に接続している周辺機器の電源をONにする。

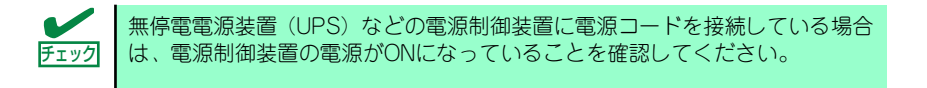

- 2. フロントベゼルを取り外す。
- 3. 本体前面にあるPOWERスイッチを押す。

POWERランプが緑色に点灯し、しばらくするとディスプレイ装置の画面には「NEC ロゴ」が表示されます。

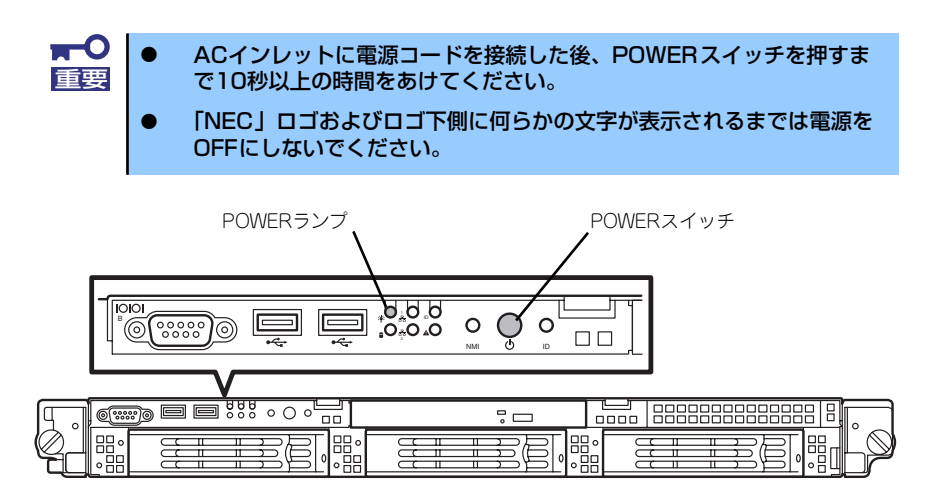

「NEC」ロゴを表示している間、本装置は自己診断プログラム(POST)を実行して 本装置の診断をします。詳しくはこの後の「POSTのチェック」をご覧ください。 POSTを完了するとOSが起動します。

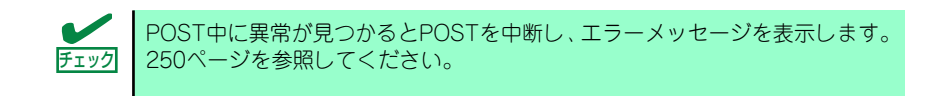

## **POSTのチェック**

POST(Power On Self-Test)は、マザーボード内に記録されている自己診断機能です。 POSTは本体の電源をONにすると自動的に実行され、マザーボード、ECCメモリモジュール、 CPUモジュール、キーボード、マウスなどをチェックします。また、POSTの実行中に各種の BIOSセットアップユーティリティの起動メッセージなども表示します。

出荷時の設定ではPOSTを実行している間、ディスプレイ装 置には「NEC」ロゴが表示されます。(<Esc>キーを押すと、 POSTの実行内容が表示されます。)

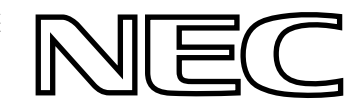

BIOSのメニューで<Esc>キーを押さなくても、はじめからPOSTの診断内容を 表示させることができます。「システムBIOS (SETUP)のセットアップ」の 「AdvancedAdvanced(164ページ)」にある「Boot-time Diagnostic Screen」の 設定を「Enabled」に切り替えてください。 ヒント

POSTの実行内容は常に確認する必要はありません。次の場合にPOST中に表示されるメッ セージを確認してください。

- ⓦ 導入時
- 「故障かな?」と思ったとき
- ⓦ 電源ONからOSの起動の間に何度もビープ音がしたとき
- ⓦ ディスプレイ装置になんらかのエラーメッセージが表示されたとき

### POSTの流れ

次にPOSTで実行される内容を順をおって説明します。

- $\blacksquare$ ⓦ POSTの実行中は、不用意なキー入力やマウスの操作をしないようにし 重要てください。 ⓦ システムの構成によっては、ディスプレイの画面に「Press Any Key」 とキー入力を要求するメッセージを表示する場合もあります。これは取 り付けたオプションのボードのBIOSが要求しているためのものです。 オプションのマニュアルにある説明を確認してから何かキーを押してく ださい。 ⓦ オプションのPCIボードの取り付け/取り外し/取り付けているスロット の変更をしてから電源をONにすると、POSTの実行中に取り付けた ボードの構成に誤りがあることを示すメッセージを表示してPOSTを いったん停止することがあります。 この場合は<F1>キーを押してPOSTを継続させてください。ボードの構 成についての変更/設定は、この後に説明するユーティリティを使って設 定できます。
- 1. 電源ON後、POSTが起動し、メモリチェックを始めます。

ディスプレイ装置の画面左上に搭載メモリのサイズなどのメッセージが表示されま す。本体に搭載されているメモリの量によっては、メモリチェックが完了するまで に数分かかる場合もあります。同様に再起動(リブート)した場合など、画面に表 示をするのに約1分程の時間がかかる場合があります。

- 2. メモリチェックを終了すると、いくつかのメッセージが表示されます。これらは搭 載しているCPUやマザーボード内のベースボードマネージメントコントローラな どを検出したことを知らせるメッセージです。
- 3. しばらくすると、マザーボードにあるBIOSセットアップユーティリティ 「SETUP」の起動を促すメッセージが画面左下に表示されます。以下の表示内容 は一例です。システムの設定状態によって表示が一部変わります。

Press <F2> to enter SETUP, <F4> Service Partition, <F12> to Network

使用する環境にあった設定に変更するときに起動してください。エラーメッセージ を伴った上記のメッセージが表示された場合を除き、通常では特に起動して設定を 変更する必要はありません(そのまま何も入力せずにいると数秒後にPOSTを自動 的に続けます)。

SETUPを起動するときは、メッセージが表示されている間に<F2>キーを押します。 設定方法やパラメータの機能については、「システムBIOS(SETUP)のセットアッ プ(153ページ)」を参照してください。SETUPを終了すると、自動的にもう一度 はじめからPOSTを実行します。

「<F4> Service Partition」のメッセージは、EXPRESSBUILDERを使ったセットアッ プの際に保守用パーティションを作成している場合に表示されます。ここで<F4> キーを押すと、保守用パーティションからシステムが起動します。保守用パーティ ションの詳細については、「保守用パーティションの設定(207ページ)」を参照し てください。

「<F12> to Network」のメッセージは、ネットワークブート(PXEブート)を促す メッセージです。<F12>キーを押すことでネットワーク上のブートデバイスを検索 し、起動します。

4. <SASハードディスクドライブモデルのみ>

本体標準装備のディスクアレイ機能を有効(使用する)に設定している場合、RAID の設定やアレイディスクの管理をするRAIDユーティリティの起動を促すメッセー ジが表示されます。

Press <Ctrl><M> to Run LSI Logic Software RAID Setup Utility.

ここで、<Ctrl>キーを押しながら、<M>キーを押すとユーティリティが起動します。 詳しくは、「RAIDコンフィグレーション(184ページ)」を参照してください。

 $\blacksquare$ SATAハードディスクドライブモデルは、標準装備の状態ではこの機能 重要を持っていません。 ⓦ このユーティリティは、ハードディスクドライブ内の記憶状態の管理や 保守のためのものです。184ページ以降の説明をよく読んで操作してく ださい。

5. オプションのディスクアレイコントローラやSCSIコントローラ、ネットワーク カードを搭載している場合は、それぞれのボードが持つBIOSセットアップユー ティリティの起動を促すメッセージが表示されます(そのまま何も入力せずにいる と数秒後にPOSTを自動的に続けます)。以下はSCSIコントローラの場合の表示例 です。

Press <Ctrl> <A> for SCSISelect(TM) Utility!

各ボードのユーティリティを起動する方法やボードが提供する機能、ユーティリ ティの操作方法については、各ボードの説明書を参照してください。 ユーティリティを終了すると、自動的にもう一度はじめからPOSTを実行します。 本体のPCIバススロットに複数のオプションボードを搭載しているときは、PCIライ ザーカード「1B」(フルハイト用)、PCIライザーカード「1C」(ロープロファイル 用)に搭載しているボードの順で各ボードの情報を表示します。

6. BIOSセットアップユーティリティ「SETUP」でパスワードの設定をすると、 POSTが正常に終了した後に、パスワードを入力する画面が表示されます。

パスワードの入力は、3回まで行えます。3回とも入力を誤ると本装置を起動できな くなります。この場合は、本装置の電源をOFFにしてから、約10秒ほど時間をあけ てONにして本装置を起動し直してください。

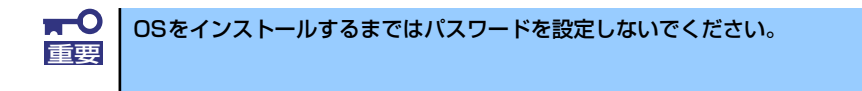

7. POSTを終了するとOSを起動します。

### POSTのエラーメッセージ

POST中にエラーを検出するとディスプレイ装置の画面にエラーメッセージを表示します。ま た、エラーの内容によってはビープ音でエラーが起きたことを通知します。エラーメッセージ とエラーを通知するビープ音のパターンの一覧や原因、その対処方法については、「POST中 のエラーメッセージ(250ページ)」を参照してください。

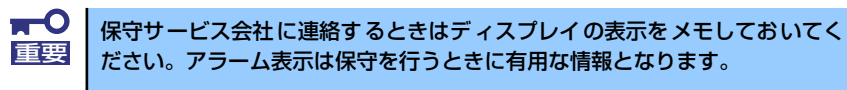

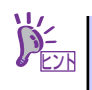

故障している CPUまたはメモリはSETUPユーティリティからでも確認できま ヒント す(163ページ、165ページ参照)。

## **電源のOFF**

次の順序で電源をOFFにします。本体の電源コードをUPSに接続している場合は、UPSに添 付の説明書を参照するか、UPSを制御しているアプリケーションの説明書を参照してくださ  $\cup$ 

- 1. OSのシャットダウンをする。
- 2. 本体前面にあるPOWERスイッチを押す。

POWERランプが消灯します。

3. 周辺機器の電源をOFFにする。

## **サーバの確認(UIDスイッチ)**

複数の本装置を1つのラックに搭載している場合、保守をしようとしている装置がどれである かを見分けるために装置の前面および背面には「UID(ユニットID)ランプ」がもうけられて います。

UID (ユニットID) スイッチを押すとUIDランプが点灯します。もう一度押すとランプは消灯 します。

ラック背面からの保守は、暗く、狭い中での作業となり、正常に動作している本装置の電源や インタフェースケーブルを取り外したりするおそれがあります。UIDスイッチを使って保守す る本装置を確認してから作業をすることをお勧めします。

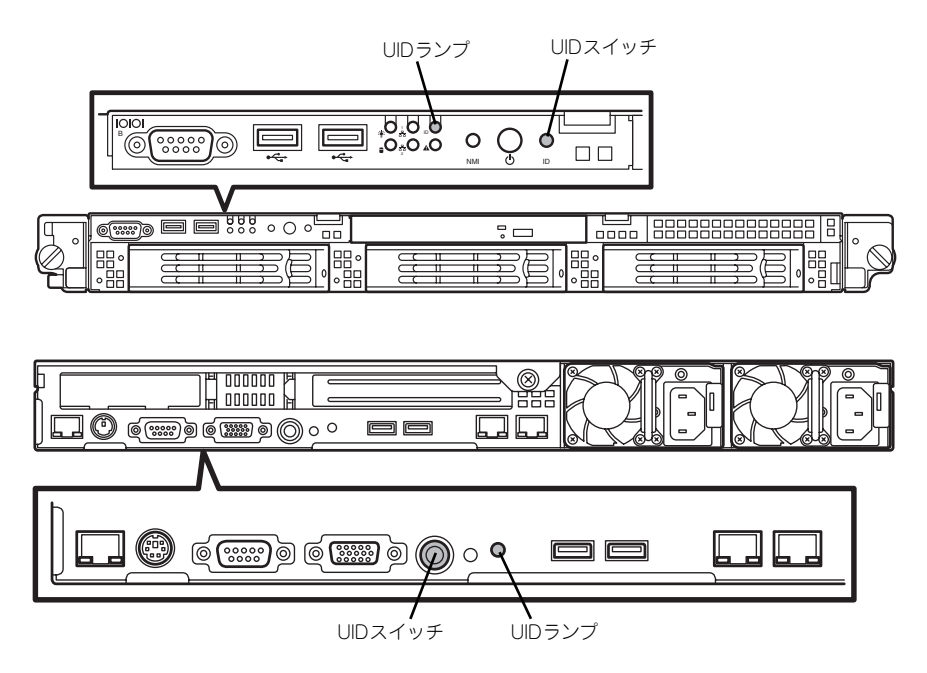

# **DVD-ROMドライブ**

本体前面にDVD-ROMドライブがあります。DVD-ROMドライブはCD-ROM(読み出し専用の コンパクトディスク)やDVD-ROMのデータを読むための装置です。

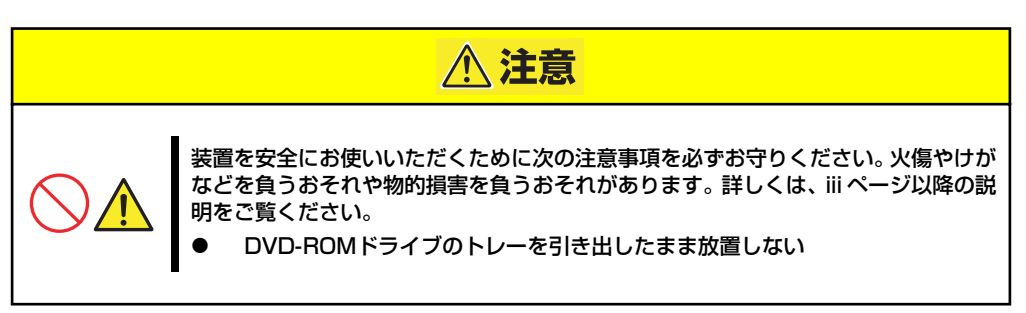

## ディスクのセット/取り出し

ディスクは次の手順でセットします。

- 1. ディスクをDVD-ROMドライブにセットする前に本体の電源がON (POWERラン プが緑色に点灯)になっていることを確認する。
- 2. DVD-ROMドライブ前面のトレーイジェクトボタンを押す。

トレーが少し出てきます。

- 3. トレーを軽く持って手前に引き出 し、トレーが止まるまで引き出 す。
- 
- 4. ディスクの文字が印刷されている 面を上にしてトレーの上に静か に、確実に置く。

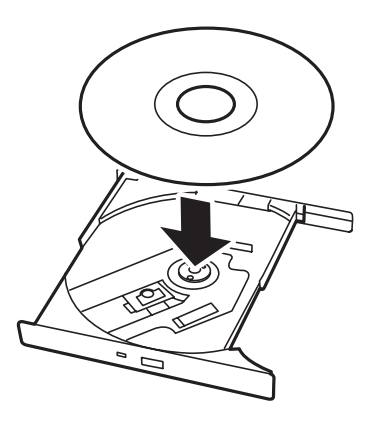

5. 図のように片方の手でトレーを持 ちながら、もう一方の手でトレー の中心にある駆動部分にディスク の穴がはまるように指で押して、 トレーにセットする。

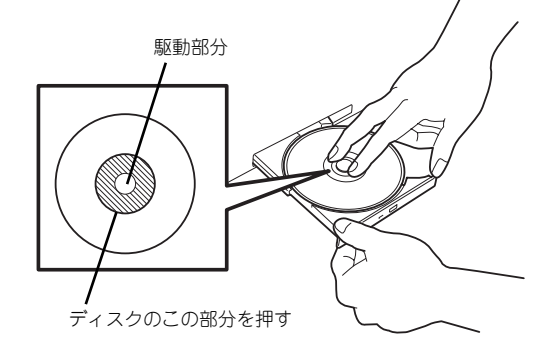

6. トレーの前面を軽く押して元に戻 す。

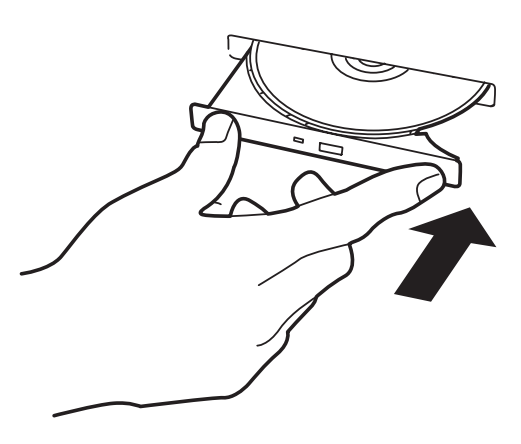

ディスクのセット後、DVD-ROMドライブの駆動音が大きく聞こえるときは 重要 ディスクをセットし直してください。

ディスクの取り出しは、ディスクをセットす るときと同じようにトレーイジェクトボタ ンを押してトレーを引き出します。

アクセスランプが点灯しているときはディ スクにアクセスしていることを示します。ト レーイジェクトボタンを押す前にアクセス ランプが点灯していないことを確認してく ださい。

右図のように、片方の手でトレーを持ち、も う一方の手でトレーの中心にある駆動部分 を押さえながらディスクの端を軽くつまみ 上げるようにしてトレーから取り出します。

ディスクを取り出したらトレーを元に戻し てください。

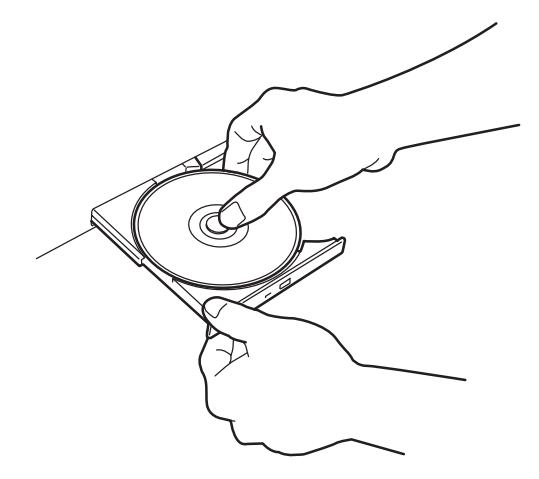

### 取り出せなくなったときの方法

トレーイジェクトボタンを押してもディスクが取り出せない場合は、次の手順に従ってディス クを取り出します。

- 1. POWERスイッチを押して本体の電源をOFF(POWERランプ消灯)にする。
- 2. 直径約1.2mm、長さ約100mm の金属製のピン(太めのゼムク リップを引き伸ばして代用でき る)をトレーの前面にある強制イ ジェクトホールに差し込んでト レーが出てくるまでゆっくりと押 す。

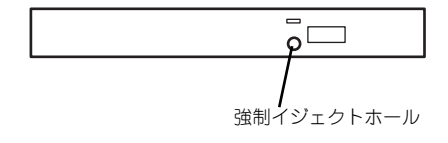

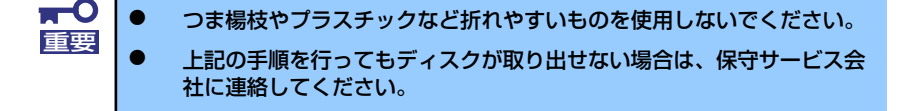

- 3. トレーを持って引き出す。
- 4. ディスクを取り出す。
- 5. トレーを押して元に戻す。

### ディスクの取り扱いについて

セットするディスクは次の点に注意して取り扱ってください。

- ⓦ CD規格に準拠しない「コピーガード付きCD」などのディスクにつきましては、CD再生 機器における再生の保証はいたしかねます。
- ⓦ ディスクを落とさないでください。
- ⓦ ディスクの上にものを置いたり、曲げたりしないでください。
- ディスクにラベルなどを貼らないでください。
- 信号面(文字などが印刷されていない面)に手を触れないでください。
- 文字の書かれている面を上にして、トレーにていねいに置いてください。
- ⓦ キズをつけたり、鉛筆やボールペンで文字などを直接ディスクに書き込まないでください。
- ⓦ たばこの煙の当たるところには置かないでください。
- ⓦ 直射日光の当たる場所や暖房器具の近くなど温度の高くなる場所には置かないでくださ  $\cup$
- 指紋やほこりがついたときは、乾いた柔らかい布で、内側から外側に向けてゆっくり、 ていねいにふいてください。
- ⓦ 清掃の際は、専用のクリーナをお使いください。レコード用のスプレー、クリーナ、ベ ンジン、シンナーなどは使わないでください。
- ⓦ 使用後は、専用の収納ケースに保管してください。
# **内蔵オプションの取り付け**

本体に取り付けられるオプションの取り付け方法および注意事項について記載しています。

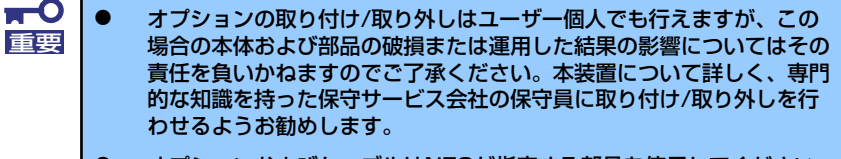

- ⓦ オプションおよびケーブルはNECが指定する部品を使用してください。 指定以外の部品を取り付けた結果起きた装置の誤動作または故障・破損 についての修理は有料となります
- ⓦ ハードウェア構成を変更した場合も、必ず「EXPRESSBUILDER」 CD-ROMを使ったシステムをアップデートしてください(59ページを 参照)。

## **安全上の注意**

安全に正しくオプションの取り付け /取り外しをするために次の注意事項を必ず守ってくださ い。

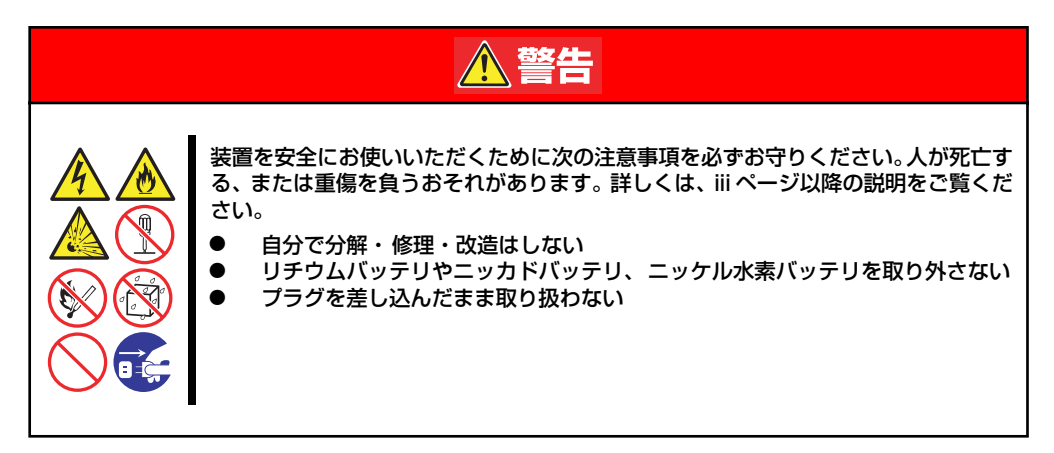

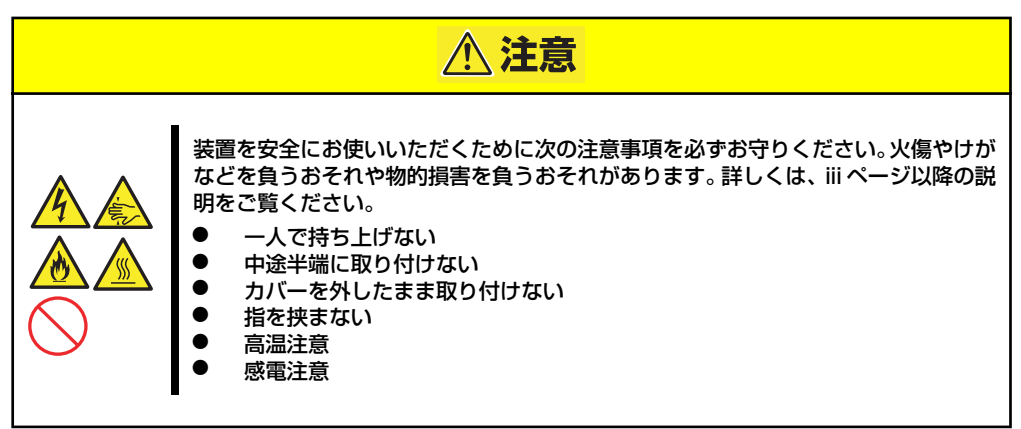

## **静電気対策について**

本体内部の部品は静電気に弱い電子部品で構成されています。取り付け/取り外しの際は静電 気による製品の故障に十分注意してください。

● リストストラップ(アームバンドや静雷気防止手袋など)の着用

リスト接地ストラップを手首に巻き付けてください。手に入らない場合は部品を触る前 に筐体の塗装されていない金属表面に触れて身体に蓄積された静電気を放電します。 また、作業中は定期的に金属表面に触れて静電気を放電するようにしてください。

- 作業場所の確認
	- 静電気防止処理が施された床、またはコンクリートの上で作業を行います。
	- カーペットなど静電気の発生しやすい場所で作業を行う場合は、静電気防止処理を 行った上で作業を行ってください。

#### 作業台の使用

静電気防止マットの上に本体を置き、その上で作業を行ってください。

- 着衣
	- ウールや化学繊維でできた服を身につけて作業を行わないでください。
	- 静電気防止靴を履いて作業を行ってください。
	- 取り付け前に貴金属(指輪や腕輪、時計など)を外してください。
- 部品の取り扱い
	- 取り付ける部品は本体に組み込むまで静電気防止用の袋に入れておいてください。
	- 各部品の縁の部分を持ち、端子や実装部品に触れないでください。
	- 部品を保管・運搬する場合は、静電気防止用の袋などに入れてください。

## **取り付け/取り外しの準備**

部品の取り付け/取り外しの作業をする前に準備をします。

1. OSのシャットダウン処理を行う。

ハードディスクドライブや増設電源ユニットで、ホットスワップで増設ができる場 合は、シャットダウン処理をする必要はありません。

2. セキュリティキーでフロントベゼルのロックを解除する。

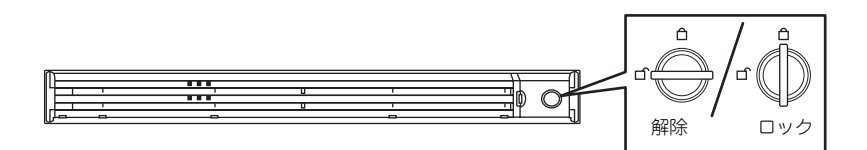

- 3. フロントベゼルを取り外す。
- 4. POWERスイッチを押して本装置 の電源をOFF(POWERランプ消 灯)にする。
- 5. 本装置に接続しているすべての ケーブルおよび電源コードを取り 外す。

以上で完了です。部品の取り付け 取り外しにはプラスドライバが必 要です。用意してください。

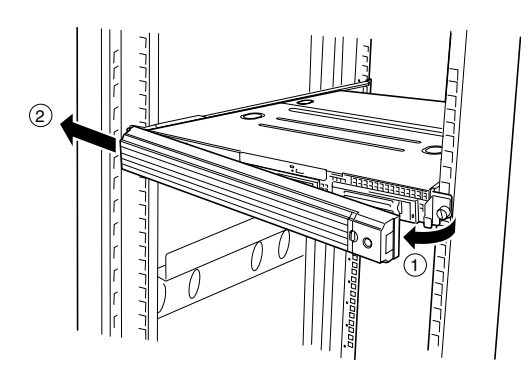

ハードディスクドライブと電源ユニット(SASハードディスクドライブモデルのみ)を除く 内蔵部品の取り付け/取り外しの作業は本装置をラックから引き出した状態で行います。

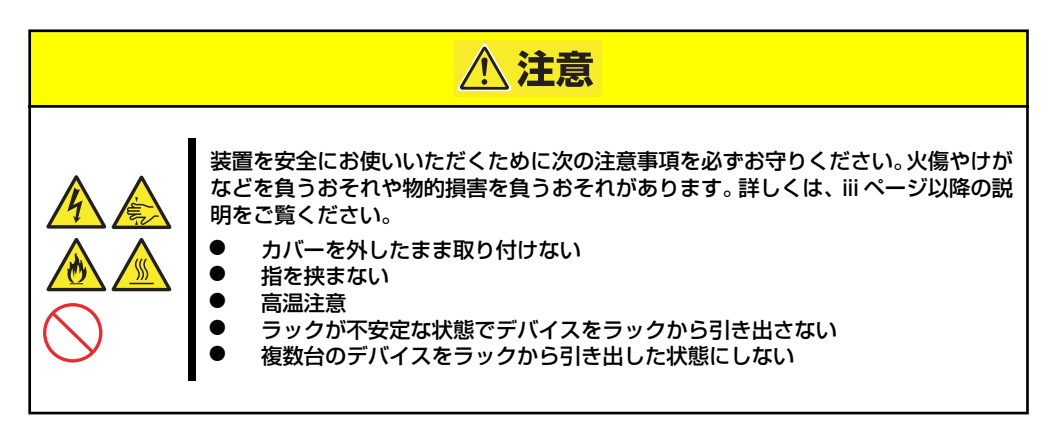

1. 105ページを参照して準備する。

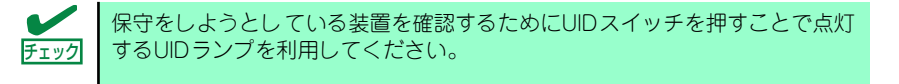

2. 前面の左右にあるセットスク リューをゆるめて、ハンドルを 持ってゆっくりとラックから引き 出す。

> 引き出している途中でロックされ ます。ロックされたところで引き 出しは完了です。

ラックへ収納するときは、左右のレリーズレ バーを押しながら再度、ラックへ押し込みま す。

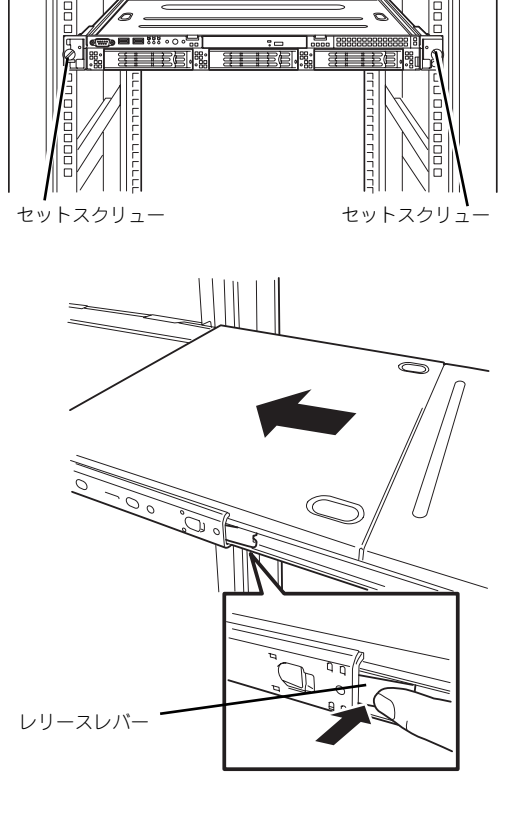

レバーやレールで指を挟まないよう十分注意してください。 重要

## **取り付け/取り外し後の確認**

オプションの増設や部品の取り外しをした後は、次の点について確認してください。

#### ⓦ 取り外した部品を元どおりに取り付ける

増設や取り外しの際に取り外した部品やケーブルは元どおりに取り付けてください。取 り付けを忘れたり、ケーブルを引き抜いたままにして組み立てると誤動作の原因となり ます。また、部品やケーブルは中途半端に取り付けず、確実に取り付けてください。

#### 装置内部に部品やネジを置き忘れていないか確認する

特にネジなどの導電性の部品を置き忘れていないことを確認してください。導電性の部 品がマザーボード上やケーブル端子部分に置かれたまま電源をONにすると誤動作の原 因となります。

#### ⓦ 装置内部の冷却効果について確認する

内部に配線したケーブルが冷却用の穴をふさいでいないことを確認してください。冷却 効果を失うと装置内部の温度の上昇により誤動作を引き起こします。

#### ⓦ ツールを使って動作の確認をする

増設したデバイスによっては、診断ユーティリティやBIOSセットアップユーティリティ などのツールを使って正しく取り付けられていることを確認しなければいけないものが あります。それぞれのデバイスの増設手順で詳しく説明しています。参照してください。

## **ハードディスクドライブ(SATA/SAS)**

本装置の前面は、約25.4mm (1インチ)厚のハードディスクドライブを搭載することができ るハードディスクドライブベイがあります。

モデルによって取り付けられるディスクインタフェースとドライブのサイズ・搭載数が以下の ように異なります。また、搭載するスロットによってハードディスクドライブのID(チャネル 番号またはPort番号)が固定で決められています。

SATAインタフェースモデル

シリアルATA(SATA)インタフェースをサポートしています。3.5インチ幅の専用トレー に搭載されたハードディスクドライブを最大3台搭載することができます。

> NECで指定していないハードディスクドライブを使用しないでください。サー ドパーティのハードディスクドライブなどを取り付けると、ハードディスクド ライブだけでなく本体が故障するおそれがあります。次に示すモデルをお買い 求めください(2006年4月現在)。 重要

> > - N8150-207(80GB、7200rpm、SATA2/300)

- N8150-208(160GB、7200rpm、SATA2/300)

- N8150-209(250GB、7200rpm、SATA2/300)

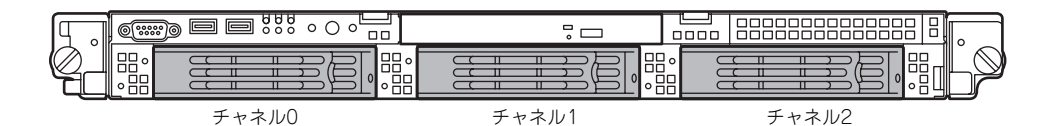

SASインタフェース3.5インチモデル

SASインタフェースをサポートしています。3.5インチ幅の専用トレーに搭載されたハー ドディスクドライブを最大3台搭載することができます。

 $\blacksquare$ NECで指定していないハードディスクドライブを使用しないでください。サー 重要 ドパーティのハードディスクドライブなどを取り付けると、ハードディスクド ライブだけでなく本体が故障するおそれがあります。次に示すモデルをお買い 求めください(2006年4月現在)。 - N8150-199(36.3GB、15000rpm、SAS) - N8150-200(73.2GB、15000rpm、SAS) - N8150-201(146.5GB、15000rpm、SAS)

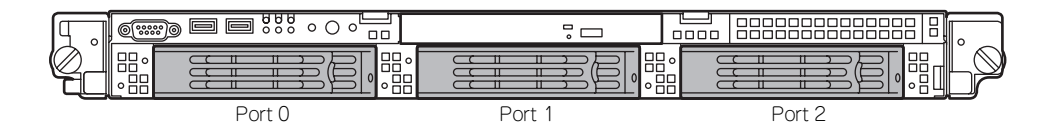

SASインタフェース2.5インチモデル

SASインタフェースをサポートしています。2.5インチ幅の専用トレーに搭載されたハー ドディスクドライブを最大6台搭載することができます。

> $\blacksquare$ NECで指定していないハードディスクドライブを使用しないでください。サー 重要 ドパーティのハードディスクドライブなどを取り付けると、ハードディスクド ライブだけでなく本体が故障するおそれがあります。次に示すモデルをお買い 求めください(2006年4月現在)。

> > - N8150-219(36.3GB、10000rpm、SAS)

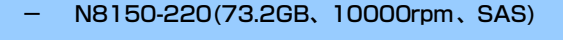

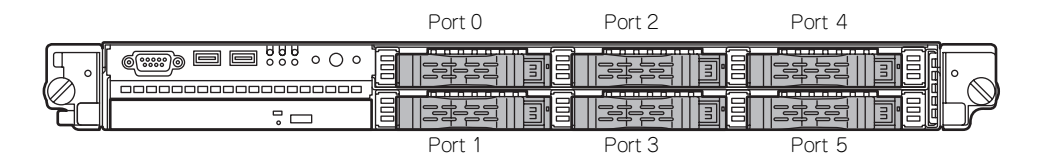

ハードディスクドライブベイは、出荷時の構成でマザーボード上のコネクタ(SATAまたは SAS)に接続されています。

これらのハードディスクをディスクアレイで使用する場合は、以下を参照してください。

- ⓦ 本体標準装備のRAIDコントローラを使用する場合 「RAIDコンフィグレーション」(184ページ)を参照してください。
- ⓦ オプションのRAIDコントローラを使用する場合 「ディスクアレイコントローラボード」(147ページ)を参照してください。

ハードディスクドライブベイのチャネル0 (SATAの場合)またはPort 0 (SASの場合)のス ロット以外にはダミースポンジが入っています。ダミースポンジは装置内部の冷却効果を高め るためのものです。ハードディスクドライブを搭載しない場合にはダミースポンジを取り付け てください。

## 取り付け

次に示す手順でハードディスクドライブを取り付けます。その他のスロットへの取り付けも同 様の手順で行えます。

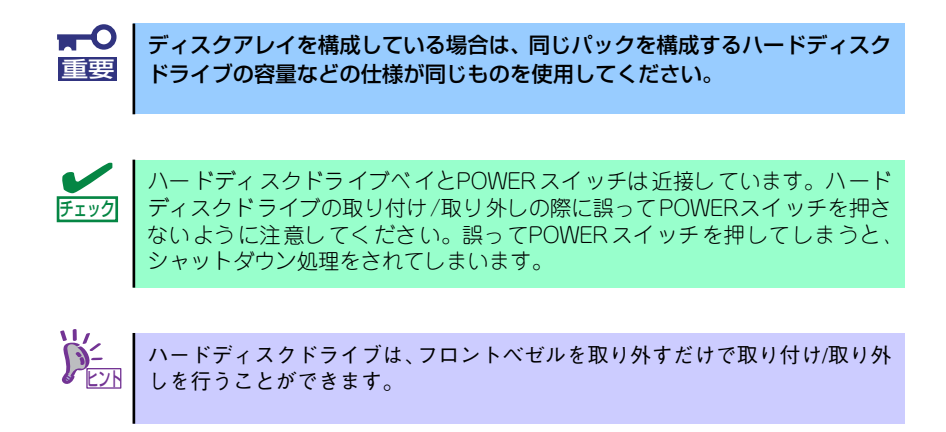

### 3.5インチハードディスクドライブの取り付け

SATAインタフェースモデルとSASインタフェース3.5インチモデルの手順を次に示します。 SASインタフェース2.5インチモデルの場合は、「2.5インチハードディスクドライブの取り付 け」(112ページ)を参照してください。

- 1. 105ページを参照して準備をする。
- 2. ハードディスクドライブを取り付けるスロットを確認する。

スロットは本装置に3つあります。左のスロットから順に取り付けてください。

3. ダミースポンジを取り外す。

ダミースポンジは一番左側のベイ を除くハードディスクドライブベ イに入っています。

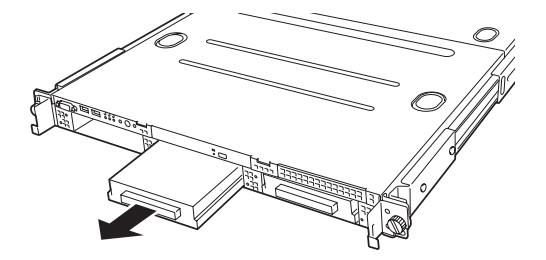

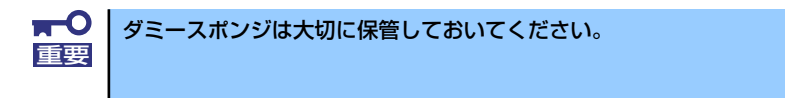

4. ドライブキャリアのハンドルの ロックを解除する。

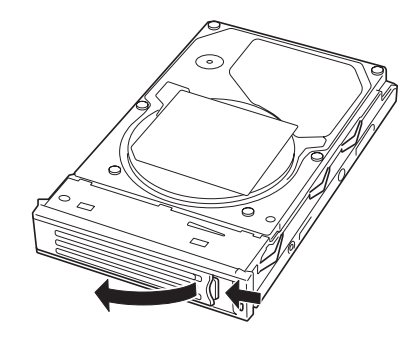

5. ドライブキャリアとハンドルを しっかりと持ってスロットへ挿入 する。

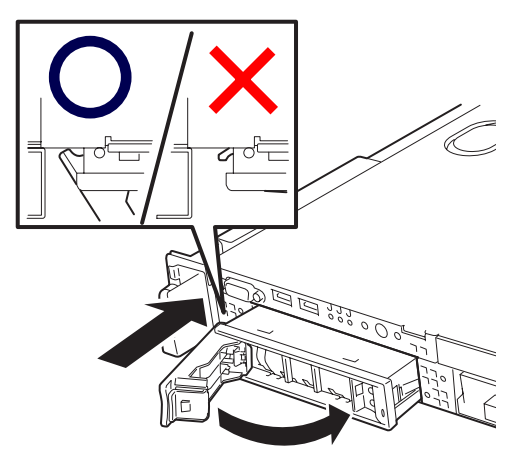

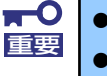

- ⓦ ハンドルのフックがフレームに当たるまで押し込んでください。 ⓦ ドライブキャリアは両手でしっかりとていねいに持ってください。 重要
	-

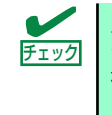

ハードディスクドライブベイとPOWERスイッチは近接しています。ハード ディスクドライブの取り付け/取り外しの際に誤ってPOWERスイッチを押さ ないように注意してください。誤ってPOWERスイッチを押してしまうと、 シャットダウン処理をされてしまいます。

6. ハンドルをゆっくりと閉じる

「カチッ」と音がしてロックされます。

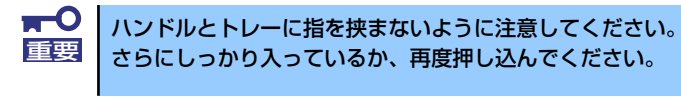

押し込むときにハンドルのフックがフレームに引っかかっていることを確認 チェック してください。

7. 本装置の電源をONにして、SETUPユーティリティを起動して「Boot」メニュー で起動順位の設定をする。

ハードディスクドライブを増設するとそれまで記憶されていた起動順位の設定がク リアされるためです。

8. 取り外したフロントベゼルを取り付ける。

フロントベゼル左側のタブが本体のフレームに引っかかるようにしてから取り付け てセキュリティキーでロックします。

### 2.5インチハードディスクドライブの取り付け

SASインタフェース2.5インチモデルの手順を次に示します。 SATAインタフェースモデルとSASインタフェース3.5インチモデルの場合は、「3.5インチ ハードディスクドライブの取り付け」(110ページ)を参照してください。

- 1. 105ページを参照して準備をする。
- 2. ハードディスクドライブを取り付けるスロットを確認する。

スロットは本装置に6つあります。Port 番号の小さい順に取り付けてください (「SASインタフェース2.5インチモデル」(109ページ)を参照)。

3. ダミースポンジを取り外す。

ダミースポンジは一番左側のベイ を除くハードディスクドライブベ イに入っています。  $\blacksquare$ ダミースポンジは大切に保管しておいてください。

4. ドライブキャリアのハンドルの ロックを解除する。

重要

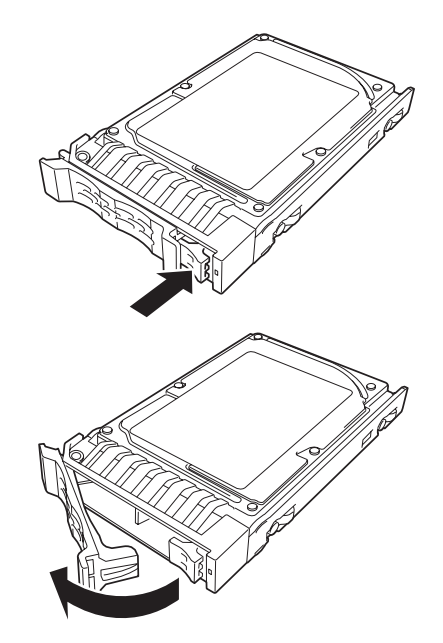

- 5. ドライブキャリアをしっかりと 持ってスロットへ挿入する。
- 
- 6. ドライブキャリアの前面に指をそ える。
- 
- 7. ドライブキャリアを押して突き当 たるまでスロットへ挿入する。

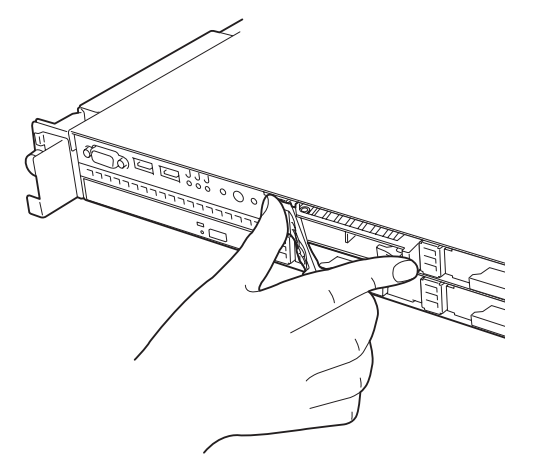

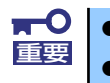

ⓦ ハンドルのフックがフレームに当たるまで押し込んでください。 ⓦ ハンドルで指を挟まないよう注意してください。 重要

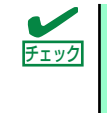

ハードディスクドライブベイとPOWERスイッチは近接しています。ハード ディスクドライブの取り付け/取り外しの際に誤ってPOWERスイッチを押さ ないように注意してください。誤ってPOWERスイッチを押してしまうと、 シャットダウン処理をされてしまいます。

8. ハンドルをゆっくりと閉じる

「カチッ 」と音がしてロックされま す。

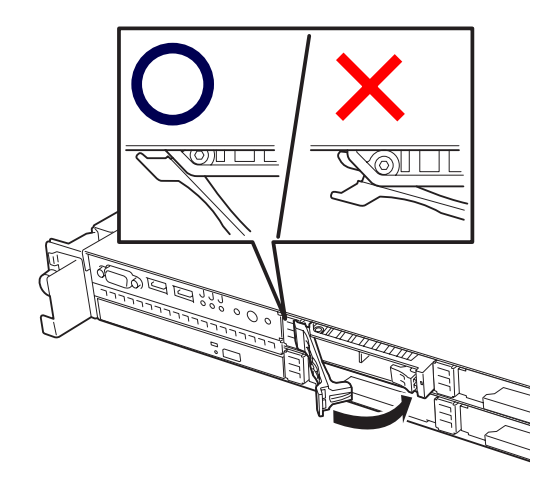

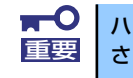

ハンドルとトレーに指を挟まないように注意してください。 重要 さらにしっかり入っているか、再度押し込んでください。

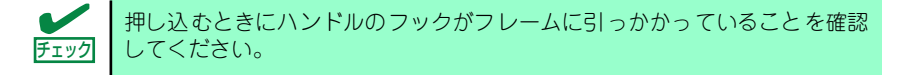

9. 本装置の電源をONにして、SETUPユーティリティを起動して「Boot」メニュー で起動順位の設定をする。

ハードディスクドライブを増設するとそれまで記憶されていた起動順位の設定がク リアされるためです。

10. 取り外したフロントベゼルを取り付ける。

フロントベゼル左側のタブが本体のフレームに引っかかるようにしてから取り付け てセキュリティキーでロックします。

### 取り外し

次に示す手順でハードディスクドライブを取り外します。

### 3.5インチハードディスクドライブの取り外し

SATAインタフェースモデルとSASインタフェース3.5インチモデルの手順を次に示します。 SASインタフェース2.5インチモデルの場合は、「2.5インチハードディスクドライブの取り外 し」(116ページ)を参照してください。

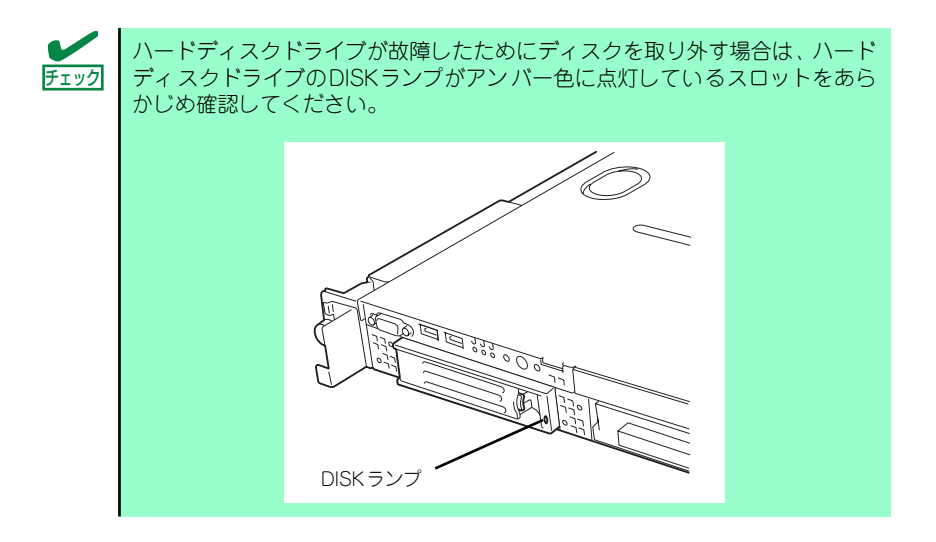

- 1. 105ページを参照して準備をする。
- 2. レバーを押してロックを解除し、 ハンドルを開く。

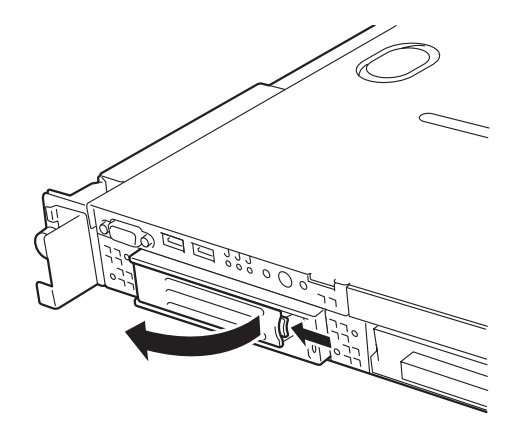

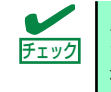

ハードディスクドライブベイとPOWERスイッチは近接しています。ハード ディスクドライブの取り付け/取り外しの際に誤ってPOWERスイッチを押さ ないように注意してください。誤ってPOWERスイッチを押してしまうと、 シャットダウン処理をされてしまいます。

- 3. ハンドルとドライブキャリアを しっかりと持って手前に引き出 す。
- 4. ハードディスクドライブを取り外 したまま本装置を使用する場合 は、空いているスロットにダミー トレーを取り付ける。

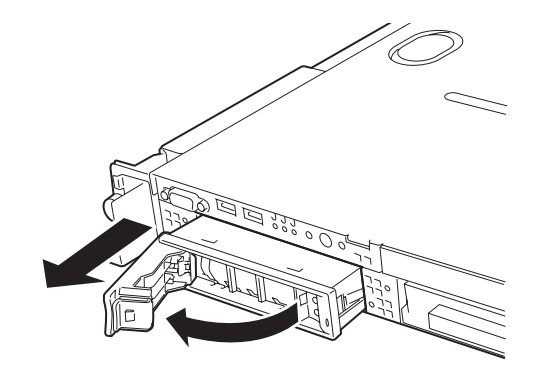

5. 本装置の電源をONにして、SETUPユーティリティを起動して「Boot」メニュー で起動順位の設定をする。

ハードディスクドライブを増設するとそれまで記憶されていた起動順位の設定がク リアされるためです。

6. 取り外したフロントベゼルを取り付ける。

### 2.5インチハードディスクドライブの取り外し

SASインタフェース2.5インチモデルの手順を次に示します。 SATAインタフェースモデルとSASインタフェース3.5インチモデルの場合は、「3.5インチ ハードディスクドライブの取り外し」(115ページ)を参照してください。

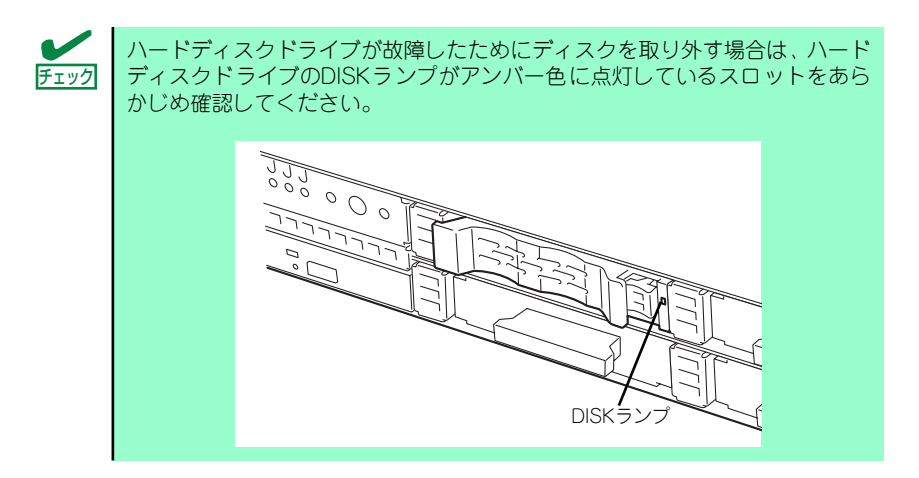

1. 105ページを参照して準備をする。

2. レバーを押してロックを解除す る。

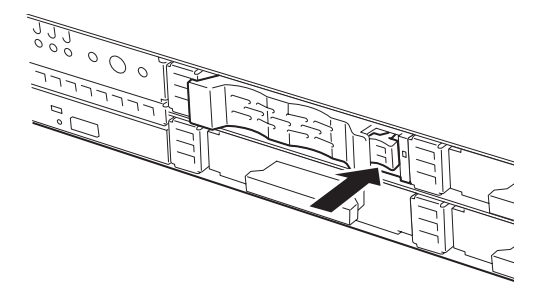

3. ハンドルを開く。

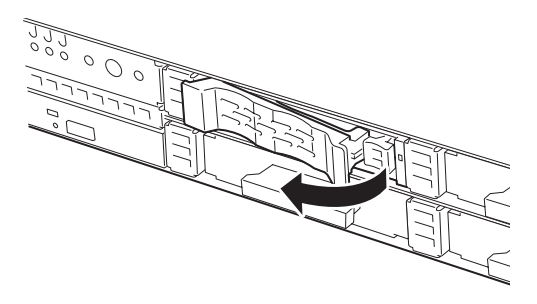

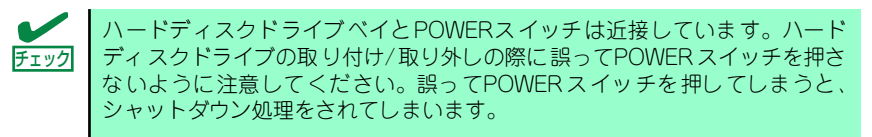

4. ドライブキャリアをしっかりと 持って手前に引き出す。

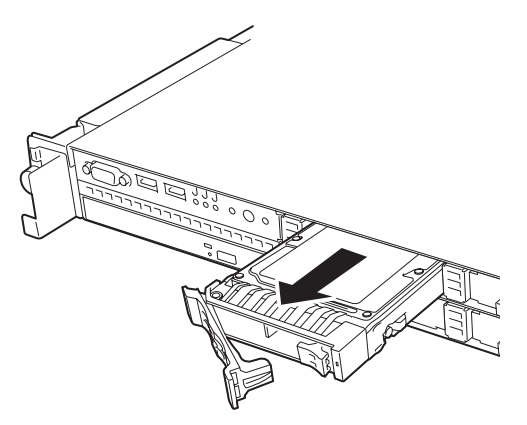

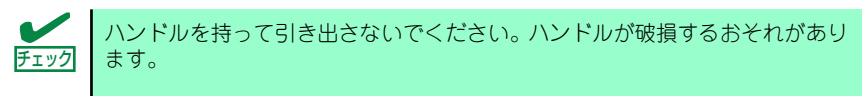

- 5. ハードディスクドライブを取り外したまま本装置を使用する場合は、空いているス ロットにダミートレーを取り付ける。
- 6. 本装置の電源をONにして、SETUPユーティリティを起動して「Boot」メニュー で起動順位の設定をする。

ハードディスクドライブを増設するとそれまで記憶されていた起動順位の設定がク リアされるためです。

7. 取り外したフロントベゼルを取り付ける。

## ディスクアレイ構成でのハードディスクドライブの交換について

ディスクアレイ構成の場合、故障したハードディスクドライブの交換後、交換した新しいディ スクに交換前までの情報を記録することにより、故障を起こす以前の状態に戻すことのできる オートリビルド機能を使用することができます。

オートリビルド機能は、RAID1、またはRAID5、RAID0+1に設定されているディスクアレ イで有効です。

オートリビルドは、故障したハードディスクドライブをホットスワップ(電源ONの状態での ディスクの交換)するだけで自動的に行われます。

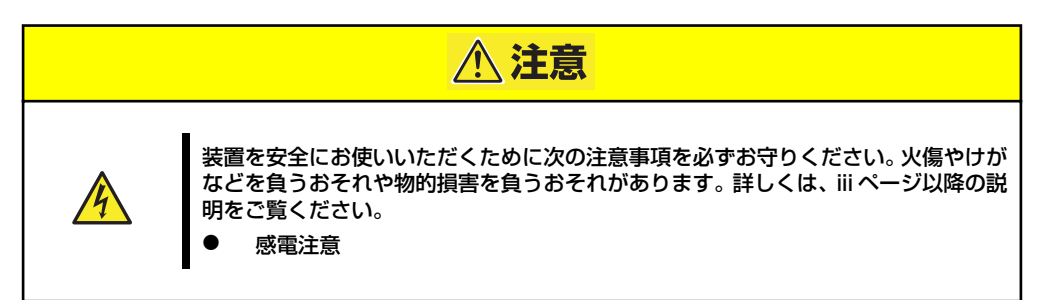

オートリビルドを行っている間、ハードディスクにあるDISKランプが緑色とアンバー色に交 互に点灯してオートリビルドを行っていることを示します。

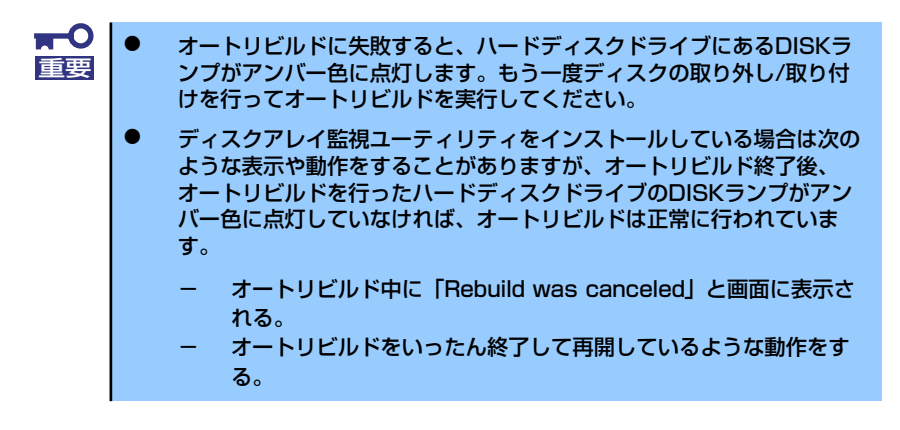

オートリビルドを行うときは、次の注意を守ってください。

- ⓦ ハードディスクドライブが故障してから、オートリビルドを終了するまで装置の電源を OFFにしないでください。
- ⓦ ハードディスクドライブの取り外し/取り付けは、90秒以上の間隔をあけて行ってくだ さい。
- ⓦ 他にリビルド中のハードディスクドライブがある場合は、ディスクの交換を行わないで ください(リビルド中はハードディスクドライブにあるDISKランプが緑色とアンバー色 に交互に点灯しています)。

## **電源ユニット(SASモデルのみ)**

SASインタフェースのハードディスクドライブを搭載しているモデルでは、ホットスワップ に対応した2台の電源ユニットによる冗長構成で運用することができます(標準では1台構 成)。

万一、電源ユニット(1台)が故障してもシステムを停止することなく運用することができま す。

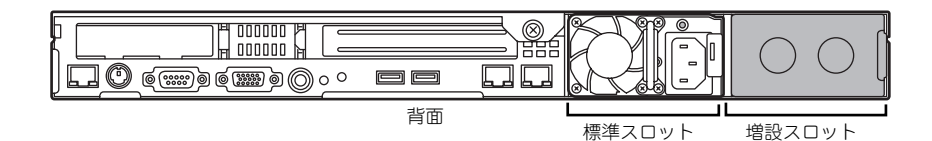

## 取り付け

次の手順に従って電源ユニットを取り付けます。

- 1. 105ページを参照して準備する。
- 2. ブランクカバーを取り外す。

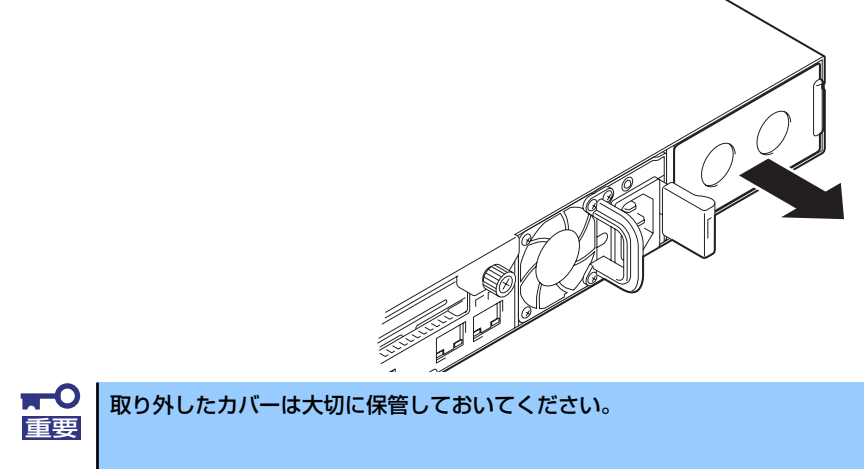

3. 電源ユニットを差し込む。

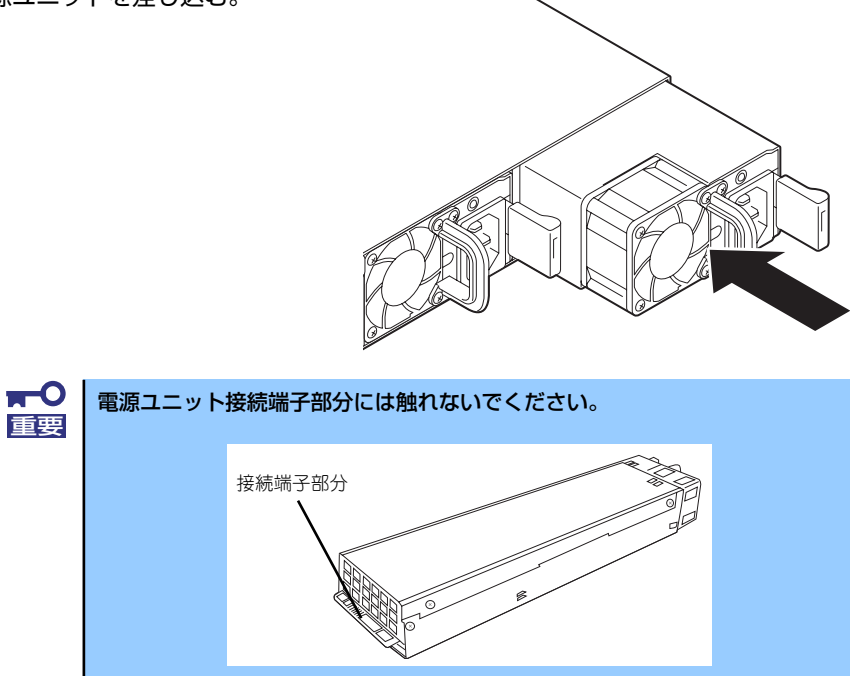

4. しっかりと押しつける。 「カチッ」と音がしてロックされま す。

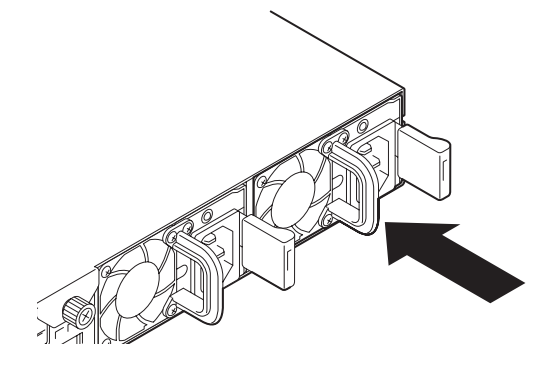

5. 電源コード(2本)を接続する。

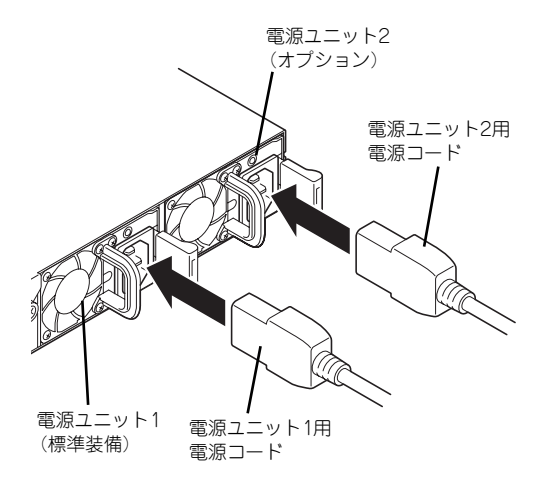

標準で添付されていたものと、増設 した電源ユニットに添付されてい るコードを使います。コードを接続 するとAC POWERランプが緑色に 点滅します。 コードを接続していない電源ユ

ニットのAC POWERランプはアン バー色に点灯します。 2本の電源コードを接続すると、2

台の電源ユニット共にAC POWER ランプは緑色に点滅します。

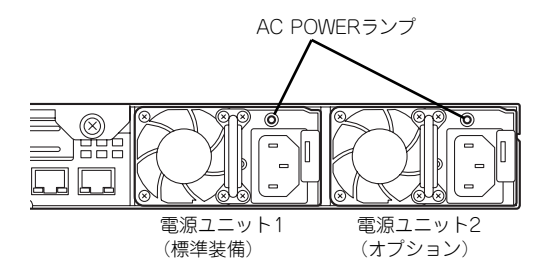

#### 6. 本装置の電源をONにする。

AC POWERランプが緑色に点灯します。

7. STATUSランプやPOSTで電源ユニットに関するエラー表示がないことを確認す る。

エラー表示の詳細については250ページを参照してください。 また、AC POWERランプが消灯している場合は、もう一度電源ユニットを取り付け 直してください。それでも同じ表示が出たときは保守サービス会社に連絡してくだ さい。

### 故障した電源ユニットの交換

交換は電源ユニットが故障したときのみ行います。

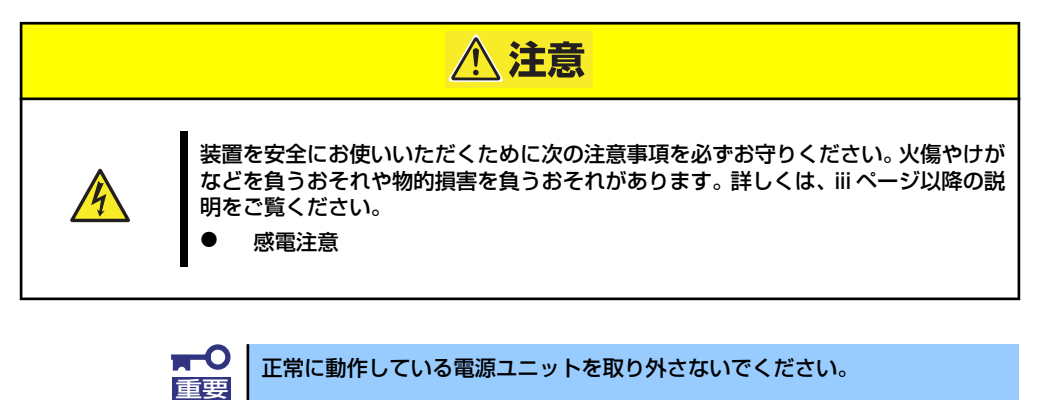

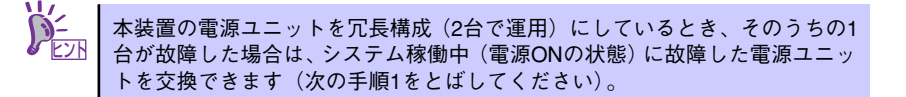

- 1. 背面にある電源ユニットのランプの表示(AC POWERランプがアンバー色に点 灯)で故障している電源ユニットを確認する。
- 2. システムを終了し、POWERスイッチを押して電源をOFFにする。
- 3. 故障している電源ユニットのACコードを抜く。
- 4. 電源ユニットのレバーを内側に押 し、とっ手をにぎりながら手前に 引く。
- 5. 電源ユニットを取り外す。

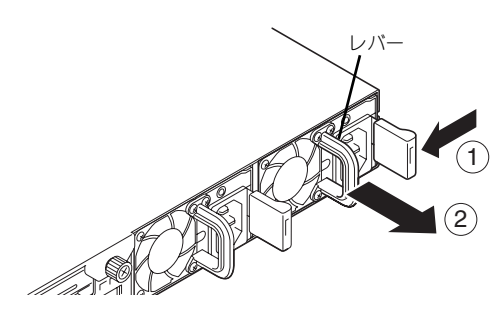

6. 電源ユニットを交換せず1台の電源ユニットで運用する場合は、「取り付け」の手 順2で取り外したカバーを取り付ける。

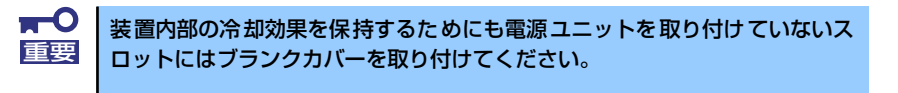

7. 「取り付け」の手順3~7の手順を参照して電源ユニットを取り付け、取り付け後の 確認をする。

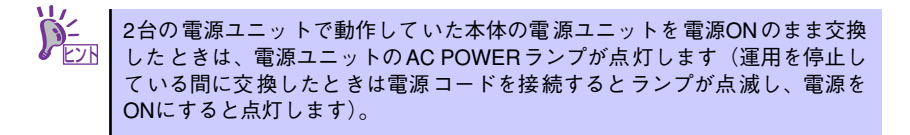

## **ドライブカバー**

CPUの取り付け /取り外しや内部のケーブル接続を変更するときはドライブカバーを取り外 します。

## 取り外し

- 1. 105ページを参照して準備する。
- 2. 本体をラックから引き出す (105ページ参照)。
- 3. ドライブカバーにあるロックボタ ンを押しながら装置前面へスライ ドさせる。
- 4. ドライブカバーを持ち上げて本体 から取り外す。

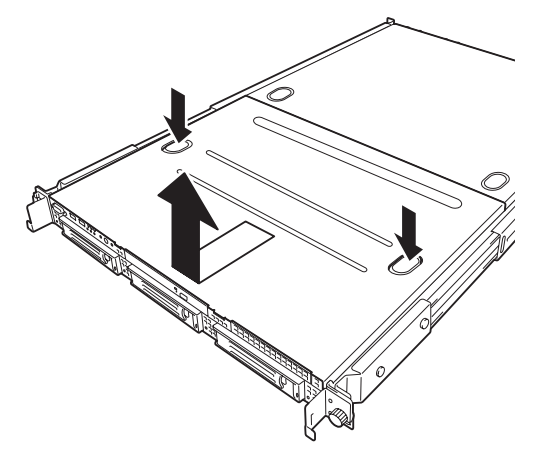

### 取り付け

ドライブカバーを取り付けるときは、ドライ ブカバーのタブが本体フレームに確実に差 し込まれるよう、まっすぐ本体の上に置いて ください。

ドライブカバーを本体背面に向かってスラ イドさせると「カチッ」と音がしてドライブ カバーがロックされます。このときにロック ボタンの状態を確認してください。確実に ロックされるとロックボタンが上に上がっ た状態になります。下に押された状態(くぼ んだ状態)の時はドライブカバーをもう一度 本体背面に向けてスライドさせてください。 それでもロックされない場合は、いったんド ライブカバーを取り外してから、もう一度取 り付け直してください。

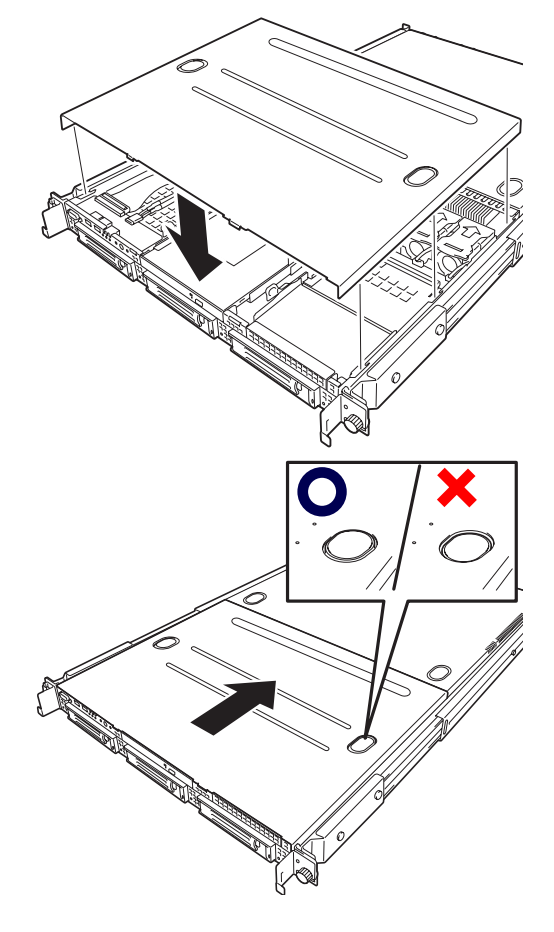

## **ロジックカバー**

DIMMおよびCPU、PCIボードの取り付け/取り外しや内部のケーブル接続を変更するときはロ ジックカバーを取り外します。

## 取り外し

- 1. 105ページを参照して準備する。
- 2. 本体をラックから引き出す (105ページ参照)。
- 3. 背面にあるセットスクリューをゆ るめ装置背面へスライドさせる。
- 4. ロジックカバーを持ち上げて本体 から取り外す。

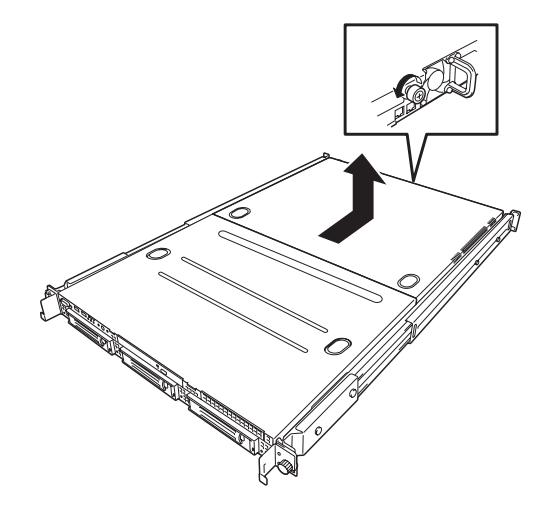

### 取り付け

ロジックカバーを取り付けるときはロジッ クカバーのタブが本体フレームに確実に差 し込まれるよう、まっすぐ本体の上に置いて から、ロジックカバーを前面へスライドさせ てください。完全にスライドさせた後、セッ トスクリューで固定してください。

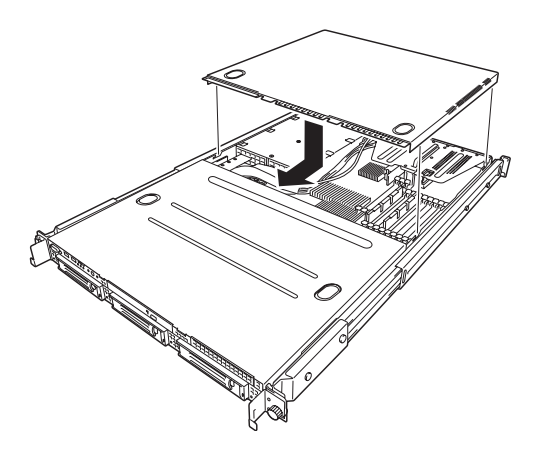

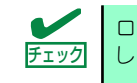

ロジックカバーの取り付け時、閉まりにくい場合は、ドライブカバーも取り外 テェック し、ロジックカバーを先に取り付けてください。

## **DIMM**

DIMM(Dual Inline Memory Module)は、本装置のマザーボード上のDIMMソケットに取り付け ます。マザーボード上にはDIMMを取り付けるソケットが12個あります。

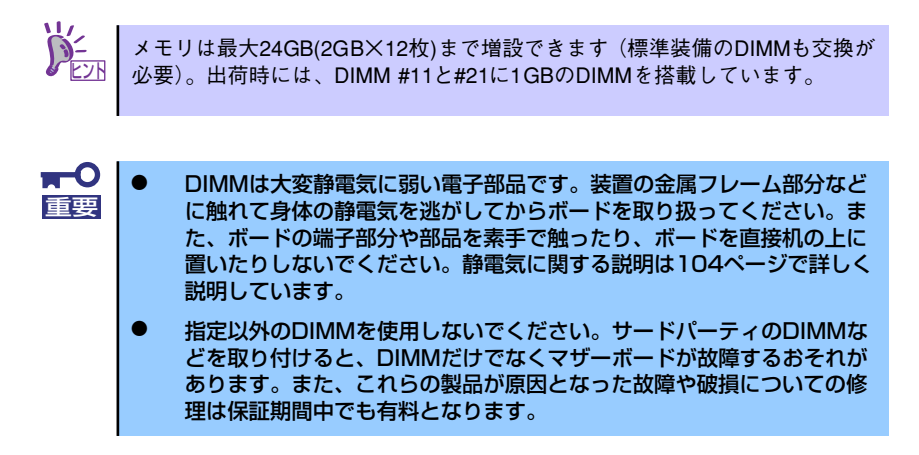

## DIMMの増設順序

DIMMはGroup番号の順に増設します。

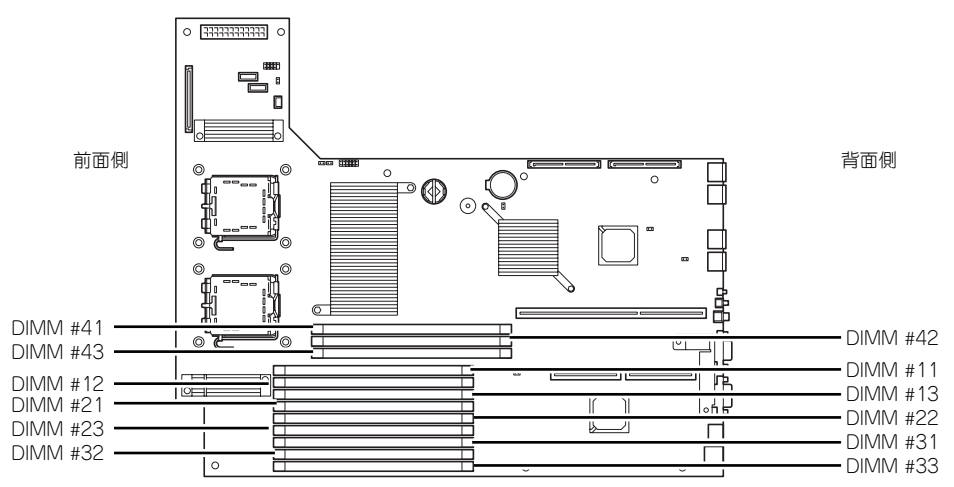

マザーボード

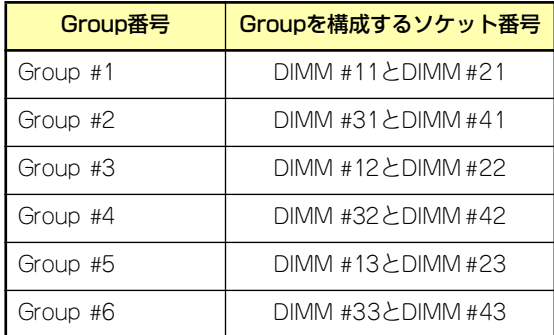

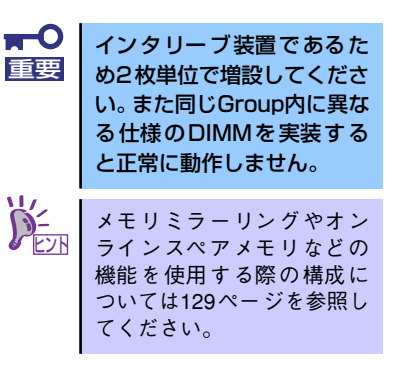

### 取り付け

次の手順に従ってDIMMを取り付けます。

 $\blacksquare$ 本装置では、ロープロファイル (DIMMボードの高さが30mm (1.2インチ) 重要 以下)タイプのDIMMのみをサポートしています。それ以外(それ以上高い) DIMMはサポートしていません。

- 1. 105ページを参照して準備をする。
- 2. 本体をラックから引き出す(105ページ参照)。
- 3. ロジックカバーを取り外す(124ページ参照)。
- 4. DIMMをソケットにまっすぐ押し 込む。

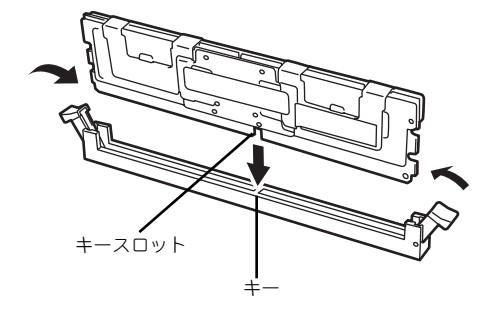

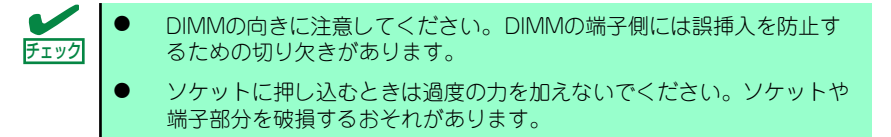

DIMMがDIMMソケットに差し込まれるとレバーが自動的に閉じます。

- 5. 取り外した部品を取り付ける。
- 6. POSTの画面でエラーメッセージが表示されていないことを確認する。

POSTのエラーメッセージの詳細については250ページを参照してください。

- 7. SETUPを起動して「Advanced」-「Memory Configuration」の順でメニュー を選択し、増設したDIMMのステータス表示が「Normal」になっていることを確 認する (165ページ参照)。
- 8. 「Advanced」メニューの「Reset Configuration Data」を「Yes」にする。

ハードウェアの構成情報を更新するためです。詳しくは164ページをご覧ください。

9. ページングファイルサイズを推奨値 (搭載メモリx1.5)以上に設定する。

Windowsオペレーティングシステムを使用している場合は「メモリダンプ(デバッ グ情報)の設定」(53ページ)を参照してください。その他のオペレーティングシ ステムの場合は、オペレーティングシステムに付属の説明書を参照するか、お買い 求めの販売店または保守サービス会社までお問い合わせください。

## 取り外し

次の手順に従ってDIMMを取り外します。

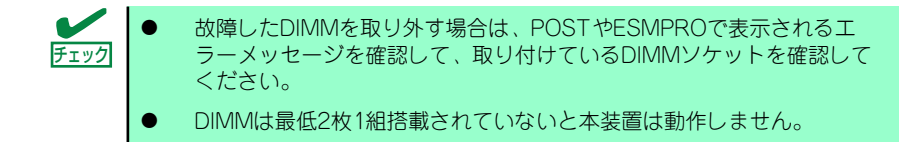

- 1. 105ページを参照して準備をする。
- 2. 本体をラックから引き出す(105ページ参照)。
- 3. ロジックカバーを取り外す(124ページ参照)。
- 4. 取り外すDIMMのソケットの両側 にあるレバーを左右にひろげる。 ロックが解除されDIMMを取り外 せます。
- 5. 取り外した部品を取り付ける。

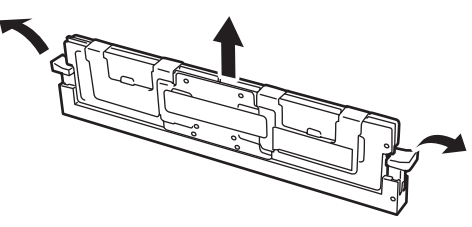

- 6. 本装置の電源をONにしてPOST でエラーメッセージが表示されていないことを確認する。 エラーメッセージが表示された場合は、メッセージをメモした後、250ページのエ ラーメッセージ一覧を参照してください。
- 7. SETUPを起動して「Advanced」 「Memory Configuration」 「Memory Retest」を「Yes」に設定し、取り外したDIMMのエラー情報をクリアする (165ページ参照)。
- 8. 「Advanced」メニューの「Reset Configuration Data」を「Yes」にする。 ハードウェアの構成情報を更新するためです。詳しくは164ページをご覧ください。

## メモリ機能の利用

本製品には、システム停止の原因となるメモリ障害(複数ビット障害)を自動的に修正する 「Chipkill(チップキル) ECCメモリ」機能の他に「メモリミラーリング機能」と「オンラインス ペアメモリ機能」を持っています。必要に応じて利用してください。

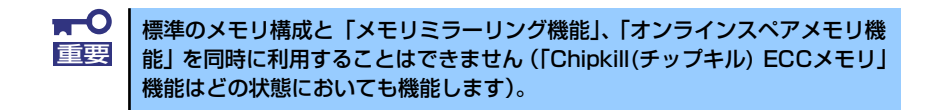

本製品のマザーボード内にはメモリを制御するための「メモリブランチ」が下図のように2系 統に分かれています。

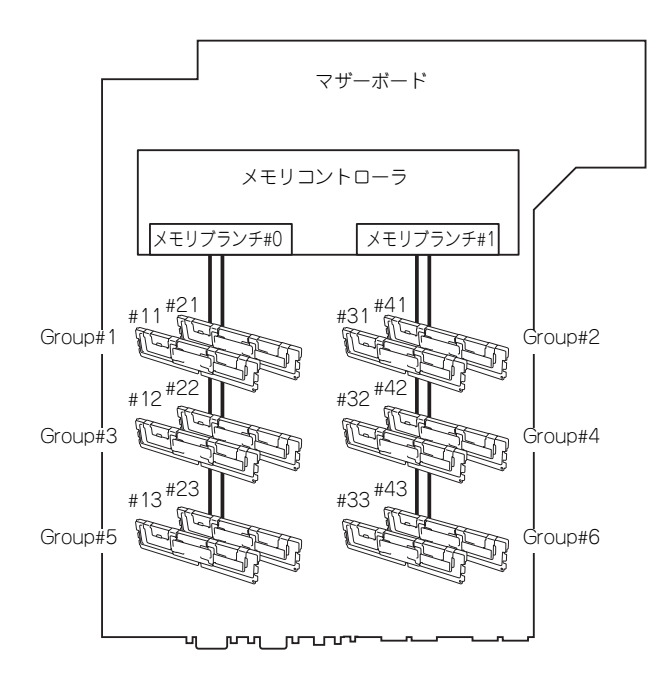

「メモリミラーリング機能」と「オンラインスペアメモリ機能」はメモリブランチ間またはメ モリブランチ内でのメモリの死活監視と切り替えを行うことによって冗長性を保つ機能です。

### メモリミラーリング機能

メモリミラーリング機能とは、メモリブランチ間で対応する2つのGroupのDIMM(ミラーセッ ト)に同じデータを書き込むことにより冗長性を持たせる機能です。

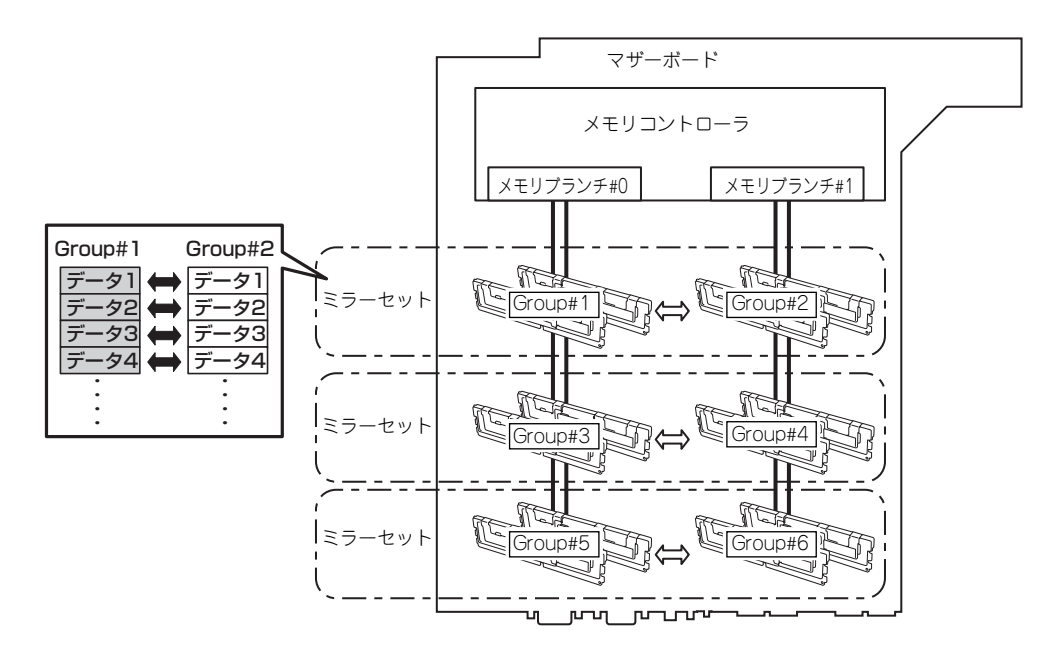

オペレーティングシステムからは、物理容量の半分の容量のメモリとして認識 されます。

この機能を利用するための条件は次のとおりです。

- ミラーセットを構成するメモリソケット (4つ)にメモリを搭載してください。
- ⓦ 搭載するメモリは同じ容量のものを使用してください。
- 「システムBIOS (SETUP)のセットアップ」(153ページ)を参照して、SETUPを起動 したら、次のメニューのパラメータを変更し、設定を保存してSETUPを終了してくだ さい。 「Advanced」→「Memory Configurationサブメニュー」→「Memory RAS Feature」 →「Mirror」
- ⓦ メモリは次の順序で搭載してください。 Group #1とGroup #2→Group #3とGroup #4→Group #5とGroup #6

次のようなミラーリングは構築できません。

- 異なるミラーセット間でのメモリミラーリング
- ⓦ 同一メモリブランチ内でのメモリミラーリング

| 例  | メモリセット  |         | メモリセット  |         | メモリセット  |         | メモリ容量合計 |       |
|----|---------|---------|---------|---------|---------|---------|---------|-------|
|    | Group#1 | Group#2 | Group#3 | Group#4 | Group#5 | Group#6 | 物理メモリ   | 論理メモリ |
| 1  | 標準2GB   | 標準2GB   |         |         |         |         | 4GB     | 2GB   |
| 2  | 標準2GB   | 標準2GB   | 増設1GB   | 増設1GB   |         |         | 6GB     | 3GB   |
| 3  | 標準2GB   | 標準2GB   | 増設2GB   | 増設2GB   |         |         | 8GB     | 4GB   |
| 4  | 標準2GB   | 標準2GB   | 増設1GB   | 増設1GB   | 増設 1GB  | 増設 1GB  | 8GB     | 4GB   |
| 5  | 標準2GB   | 標準2GB   | 増設1GB   | 増設 1GB  | 増設2GB   | 増設2GB   | 10GB    | 5GB   |
| 6  | 標準2GB   | 標準2GB   | 増設2GB   | 増設2GB   | 増設 1GB  | 増設1GB   | 10GB    | 5GB   |
| 7  | 標準2GB   | 標準2GB   | 増設4GB   | 增設4GB   |         |         | 12GB    | 6GB   |
| 8  | 標準2GB   | 標準2GB   | 増設2GB   | 増設2GB   | 増設2GB   | 増設2GB   | 12GB    | 6GB   |
| 9  | 標準2GB   | 標準2GB   | 増設1GB   | 増設1GB   | 增設4GB   | 増設4GB   | 14GB    | 7GB   |
| 10 | 標準2GB   | 標準2GB   | 増設4GB   | 増設4GB   | 増設 1GB  | 増設1GB   | 14GB    | 7GB   |
| 11 | 標準2GB   | 標準2GB   | 増設2GB   | 增設2GB   | 増設4GB   | 增設4GB   | 16GB    | 8GB   |
| 12 | 標準2GB   | 標準2GB   | 増設4GB   | 増設4GB   | 増設2GB   | 増設2GB   | 16GB    | 8GB   |
| 13 | 標準2GB   | 標準2GB   | 増設4GB   | 增設4GB   | 増設4GB   | 增設4GB   | 20GB    | 10GB  |
| 14 | 増設4GB   | 増設4GB   | 増設4GB   | 増設4GB   | 増設4GB   | 増設4GB   | 24GB    | 12GB  |

メモリミラーリング機能を使用できるDIMMの搭載パターン例を以下に示します。

#### オンラインスペアメモリ機能

オンラインスペアメモリ機能は、メモリブランチ内の1つのGroupを予備(スペア)として待 機させることにより、運用しているGroupのDIMMで訂正可能なエラーが発生した場合、待機 させているGroupのDIMMに運用を自動的に切り替え処理を継続させる機能です。

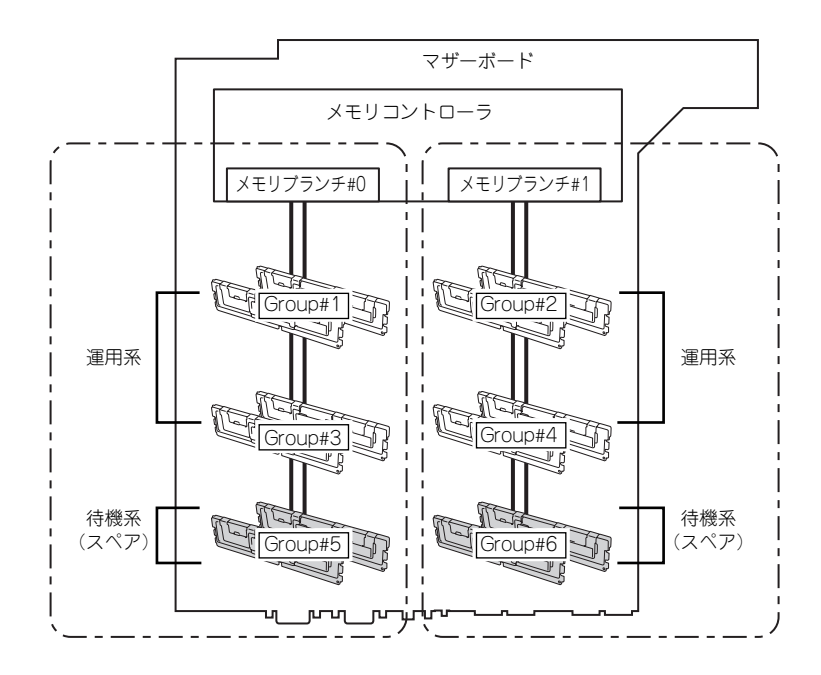

オペレーティングシステムからは、物理容量より少ない容量のメモリとして認 .^^<<< | オペレーティンクンステムかっ<del>は、物はロエム(プリントロー</del>)。<br>♪ <u>↓☆ |</u> 識されます(搭載数と1枚あたりの容量によって変化します)。

この機能を利用するための条件は次のとおりです。

- ⓦ メモリブランチ内の2つ以上のGroupにメモリを搭載してください。メモリブランチ間 で搭載数が異なっていても動作します。例えば、メモリブランチ#0は4枚 (2つの Group)で、メモリブランチ#1は6枚(3つのGroup)でも問題ありません。
- メモリブランチ内に搭載されたメモリの容量はすべて同じものを使用してください。メ モリブランチ単位で同一容量のメモリを搭載していれば動作します(メモリブランチ#0 とメモリブランチ#1の総容量が異なっていても動作します)。
- 「システムBIOS(SETUP)のセットアップ」(153ページ) を参照して、SETUPを起動 したら、次のメニューのパラメータを変更し、設定を保存してSETUPを終了してくだ さい。 「Advanced」→「Memory Configurationサブメニュー」→「Sparing」
- 各メモリブランチ内のメモリは次の順序で搭載してください。 メモリブランチ#0:Group #1→Group #3→Group #5 メモリブランチ#1:Group #2→Group #4→Group #6

次のようなスペアリングは構築または設定することができません。

- 異なるメモリブランチへのスペアリング
- 任意のメモリをスペアに指定 スペアに指定されるGroupは同一メモリブランチ内で一番大きいGroup番号です。

オンラインスペアメモリ機能を使用できるDIMMの搭載パターン例を以下に示します。なお、 次のパターンはメモリブランチ#0でのものですが、メモリブランチ#1でも同じパターンとな ります。

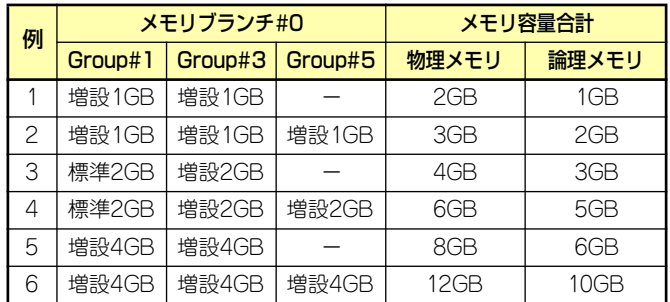

## **プロセッサ(CPU)**

ヒント

標準装備のデュアルコアIntel® Xeon®プロセッサー (CPU) に加えて、もう1つCPUを増設し、 マルチプロセッサシステムで運用することができます。

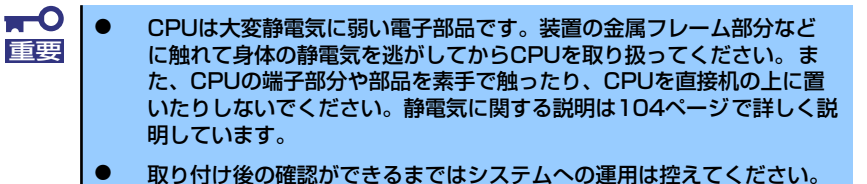

ⓦ 指定以外のCPUを使用しないでください。サードパーティのCPUなど を取り付けると、CPUだけでなくマザーボードが故障するおそれがあ ります。また、これらの製品が原因となった故障や破損についての修理 は保証期間中でも有料となります。

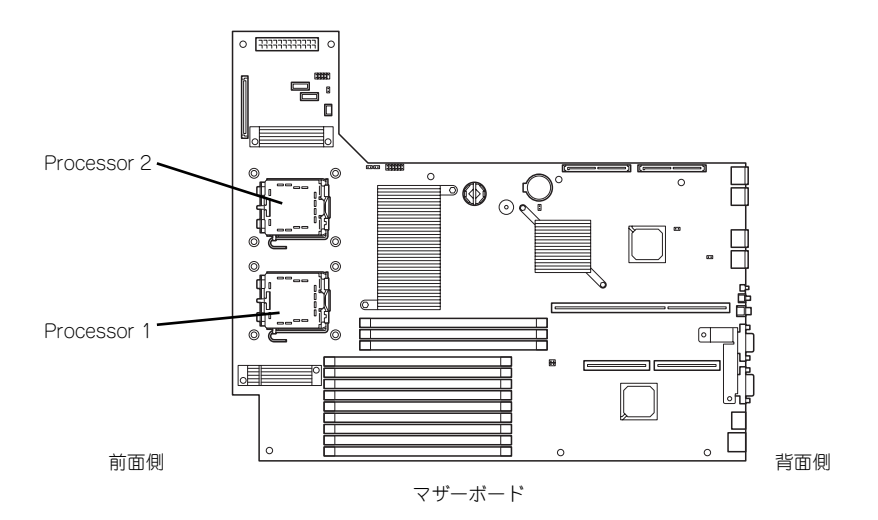

オプションの CPUの中には異なるレビジョンのものが含まれている場合があ ります。異なるレビジョンのCPUを混在して取り付けた場合、Windowsではイ ベントビューアのシステムログに以下のようなログが表示されますが、動作に は問題ありません。

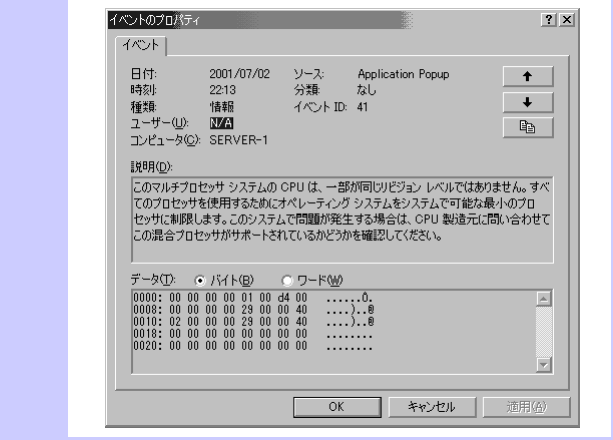

## 取り付け

次の手順に従ってCPUを取り付けます。

- 1. 105ページを参照して準備をする。
- 2. 本体をラックから引き出す(105ページ参照)。
- 3. ドライブカバーとロジックカバーを取り外す(124ページ参照)。
- 4. ファンダクトを持ち上げて取り外 す。

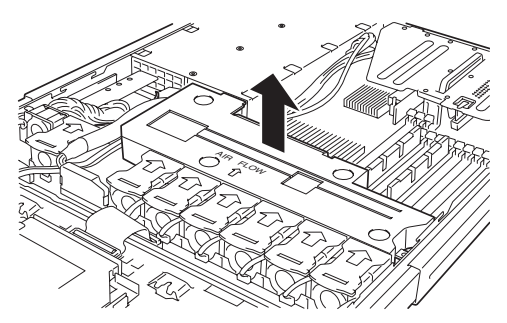

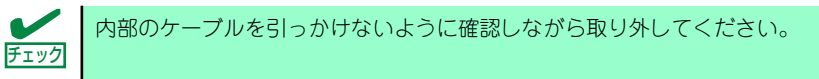

- 5. CPUソケットの位置を確認する。
- 6. ソケットから保護カバーを取り外 す。

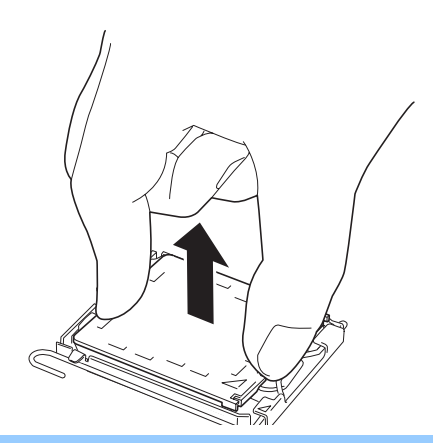

 $\blacksquare$ 保護カバーは大切に保管しておいてください。CPUを取り外したときは必ず 重要 CPUの代わりに保護カバーを取り付けてください。

7. ソケットのレバーを一度押し下げ てフックから解除してレバーを止 まるまでゆっくりと開く。

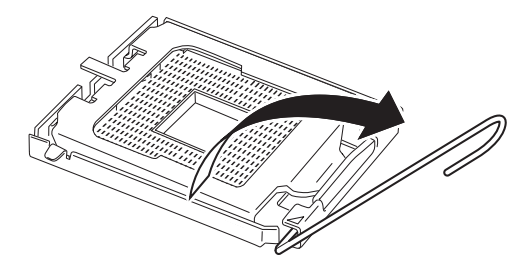

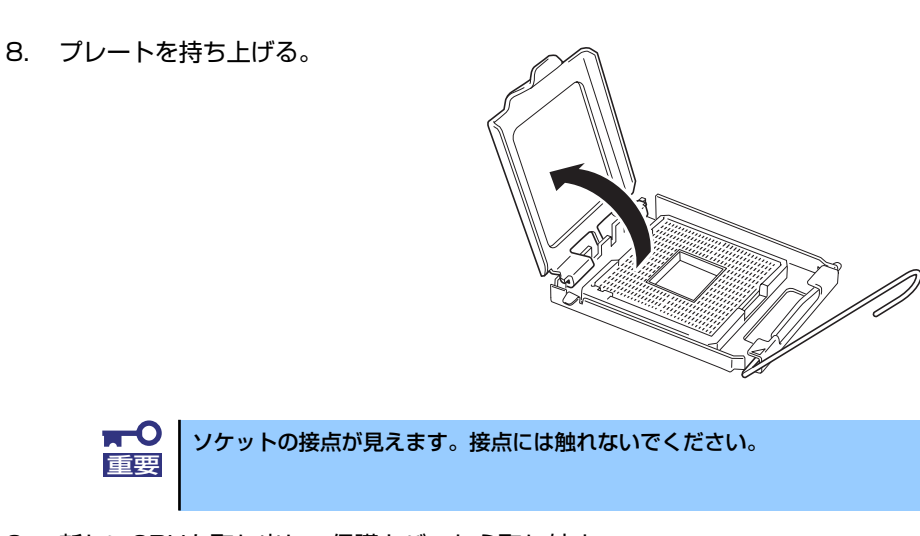

9. 新しいCPUを取り出し、保護カバーから取り外す。

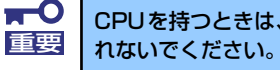

CPUを持つときは、必ず端を持ってください。CPUの底面(端子部)には触

10. CPUをソケットの上にていねい にゆっくりと置く。

> 親指と人差し指でCPUの端を持っ てソケットに差し込んでくださ い。親指と人差し指がソケットの 切り欠き部に合うようにして持つ と取り付けやすくなります。

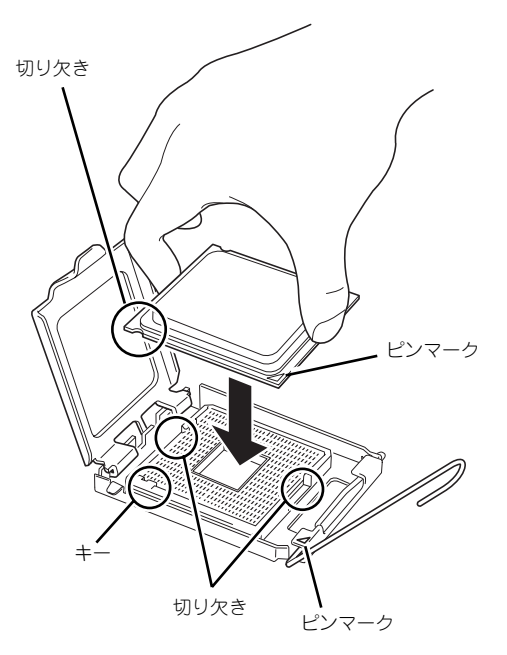

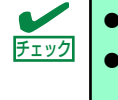

ⓦ CPUの切り欠きとソケットのキー部を合わせて差し込んでください。 ⓦ CPUを傾けたり、滑らせたりせずにソケットにまっすぐ下ろしてくださ  $\mathcal{L}_{\alpha}$ 

11. CPUを軽くソケットに押しつけ てからプレートを閉じる。

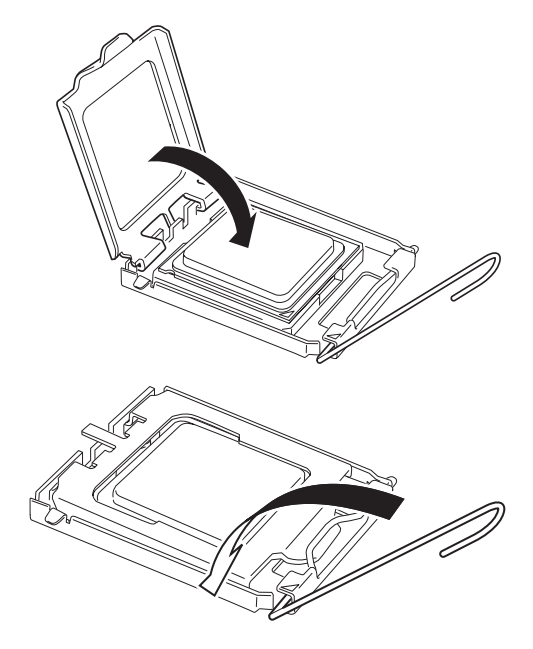

12. レバーを倒して固定する。

13. ヒートシンクをCPUの上に置き、 4本のネジで固定する。

> ネジを取り付けるときは右図のよ うにたすきがけの順序で4つを仮 どめしたあとに本締めしてくださ い。

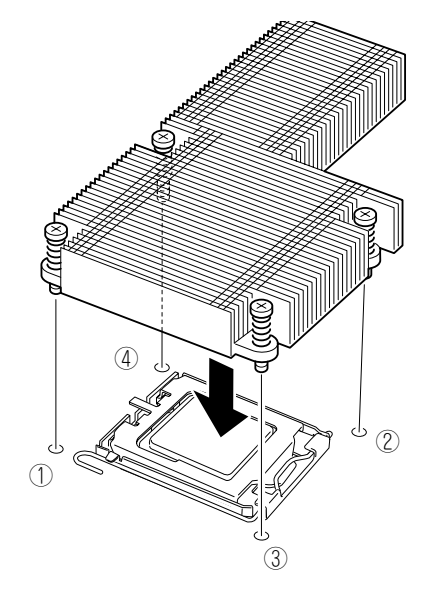

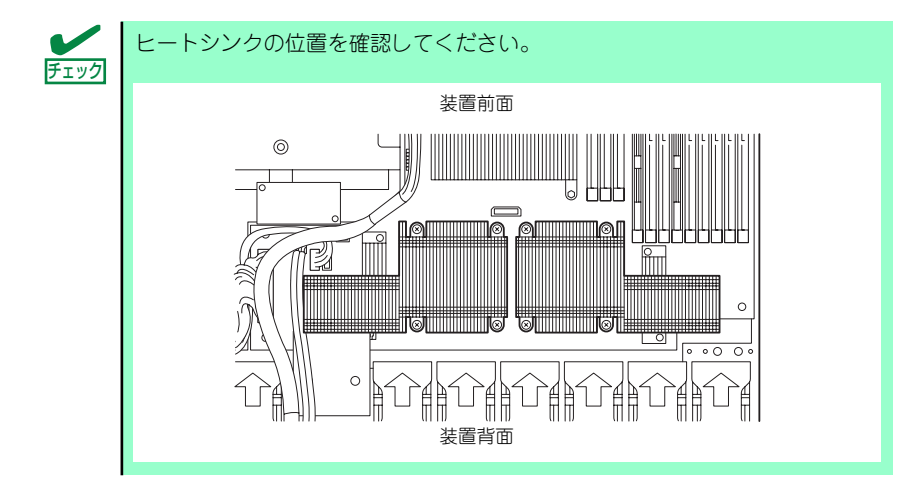

14. ヒートシンクがマザーボードと水平に取り付けられていることを確認する。

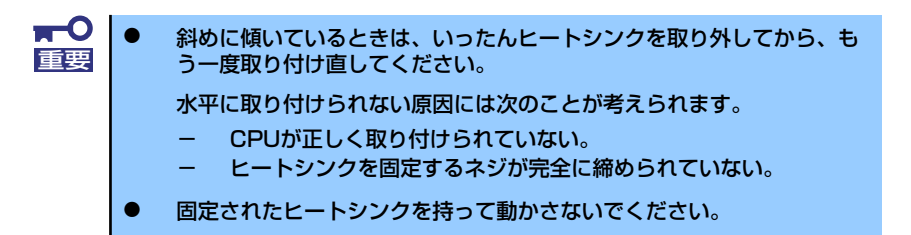

15. USBケーブルを図のように縦に 並べてヒートシンクの側面を通る よう配置する。

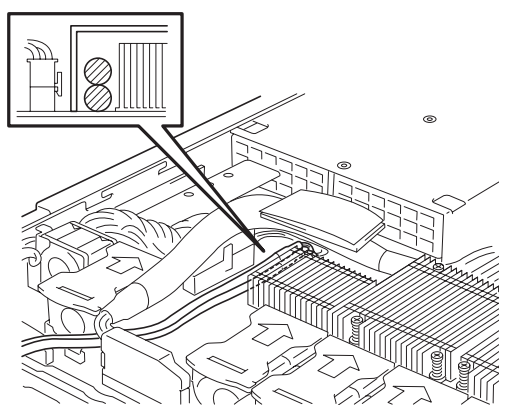

16. ファンダクトを取り付ける。 ハードディスクドライブのインタ

チェック

フェースケーブル(SATAまたは SAS)はファンダクトの側面にあ る溝に通します。

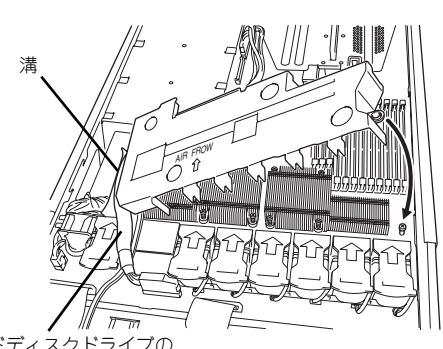

ハードディスクドライブの インタフェースケーブル

- ⓦ ファンダクトとヒートシンクまたはファンの間に隙間がないことを確認 してください。また、ファンダクトとマザーボードの間にケーブルが挟 まっていないことも確認してください。
- ⓦ ハードディスクドライブのインタフェースケーブルが下図に示すボード の下を通っていることを確認してください。上を通っていると、ダクト は正しく取り付けられません。

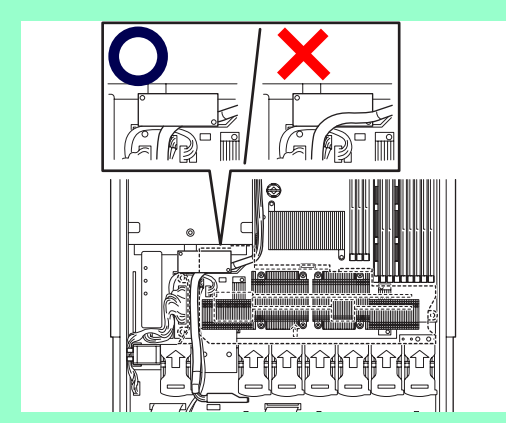

- 17. ドライブカバーとロジックカバーを取り付ける。
- 18.「Advanced」メニューの「Reset Configuration Data」を「Yes」にする。

ハードウェアの構成情報を更新するためです。詳しくは164ページをご覧ください。

以上で完了です。ただし、次の条件を満たしている場合は、追加の作業が必要です。

- Windows Server 2003を使用している
- 1CPU構成の本装置にCPUを増設した
- 本装置のBIOS SETUPユーティリティの設定でHyper Threading Technologyの設定を 「Disabled」にしていた

デバイスマネージャの「コンピュータ」のドライバが「ACPIシングルプロセッサPC」になっ ている場合は「ACPIマルチプロッサPC」に変更し、メッセージに従って再起動後、システム のアップデート (59ページ) を行います。
# 取り外し

CPUを取り外すときは、「取り付け」の手順1~5を参照して取り外しの準備をした後、手順13 ~6の順に従って行ってください。ヒートシンクはヒートシンクはネジを外した後、ヒートシ ンクを水平に少しずらすようにして動かしてから取り外してください(この後の「重要」を参 照してください)。

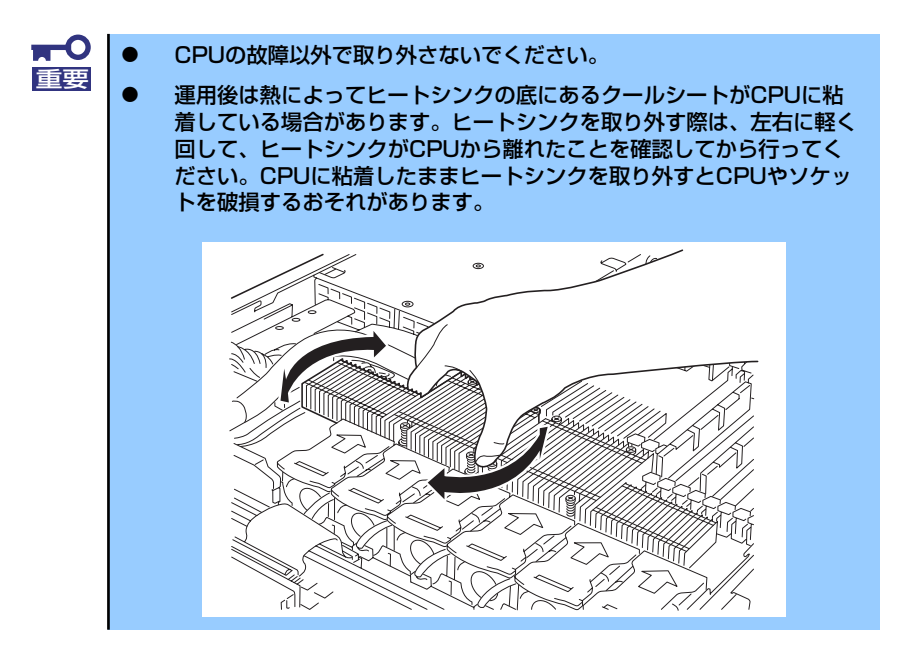

CPUの取り外し(または交換)後に次の手順を行ってください。

1. SETUPを起動して「Main」-「Processor Settings」-「Processor Retest」の順でメニューを選択し、取り外したCPUのエラー情報をクリアする (163ページ参照)。

CPUを交換した場合は、「Main」-「Processor Settings」の順でメニューを選択 し、増設したCPUのIDおよび二次キャッシュサイズが正常になっていることも確認 してください(163ページ参照)。

2. 「Advanced」メニューの「Reset Configuration Data」を「Yes」にする。

ハードウェアの構成情報を更新するためです。詳しくは164ページをご覧ください。

# **PCIボード**

本装置には、PCIボードを取り付けることのできる「ライザーカード(2種類)」をマザーボード 上に搭載しています。ライザーカードにはPCIボードを各1枚ずつ取り付けることができます。 それぞれのライザーカードにあるPCIボードスロットにネットワーク拡張用やファイルデバ イス機能拡張用のPCIボードを接続します。

- $\blacksquare$ ● PCIボードおよびライザーカードは大変静電気に弱い電子部品です。 重要 サーバの金属フレーム部分などに触れて身体の静電気を逃がしてから PCIボードを取り扱ってください。また、PCIボードおよびライザー カードの端子部分や部品を素手で触ったり、PCIボードおよびライザー カードを直接机の上に置いたりしないでください。静電気に関する説明 は104ページで詳しく説明しています。
	- ⓦ 取り付けることができるPCIボードの組み合わせには制限事項がありま す。詳細はお買い求めの販売店または保守サービス会社までお問い合わ せください。
	- Low-profile (ロープロファイル) タイプとFull-height (フルハイト) タイプのPCIボードで接続できるライザーカードが異なります。ボード の仕様を確認してから取り付けてください。
	- ⓦ SCSIコントローラやディスクアレイコントローラ、LANボード(ネット ワークブート)、Fibre Channelコントローラで、OSがインストールさ れたハードディスクドライブを接続しない場合は、そのボードのROM 展開(BIOSユーティリティの起動など)を無効に設定してください。設 定方法については「システムBIOS(SETUP)のセットアップ」(153 ページ)を参照してください。

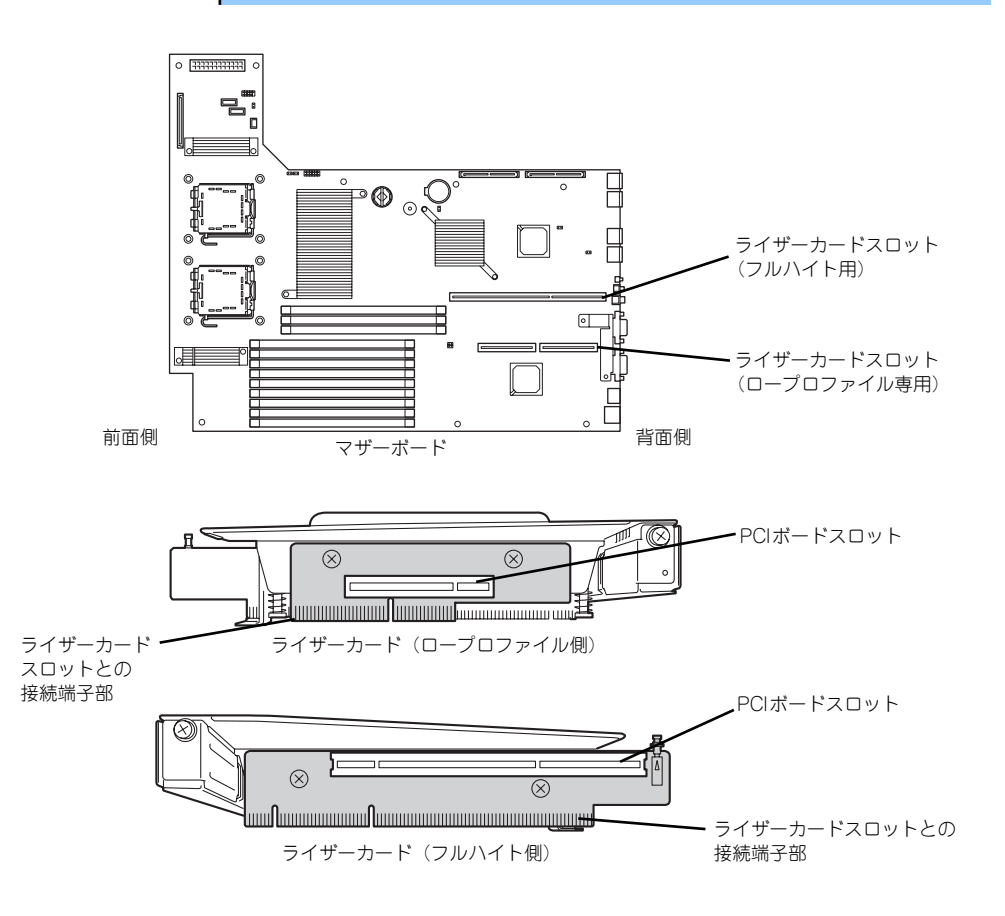

### 注意事項

取り付けや取り外しの際には次の点について注意してください。

- ⓦ ライザーカードの端子部や電子部品のリード線には直接手を触れないよう注意してくだ さい。手の油や汚れが付着し、接続不良を起こしたり、リード線の破損による誤動作の 原因となります。
- ⓦ ライザーカードによって接続できるPCIボードのタイプが異なります。ボードの仕様を 確認してから取り付けてください。
- 本装置にはディスクアレイコントローラなどにあるディスクアクセスを表示させるため のLEDコネクタを接続できるコネクタはありません。
- ⓦ PCIスロット番号は、ロープロファイル専用ライザーカード側が「1C」、フルハイト用 ライザーカード側が「1B」になります。
- ⓦ 本装置の起動時のPCIバススロットのサーチ順位は次の通りです。

1B(フルハイトタイプ)→1C(ロープロタイプ)

● OSやディスクアレイBIOSユーティリティなどで同種のPCIデバイス(オンボードのPCI デバイス含む)の認識順序が上記サーチ順と異なる場合があります。次の表のPCIバス 番号、デバイス番号、機能番号を参照してPCIデバイスのスロット位置を確認してくだ さい。

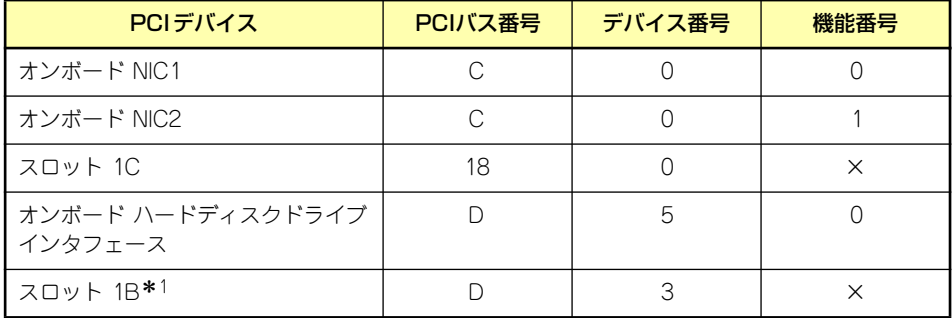

\* 1 スロット 1B の PCI バス番号は取り付けられたボードに上表と異なる場合があります。

- ⓦ 起動しないLANデバイスのオプションROMはBIOSセットアップユーティリティで 「Disabled」に設定してください。
- LANデバイスを増設した場合、LANポートに接続したコネクタを抜くときは、コネクタ のツメが手では押しにくくなっているため、マイナスドライバなどを使用してツメを押 して抜いてください。その際に、マイナスドライバなどがLANポートやその他のポート を破損しないよう十分に注意してください。
- 起動可能なPCIカード (ディスクアレイコントローラやSCSIコントローラ、LANボード など)を増設すると、起動の優先順位が変更されることがあります。増設後にBIOS セットアップユーティリティの「Boot」メニューで設定し直してください。

# サポートしているボードと搭載可能スロット

次の表のとおりです。なお、各カードの機能詳細についてはカードに添付の説明書を参照して ください。

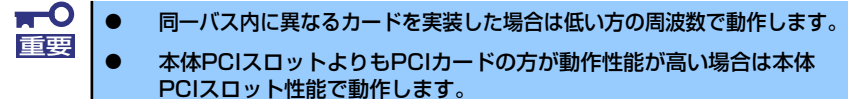

ⓦ 標準ネットワークについて 標準ネットワーク(オンボード同士)でAFT/ALBのTeamingを組むこと ができます。ただし、標準ネットワークとオプションLANボードで同一 のAFT/ALBのTeamingを組むことはできません。

### SATAインタフェースモデル

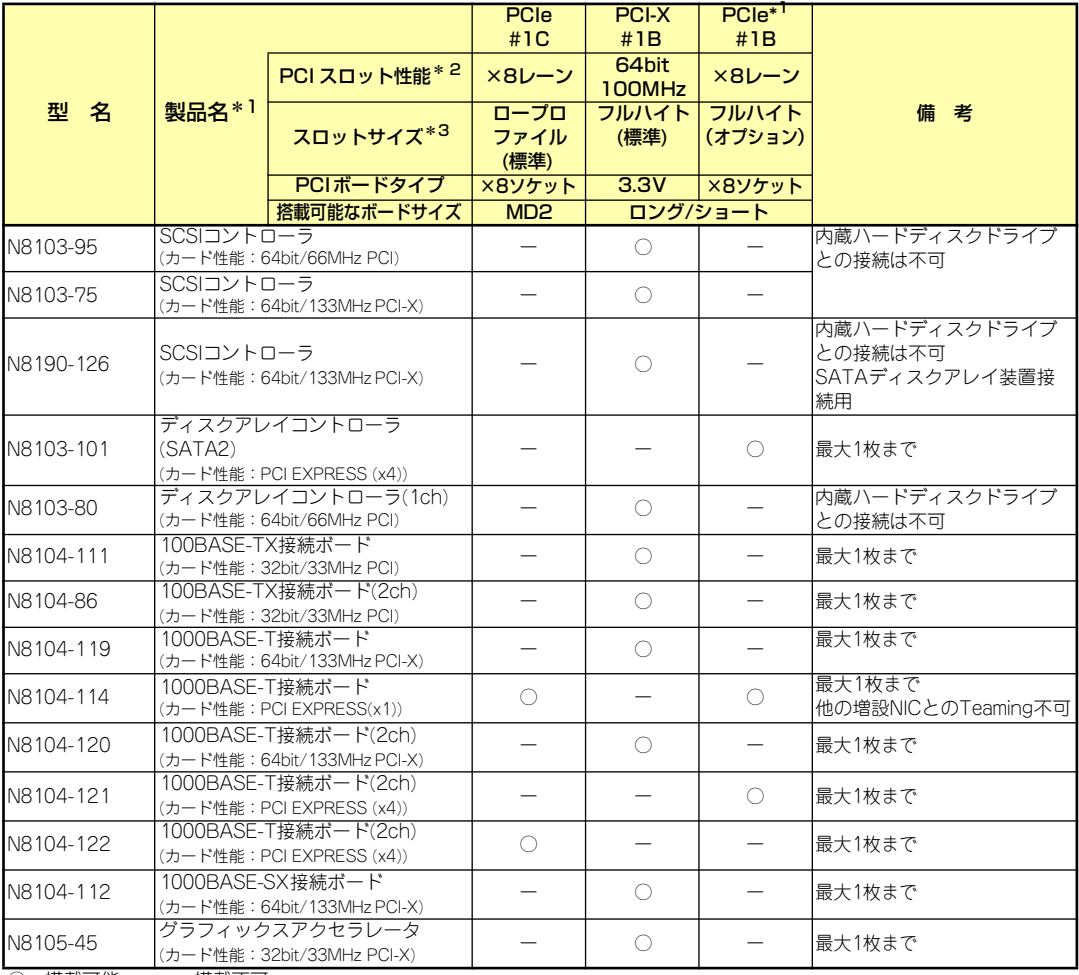

○ 搭載可能 ー 搭載不可

\* <sup>1</sup> 製品名のカッコ内に記載されたカード性能とは、カード自身が持つ最高動作性能です。<br>\* <sup>2</sup> レーン・転送性能(転送帯域)をテオ(例:1レーン(2.5Gbps 4リーン(10Gbps)

レーン:転送性能 (転送帯域) を示す (例: 1 レーン =2.5Gbps、4 レーン =10Gbps) ソケット:コネクタサイズを示す。ソケット数以下のカードが接続可能。(例:x4ソケット =x1 カードや x4カードは搭 載できるが、x8 カードは搭載不可)

\* 3 搭載可能なボードの奥行きサイズ Full height の場合 : 173.1mm まで(ショートサイズ)、312mm まで(ロングサイズ) Low profile の場合: 119.9mmまで(MD1)、167.6mmまで(MD2)

# SASインタフェースモデル

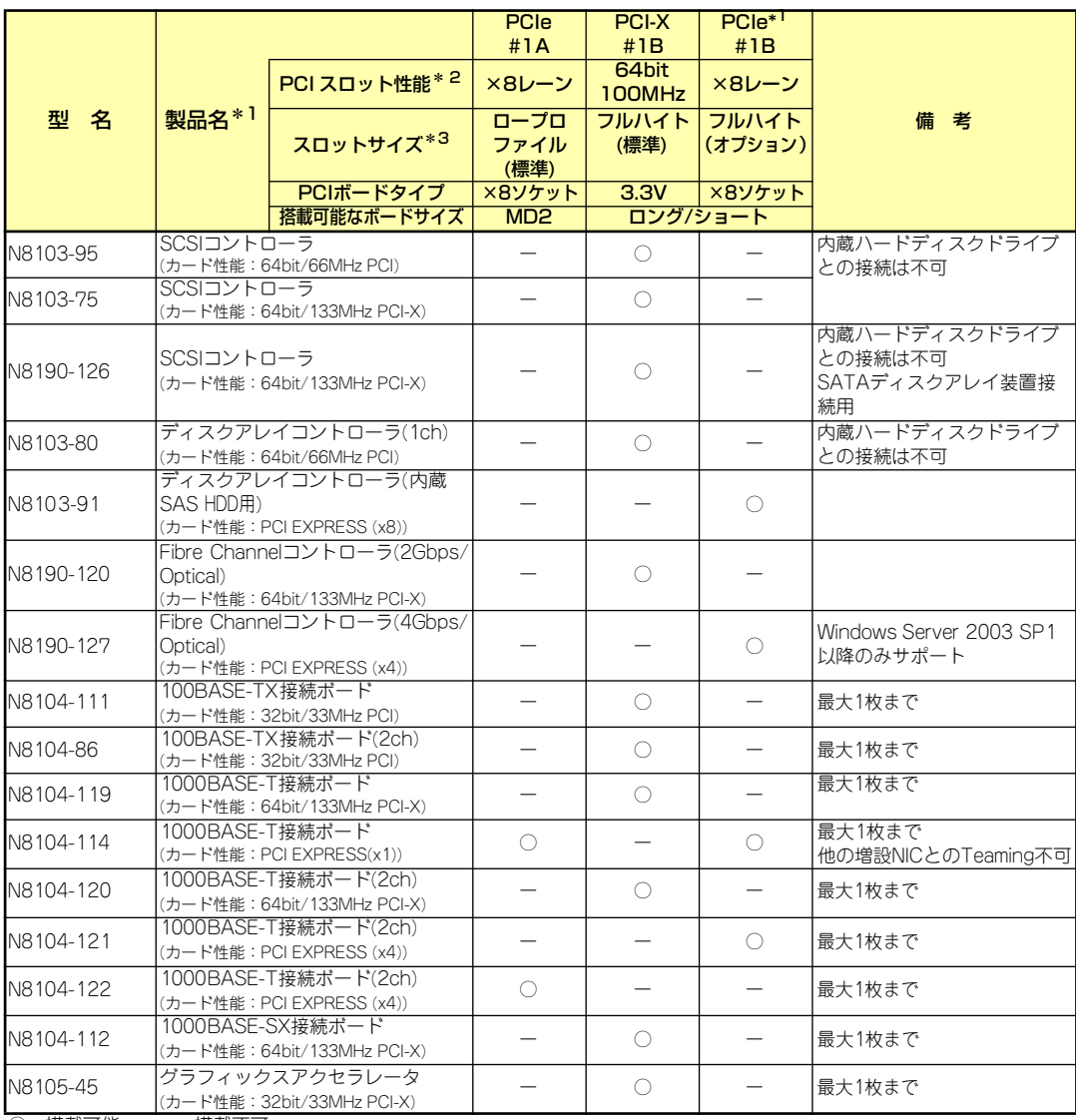

○ 搭載可能 ー 搭載不可

\* 1 製品名のカッコ内に記載されたカード性能とは、カード自身が持つ最高動作性能です。<br>\* 2 」、ニソ・転送性能(転送基礎)をテオ(例:11/ニン、つらChas 41/ニン、10Chas)

\* 2 レーン:転送性能(転送帯域)を示す(例:1 レーン =2.5Gbps、4レーン =10Gbps) ソケット:コネクタサイズを示す。ソケット数以下のカードが接続可能。(例:x4 ソケット =x1カードや x4 カードは搭 載できるが、x8カードは搭載不可)

 $*$ <sup>3</sup> 搭載可能なボードの奥行きサイズ Full height の場合 :173.1mm まで(ショートサイズ)、312mm まで(ロングサイズ) Low profileの場合: 119.9mm まで(MD1)、167.6mm まで(MD2)

# 取り付け

次の手順に従ってライザーカードにPCIボードを取り付けます。

 $\blacksquare$ フルハイト用ライザーカードにはボードを保護するための「インシュレータ 重要 (黒色)」が取り付けられています。本書の図では、わかりやすくするためにイ ンシュレータを省いています。インシュレータは取り外さず、ていねいに扱っ てください。

ⓦ それぞれのライザーカードがサポートするボードタイプ(ロープロファ イルかフルハイトタイプ)と取り付けるPCIボードのタイプを確認して ください。 PCIボードを取り付けるときは、ボードの接続部の形状とライザーカー チェック

- ドにあるコネクタの形状が合っていることを確認してください。
- 1. 105ページを参照して準備をする。
- 2. 本体をラックから引き出す(105ページ参照)。
- 3. ロジックカバーを取り外す(124ページ参照)。
- 4. ライザーカードのハンドルを持っ て、一方の手で押さえながら持ち 上げる。

 $\blacksquare$ 

 $\blacksquare$ 

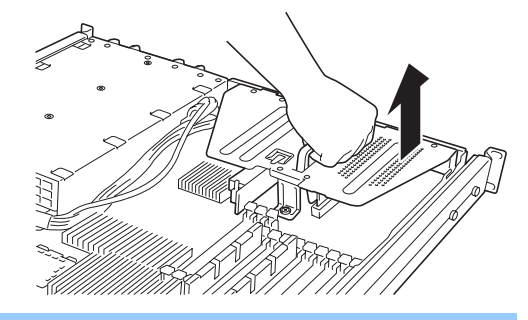

他の部品と接触しないように、慎重に作業してください。 重要

5. ライザーカードからネジ1本を外し、増設スロットカバーを取り外す。

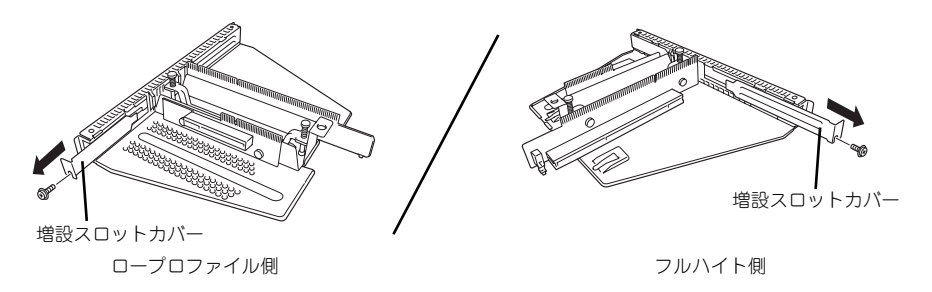

取り外した増設スロットカバーは、大切に保管しておいてください。 重要

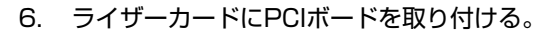

ライザーカードのスロット部分とPCIボードの端子部分を合わせて、確実に差し込み ます。

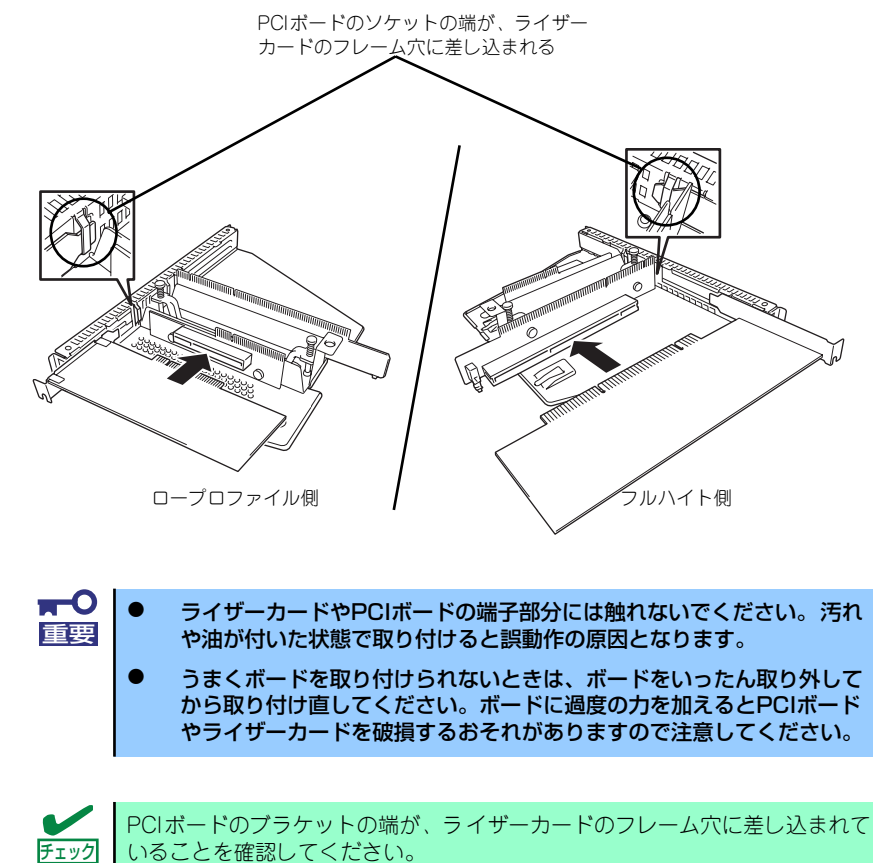

7. PCIボードを手順5で外したネジで固定する。

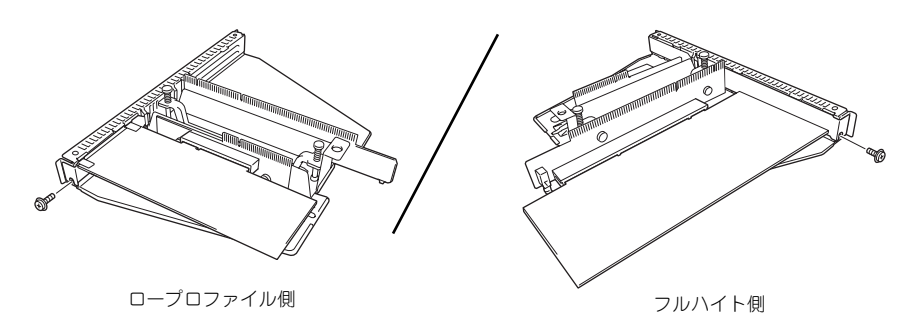

 $\blacksquare$ ライザーカードの端子部分に汚れや油などが付着しないようにするためです。 |重要 | 汚れや油が付着したまま取り付けると誤作動の原因となります。

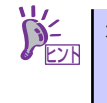

本体のマザーボード上のコネクタと接続するケーブルが取り付けるボードに ある場合は、ライザーカードを本体に取り付ける前にボードへ接続しておいて ください。

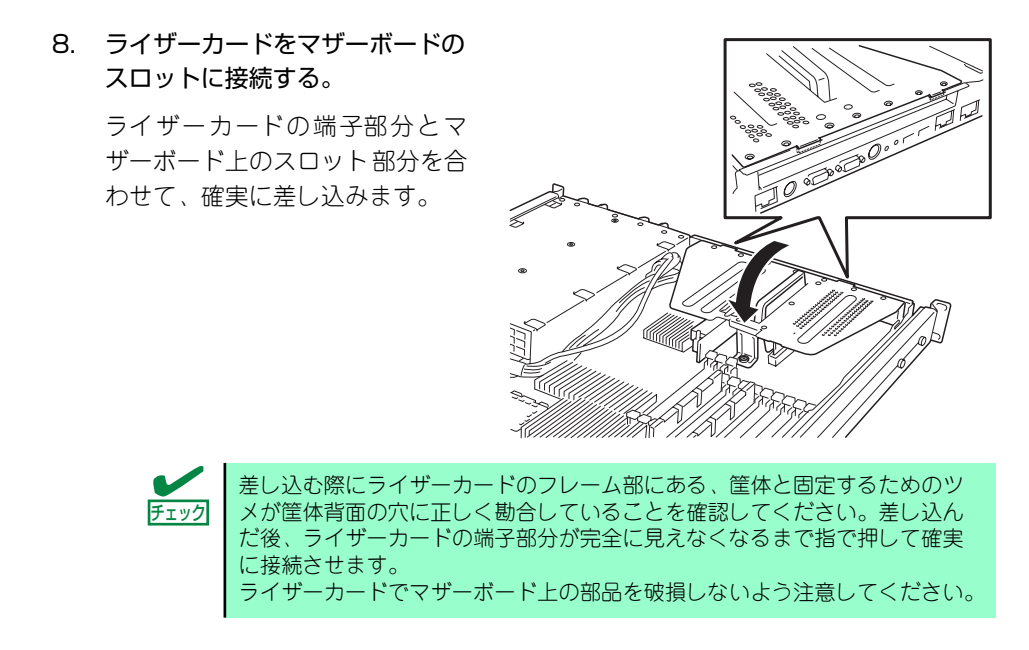

- 9. 取り外した部品を取り付ける。
- 10. 本装置の電源をONにしてPOSTの画面でボードに関するエラーメッセージが表示 されていないことを確認する。

POSTのエラーメッセージの詳細については250ページを参照してください。

11. BIOSセットアップユーティリティを起動して「Advanced」メニューの「Reset Configuration Data」を「Yes」にする。

ハードウェアの構成情報を更新するためです。詳しくは164ページをご覧ください。

12. 取り付けたボードに搭載されているBIOSコンフィグレーションユーティリティを 起動してボードのセットアップをする。

ユーティリティの有無や起動方法、操作方法はボードによって異なります。詳しく はボードに添付の説明書を参照してください。また、起動可能なデバイスが接続さ れたPCIボード(ディスクアレイコントローラやSCSIコントローラ、LANボードな ど)を増設した場合、ブート優先順位がデフォルトに変更されます。BIOSセット アップユーティリティの「Boot」メニューで起動優先順位を設定し直してください (178ページ参照)。

# 取り外し

ボードの取り外しは、取り付けの逆の手順を行ってください。また、取り外し後にBIOSセッ トアップユーティリティの「Boot」メニューで起動優先順位を設定し直してください(178 ページ参照)。

# **ディスクアレイコントローラボード**

「ディスクアレイコントローラボード」は、データの信頼性を向上させるために用意されたオ プションのPCIボードです。(本体のマザーボードにも同様の機能があります。詳しくはこの ページの「ヒント」を参照してください。)

このボードを取り付けると、本装置内蔵のハードディスクドライブやオプションのディスク増 設ユニットに搭載したハードディスクドライブを「ディスクアレイ構成」で使用することがで きます。

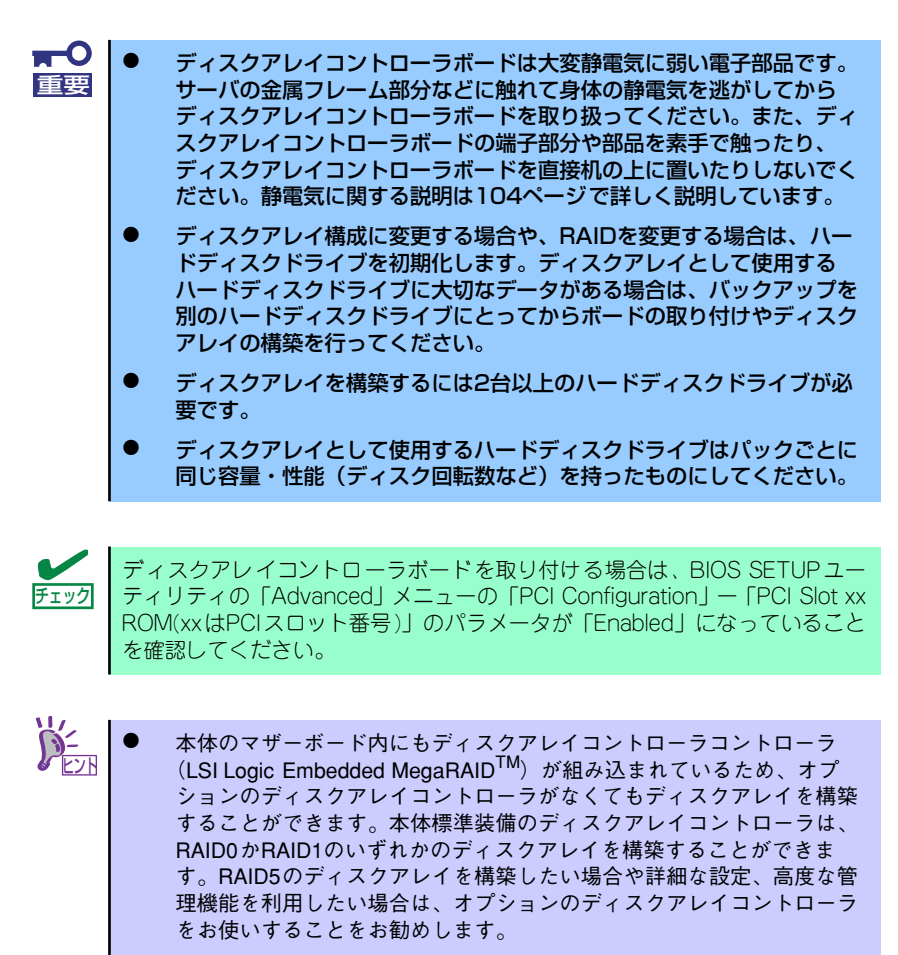

RAID1またはRAID5のディスクアレイ構成にすると、ディスクの信頼性 が向上するかわりにディスクアレイを構成するハードディスクドライブ の総容量に比べ、実際に使用できる容量が小さくなります。

# 取り付け

ディスクアレイコントローラの取り付けは「PCIボード」を参照してください。

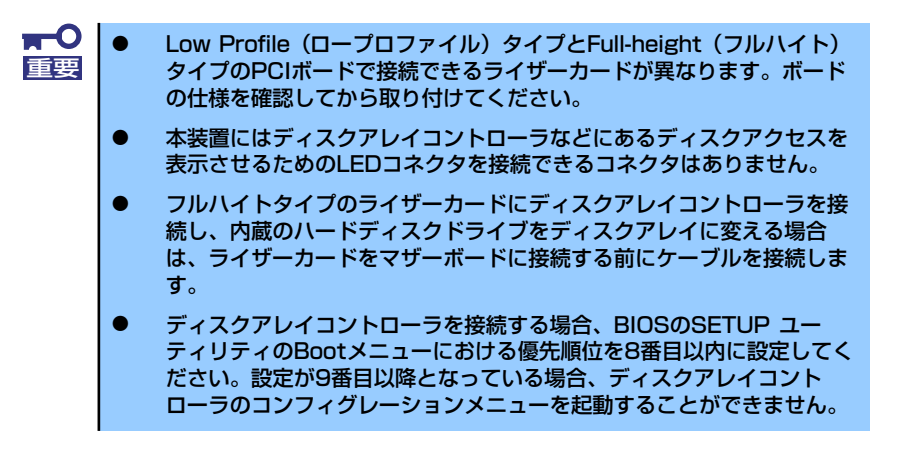

# 取り外し

ボードの取り外しは、取り付けの逆の手順を行ってください。

# 内蔵のハードディスクドライブをディスクアレイ構成にする場合

本体前面にあるハードディスクドライブベイに搭載したハードディスクドライブをディスク アレイ構成で利用したい場合の方法について説明します。 ディスクアレイ構成の構築には、オプションのディスクアレイコントローラを利用した方法の 他に本体標準装備のマザーボード上のディスクアレイコントローラの機能を利用する方法が あります。

#### マザーボード上のディスクアレイコントローラを利用した場合

マザーボード上にあるRAIDコンフィグレーションジャンパの設定を変更すると、内蔵ハード ディスクドライブをディスクアレイドライブとして認識させることができます。ジャンパの一 と設定は下図のとおりです。

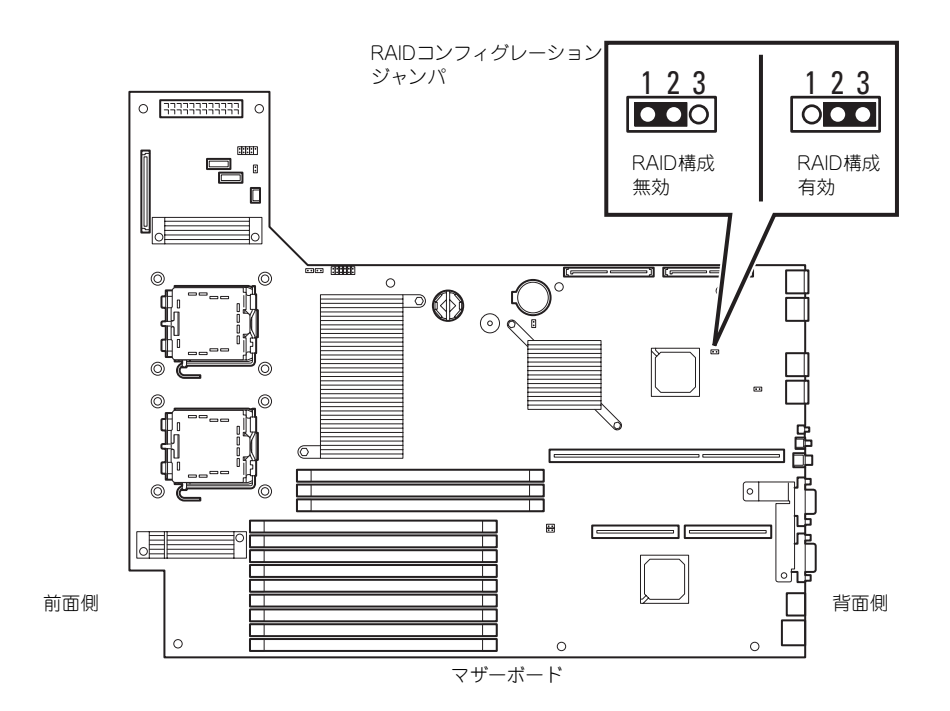

設定を変更したら、RAIDコンフィグレーションユーティリティを使ってディスクアレイを構 築します。詳しくは、「RAIDコンフィグレーション」(184ページ)を参照してください。

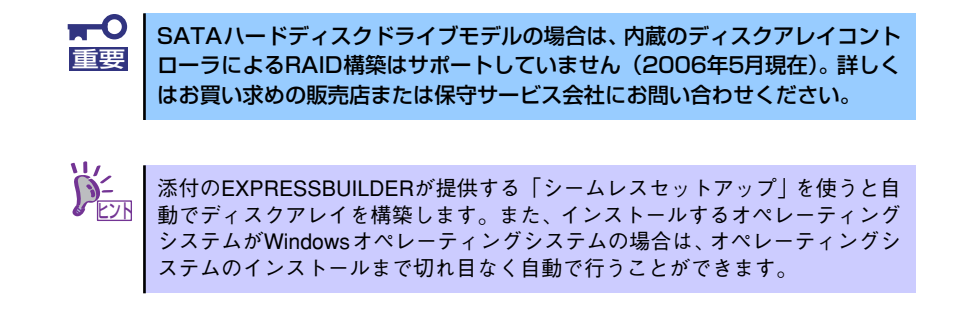

### オプションのディスクアレイコントローラを利用した場合

ディスクアレイコントローラボードを取り付けた本装置で、内蔵のハードディスクドライブを ディスクアレイ構成にする場合は、マザーボード上のハードディスクドライブインタフェース ケーブルの接続先を変更します。

Ht荷時の内蔵ハードディスクドライブのインタフェースは、マザーボード上のSATAコネクタ またはSASコネクタに接続されています。

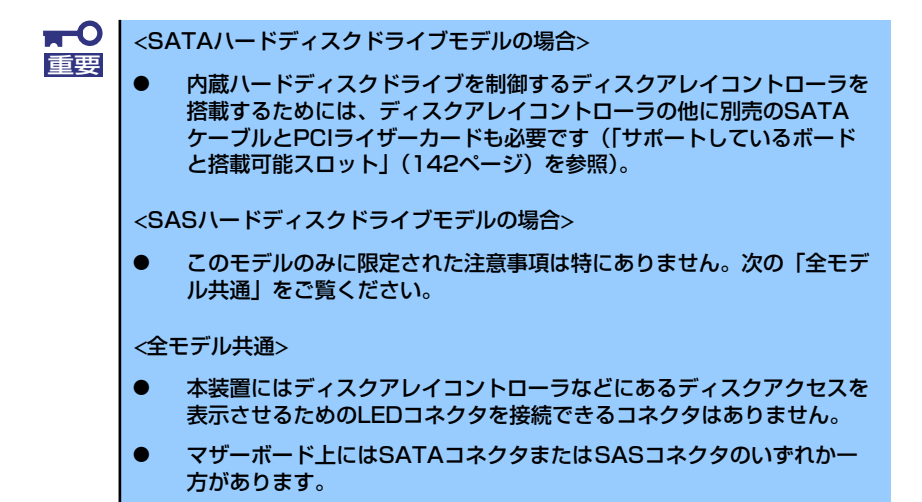

#### 標準構成時

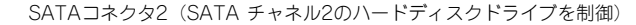

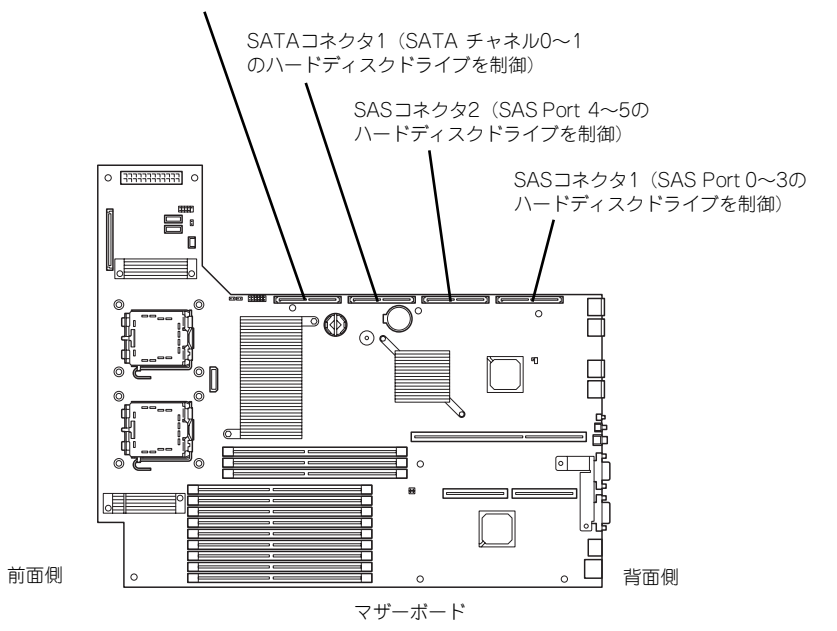

#### <SATAモデル> N8103-101 ディスクアレイコントローラ(SATA2)を使用した場合

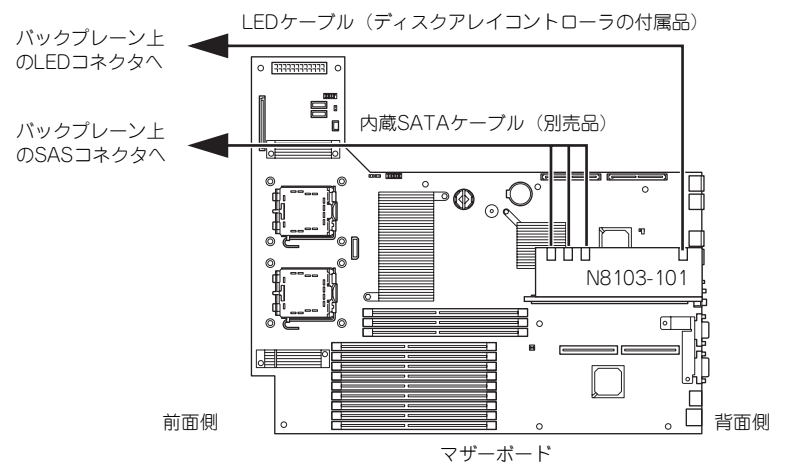

#### <SASモデル>

N8103-91 ディスクアレイコントローラ(内蔵SAS HDD用)を使用した場合

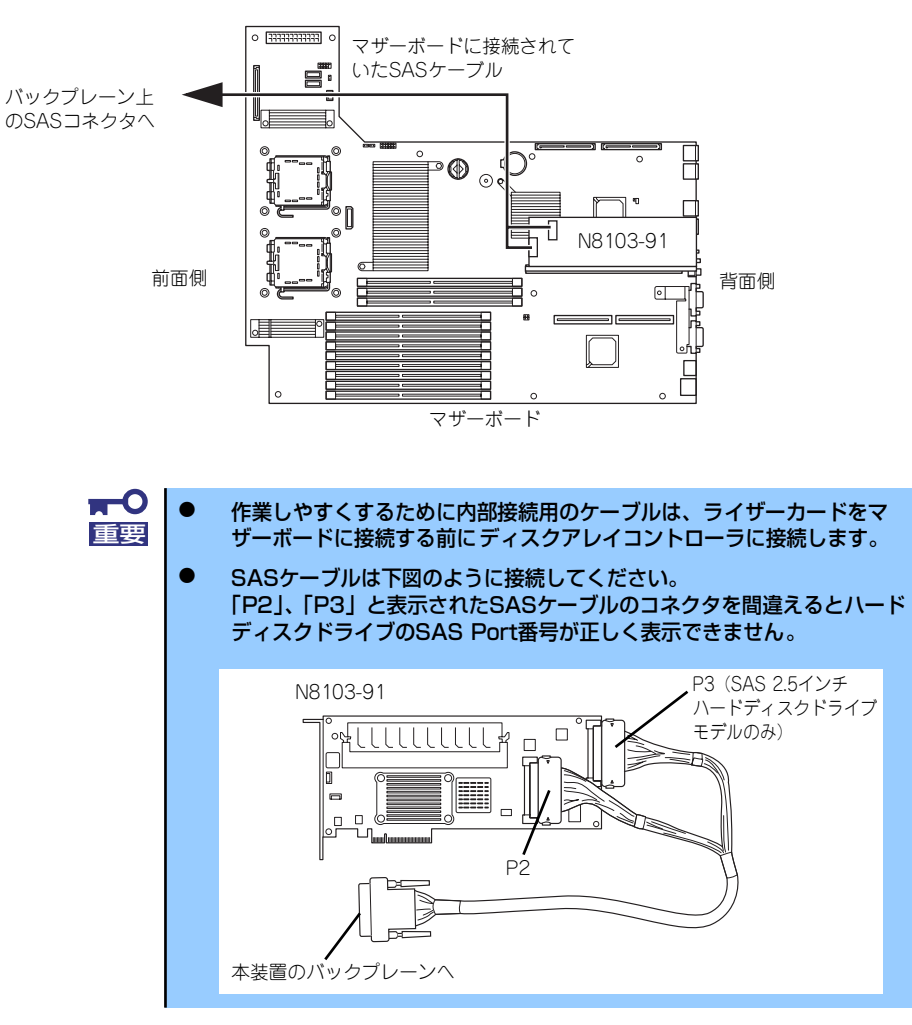

#### ディスクアレイ構築時の注意事項

ディスクアレイを構築するときは、次の点について注意してください。

- 同じ容量、同じ回転速度のSCSIタイプのハードディスクドライブを2台以上搭載し ていること (RAID (Redundant Arrays of Inexpensive[Independent] Disks) の 構成によってディスクの最小必要台数は異なります)。
- ディスクアレイ構成のRAIDレベルの「RAID0」、「RAID1」、「RAID5」のうちのい ずれかのRAIDレベルを選択・設定すること。

内蔵のハードディスクドライブにシステムをインストールする場合は、「シームレスセッ トアップ」を使用して、RAIDの構成からOSのインストール、セットアップまでをするこ とをお勧めします。

システムをインストールしない場合も、シームレスセットアップの「オペレーティング システムの選択」で[その他]を選択すると、ディスクアレイの構成から保守用パーティ ションの設定と保守ユーティリティのインストールまでを自動でインストーラがセット アップします。

マニュアルでセットアップする場合は、ボード上のチップに搭載されているRAIDコン フィグレーションユーティリティを使用します。ユーティリティは本装置の電源をONに した直後に起動するPOSTの途中で起動することができます。データ転送速度やRAID、 アレイ構成についての詳細な説明は、ディスクアレイコントローラボードに添付の説明 書を参照してください。

# ディスク増設ユニットをディスクアレイ構成にする場合

ディスク増設ユニットは、ハードディスクドライブを最大14台取り付けることのできる専用 のデバイスです(モデルによって搭載台数が異なる)。ディスクアレイコントローラボードを 取り付けた本装置はこれらのデバイスを1台または2台接続できます。接続台数などの詳しい 説明については、ディスクアレイコントローラおよびディスク増設ユニットに添付の説明書を 参照してください。

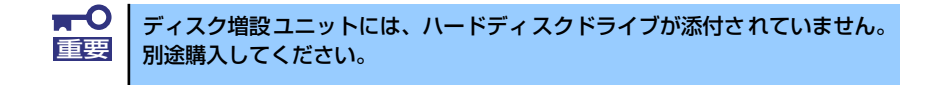

ディスク増設ユニットと接続するためには、オプションケーブルが必要となる場合がありま す。詳しくは、ディスク増設ユニットに添付の説明書を参照してください。

ディスク増設ユニットを接続後、ボード上のチップに搭載されているRAIDコンフィグレー ションユーティリティを使って、ディスク増設ユニットをディスクアレイ構成(RAID0または RAID1、RAID5)に設定してください(ユーティリティはボードによって異なります)。設定 の詳細とその方法については、ボードに添付の説明書を参照してください。

ディスク増設ユニットをディスクアレイ構成に設定すると、ディスク増設ユニットに取り付け たハードディスクドライブのうちのどれかが故障しても、ディスクアレイコントローラボード が持つ「オートリビルド」機能によってハードディスクドライブを復旧することができます (電源がONのまま故障したディスクを交換(ホットスワップ)してください)。

# **システムBIOS (SETUP) のセットアップ**

Basic Input Output System (BIOS) の設定方法について説明します。

本装置を導入したときやオプションの増設/取り外しをするときはここで説明する内容をよく 理解して、正しく設定してください。

SETUPはハードウェアの基本設定をするためのユーティリティツールです。このユーティリ ティは本体内のフラッシュメモリに標準でインストールされているため、専用のユーティリ ティなどがなくても実行できます。

SETUPで設定される内容は、出荷時に最も標準で最適な状態に設定していますのでほとんど の場合においてSETUPを使用する必要はありませんが、この後に説明するような場合など必 要に応じて使用してください。

> $\blacksquare$ SETUPの操作は、システム管理者(アドミニストレータ)が行ってく 重要ださい。 ⓦ SETUPでは、パスワードを設定することができます。パスワードには、 「Supervisor」と「User」の2つのレベルがあります。「Supervisor」 レベルのパスワードでSETUPを起動した場合、すべての項目の変更が できます。「Supervisor」のパスワードが設定されている場合、 「User」レベルのパスワードでは、設定内容を変更できる項目が限られ ます。 OS(オペレーティングシステム)をインストールする前にパスワード を設定しないでください。 **SETUPは、最新のバージョンがインストールされています。このため** 設定画面が本書で説明している内容と異なる場合があります。設定項目 については、オンラインヘルプを参照するか、保守サービス会社に問い 合わせてください。 SETUPはExitメニューまたは<Esc>、<F10>キーで必ず終了してく ださい。SETUPを起動した状態でパワーオフ、リセットを行った場合 にはSETUPの設定が正しく更新されないことがあります。

# **起 動**

本体の電源をONにするとディスプレイ装置の画面にPOST (Power On Self-Test)の実行内 容が表示されます。「NEC」ロゴが表示された場合は、<Esc>キーを押してください。

しばらくすると、次のメッセージが画面左下に表示されます。

#### Press <F2> to enter SETUP

ここで<F2>キーを押すと、SETUPが起動してMainメニュー画面を表示します。

以前にSETUPを起動してパスワードを設定している場合は、パスワードを入力する画面が表 示されます。パスワードを入力してください。

#### Enter password [  $\qquad$  ]

パスワードの入力は、3回まで行えます。3回とも誤ったパスワードを入力すると、本装置は 動作を停止します(これより先の操作を行えません)。電源をOFFにしてください。

> パスワードには、「Supervisor」と「User」の2種類のパスワードがあります。 「Supervisor」では、SETUPでのすべての設定の状態を確認したり、それらを 変更したりすることができます。「User」では、確認できる設定や、変更でき る設定に制限があります。 ヒント

# **キーと画面の説明**

キーボード上の次のキーを使ってSETUPを操作します(キーの機能については、画面下にも 表示されています)。

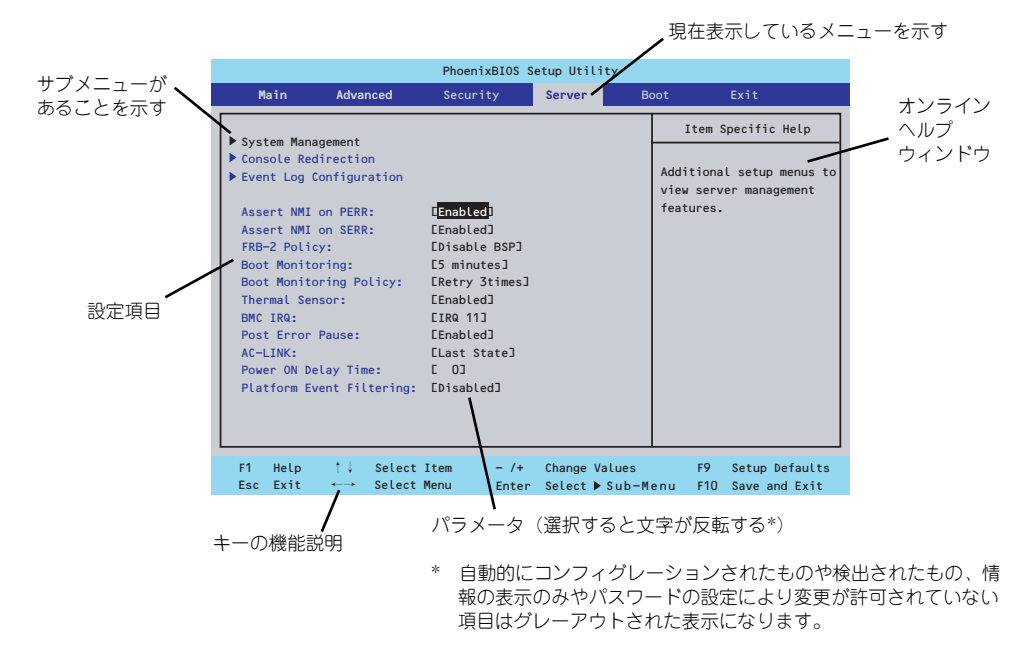

- □ カーソルキー(↑、↓) 画面に表示されている項目を選択します。文字の表示が反転している項目が現在選 択されています。
- □ カーソルキー(←、→) MainやAdvanced、Security、Server、Boot、Exitなどのメニューを選択します。
- □ <->キー/<+>キー 選択している項目の値(パラメータ)を変更します。サブメニュー(項目の前に 「▶」がついているもの)を選択している場合、このキーは無効です。
- □ <Enter>キー 選択したパラメータの決定を行うときに押します。
- □ <Esc>キー ひとつ前の画面に戻ります。また値を保存せずにSETUPを終了します。
- □ <F9>キー 現在表示している項目のパラメータをデフォルトのパラメータに戻します(出荷時 のパラメータと異なる場合があります)。
- □ <F10>キー SETUPの設定内容を保存し、SETUPを終了します。

# **設定例**

次にソフトウェアと連携した機能や、システムとして運用するときに必要となる機能の設定例 を示します。

#### 日付・時刻関連

「Main」→「System Time」、「System Date」

#### 管理ソフトウェアとの連携関連

#### 「ESMPRO/ServerManager」を使ってネットワーク経由で本体の電源を制御する

「Advanced」→「Advanced Chipset Control」→「Wake On LAN/PME」→「Enabled」

UPS関連

#### UPSと電源連動(リンク)させる

- UPSから電源が供給されたら常に電源をONさせる 「Server」→「AC-LINK」→「Power On」
- POWERスイッチを使ってOFFにしたときは、UPSから電源が供給されても電源を OFFのままにする 「Server」→「AC-LINK」→「Last State」
- UPSから電源が供給されても電源をOFFのままにする 「Server」→「AC-LINK」→「Stay Off」

#### 起動関連

#### 本体に接続している起動デバイスの順番を変える

「Boot」→起動順序を設定する

#### POSTの実行内容を表示する

「Advanced」→「Boot-time Diagnostic Screen」→「Enabled」 「NEC」ロゴの表示中に<Esc>キーを押しても表示させることができます。

#### リモートウェイクアップ機能を利用する

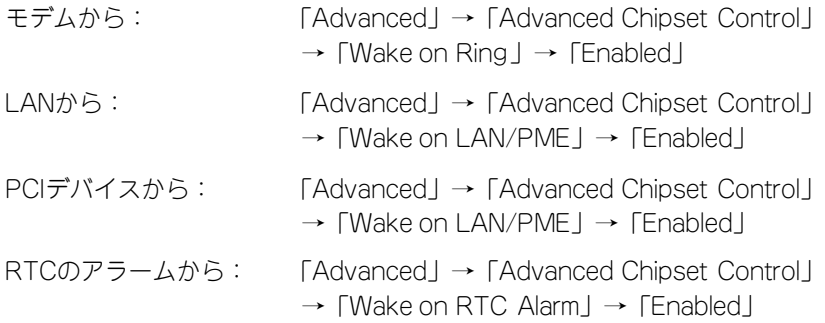

#### HWコンソール端末から制御する

「Server」→「Console Redirection」→ それぞれの設定をする

#### メモリ関連

#### 搭載しているメモリ(DIMM)の状態を確認する

「Advanced」→「Memory Configuration」→「DIMM Group #n Status」→ 表示を確 認する(n: 1~6)

画面に表示されているDIMMグループとマザーボード上のソケットの位置は下図のよう に対応しています。

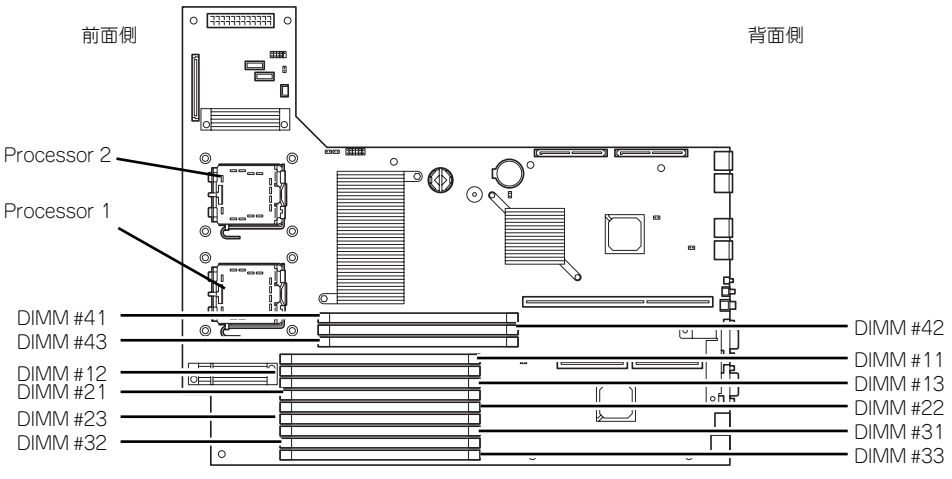

マザーボード

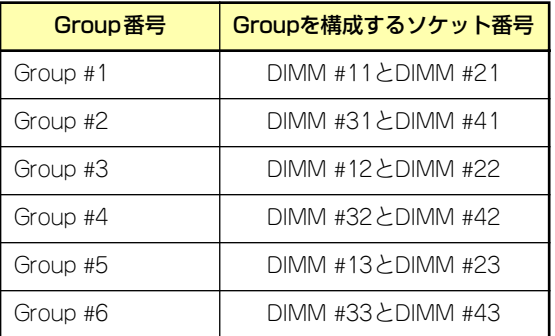

#### メモリ(DIMM)のエラー情報をクリアする

「Advanced」→「Memory Configuration」→「Memory Retest」→ 「Yes」→再起動 するとクリアされる

#### CPU関連

#### 搭載しているCPUの状態を確認する

「Main」→「Processor Settings」→ 表示を確認する

画面に表示されているCPU番号とマザーボード上のソケットの位置は上図のように対応 しています。

#### CPUのエラー情報をクリアする

「Main」→「Processor Settings」→「Processor Retest」→「Yes」→ 再起動すると クリアされる

#### キーボード関連

#### Numlockを設定する

「Advanced」→「Numlock」→「On」(有効) /「Off」(無効:初期値)

#### イベントログ関連

#### イベントログをクリアする

「Server」→「Event Log Configuration」→「Clear All Event Logs」→「Enter」→「Yes」

#### セキュリティ関連

#### BIOSレベルでのパスワードを設定する

「Security」→「Set Supervisor Password」→ パスワードを入力する 管理者パスワード(Supervisor)、ユーザーパスワード(User)の順に設定します。

#### 外付けデバイス関連

#### I/Oポートに対する設定をする

「Advanced」→「Peripheral Configuration」→ それぞれのI/Oポートに対して設定をする

#### 内蔵デバイス関連

#### 本装置内蔵のPCIデバイスに対する設定をする

「Advanced」→「PCI Configuration」→ それぞれのデバイスに対して設定をする

#### ディスクアレイコントローラボードを取り付ける

「Advanced」→「PCI Configuration」→「PCI Slot n Option ROM」→「Enabled」 n: PCIスロットの番号

#### ハードウェアの構成情報をクリアする(内蔵デバイスの取り付け/取り外しの後)

「Advanced」→「Reset Configuration Data」→「Yes」→再起動するとクリアされる

#### 設定内容のセーブ関連

#### BIOSの設定内容を保存する

「Exit」→「Exit Saving Changes」

#### 変更したBIOSの設定を破棄する

「Exit」→「Exit Discarding Changes」または「Discard Changes」

#### BIOSの設定をデフォルトの設定に戻す(出荷時の設定とは異なる場合があります)

「Exit」→「Load Setup Defaults」

#### 現在の設定内容を保存する

「Exit」→「Save Changes」

#### 現在の設定内容をカスタムデフォルト値として保存する

「Exit」→「Save Custom Defaults」

#### カスタムデフォルト値をロードする

「Exit」→「Load Custom Defaults」

# **パラメータと説明**

SETUPには大きく6種類のメニューがあります。

- Mainメニュー (→161ページ)
- Advancedメニュー (→164ページ)
- Securityメニュー (→171ページ)
- Serverメニュー (→173ページ)
- Bootメニュー (→178ページ)
- Exitメニュー (→179ページ)

このメニューの中からサブメニューを選択することによって、さらに詳細な機能の設定ができ ます。次に画面に表示されるメニュー別に設定できる機能やパラメータ、出荷時の設定を説明 をします。

# Main

SETUPを起動すると、はじめにMainメニューが表示されます。項目の前に「▶」がついてい るメニューは、選択して<Enter>キーを押すとサブメニューが表示されます。

| PhoenixBIOS Setup Utility |                                                                                                    |                                                |                            |  |                                                                                                    |        |                                    |             |                                                                                                   |  |
|---------------------------|----------------------------------------------------------------------------------------------------|------------------------------------------------|----------------------------|--|----------------------------------------------------------------------------------------------------|--------|------------------------------------|-------------|---------------------------------------------------------------------------------------------------|--|
|                           | Main                                                                                                    |                                                | Advanced                   |  | Security                                                                                                    | Server |                                    | <b>Boot</b> | Exit                                                                                              |  |
|                           | System Time:<br>System Date:<br>Hard Disk Pre-Delay:<br>Primary IDE Master<br>Primary IDE Slave<br>Secondary IDE Master<br>Secondary IDE Slave<br>▶ Processor Settings<br>Language: |                                                |                            |  | $L$ <sup>14</sup> :18:58]<br>E04/04/2006]<br>[Disabled]<br>ECD-ROMI<br>ENone <sub>J</sub><br>ENone <sub>J</sub><br>ENone <sub>J</sub><br>[English (US)] |        |                                    |             | Item Specific Help<br><tab>, <shift-tab>, or<br/><enter> selects field.</enter></shift-tab></tab> |  |
|                           | Help<br>F1<br>Exit<br>Esc.                                                                                                    | $\uparrow \downarrow$<br>$\longleftrightarrow$ | Select Item<br>Select Menu |  | $-1$<br>Enter                                                                                                    |        | Change Values<br>Select ▶ Sub-Menu | F9<br>F10   | Setup Defaults<br>Save and Exit                                                                   |  |

Mainメニューの画面上で設定できる項目とその機能を示します。

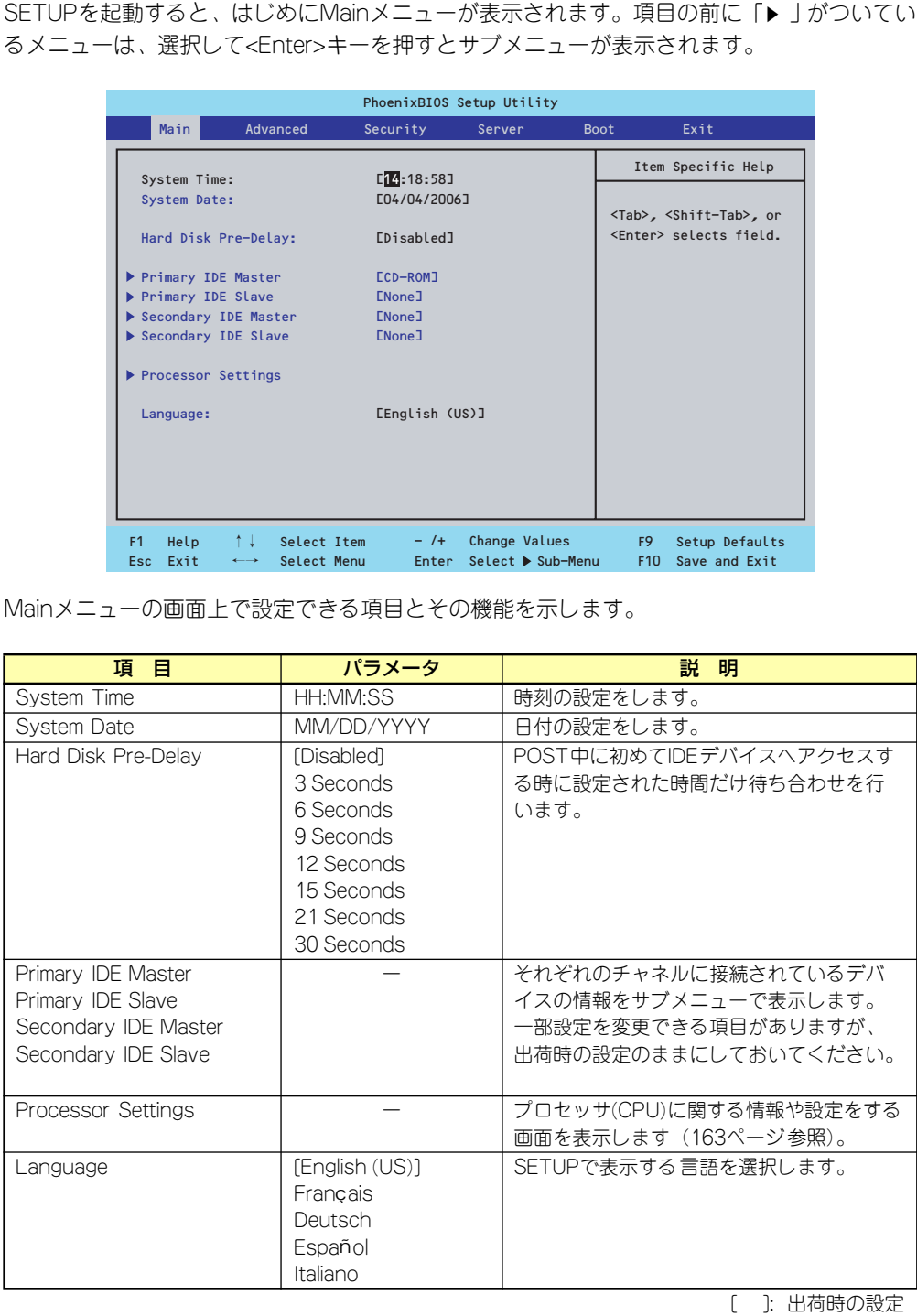

[ ]: 出荷時の設定

 $\blacksquare$ BIOSのパラメータで時刻や日付の設定が正しく設定されているか必ず確認し 重要てください。次の条件に当てはまる場合は、運用の前にシステム時計の確認・ 調整をしてください。

- 装置の輸送後
- 装置の保管後
- ⓦ 装置の動作を保証する環境条件(温度:10℃~35℃・湿度:20%~ 80%)から外れた条件下で休止状態にした後

システム時計は毎月1回程度の割合で確認してください。また、高い時刻の精 度を要求するようなシステムに組み込む場合は、タイムサーバ(NTPサーバ) などを利用して運用することをお勧めします。

システム時計を調整しても時間の経過と共に著しい遅れや進みが生じる場合 は、お買い求めの販売店、または保守サービス会社に保守を依頼してください。

# Processor Settingsサブメニュー

Mainメニューで「Processor Settings」を選択すると、以下の画面が表示されます。

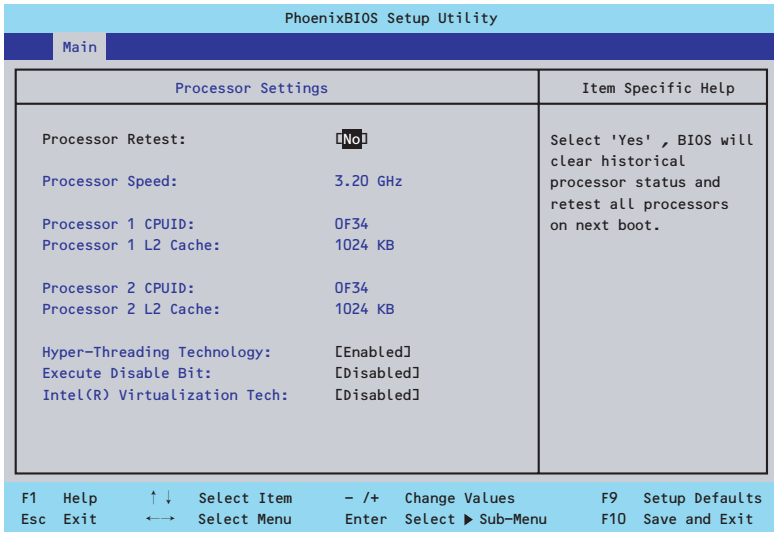

#### 項目については次の表を参照してください。

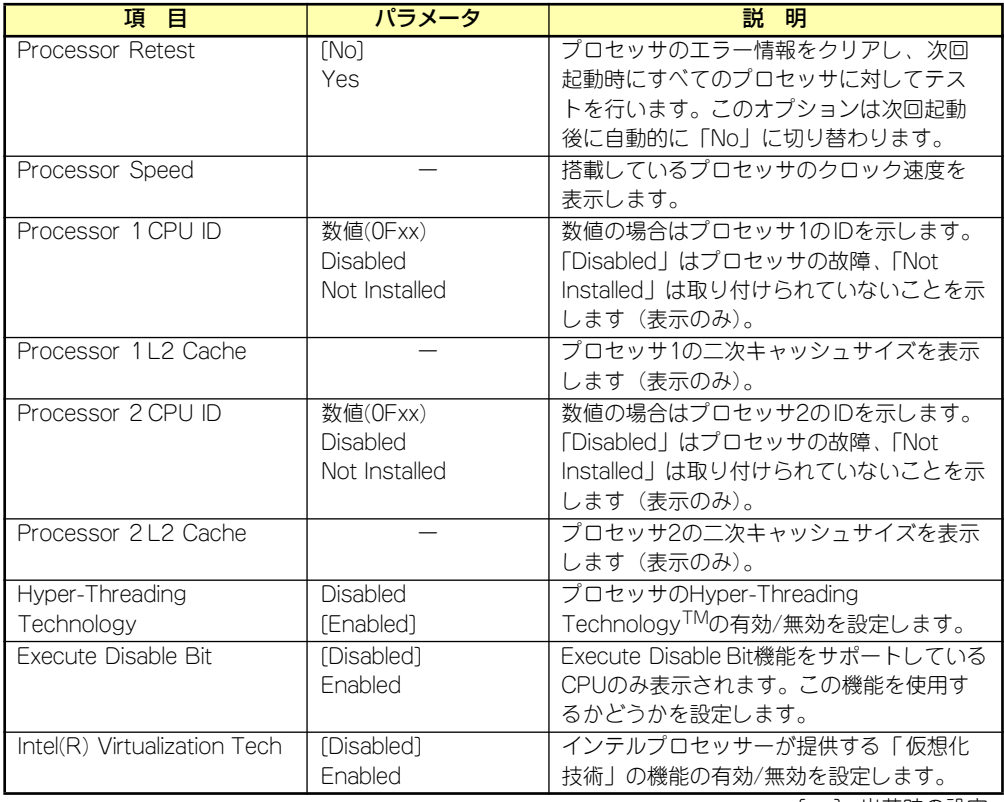

[ ]: 出荷時の設定

# Advanced

カーソルを「Advanced」の位置に移動させると、Advancedメニューが表示されます。

項目の前に「▶」がついているメニューは、選択して<Enter>キーを押すとサブメニューが表 示されます。

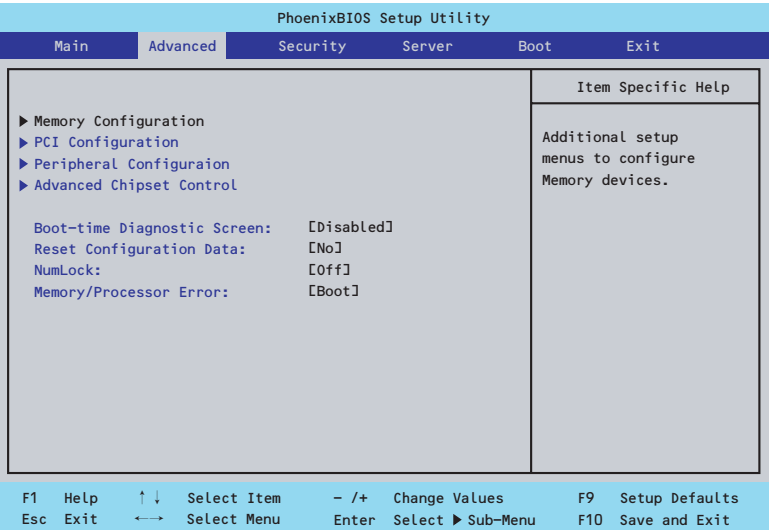

項目については次の表を参照してください。

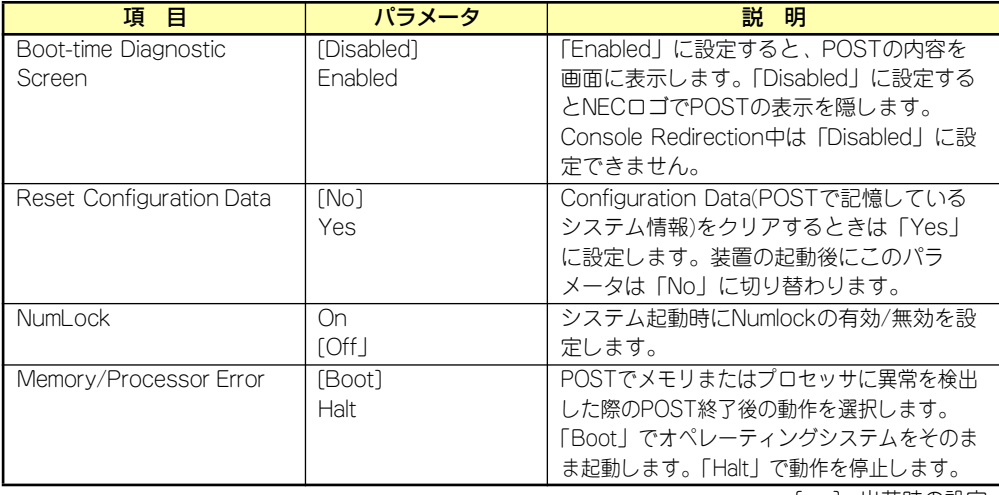

[ ]: 出荷時の設定

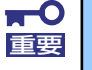

Reset Configuration Dataを「Yes」に設定すると、ブートデバイスの情報 もクリアされます。Reset Configuration Dataを「Yes」に設定する前に、 必ず設定されているブートデバイスの順番を記録し、Exit Saving Changes で再起動後、BIOSセットアップメニューを起動して、ブートデバイスの順番 を設定し直してください。

# Memory Configurationサブメニュー

Advancedメニューで「Memory Configuration」を選択すると、以下の画面が表示されます。

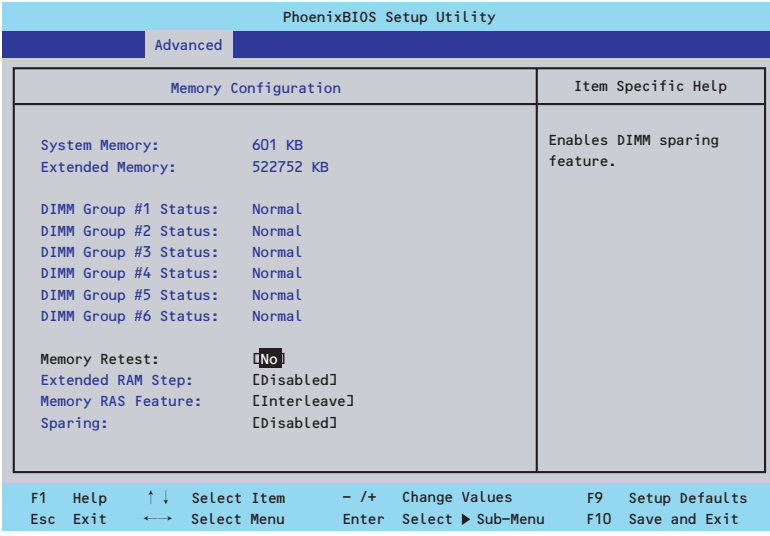

#### 項目については次の表を参照してください。

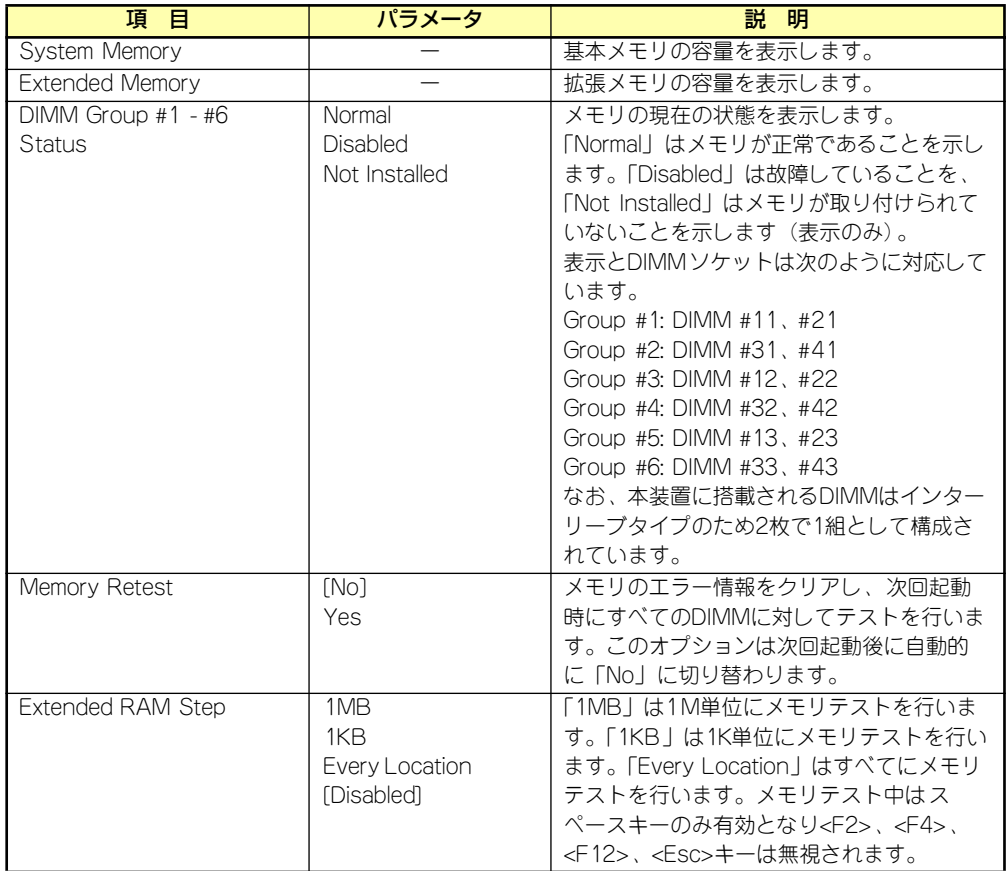

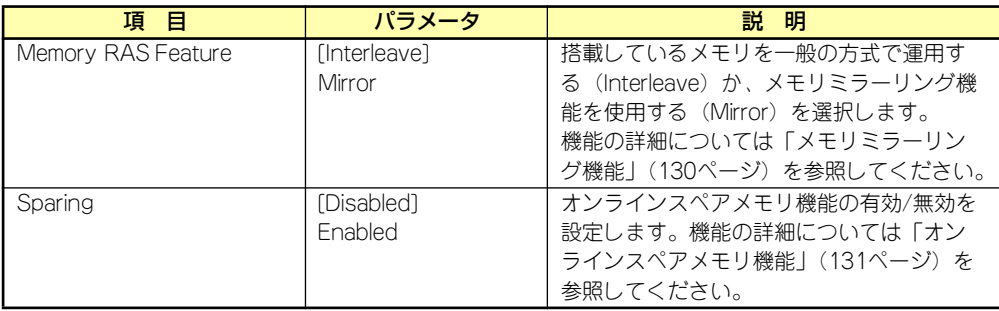

[ ]: 出荷時の設定

### PCI Configurationサブメニュー

Advancedメニューで「PCI Configuration」を選択すると、以下の画面が表示されます。項 目の前に「▶」がついているメニューは、選択して<Enter>キーを押すとサブメニューが表示 されます。

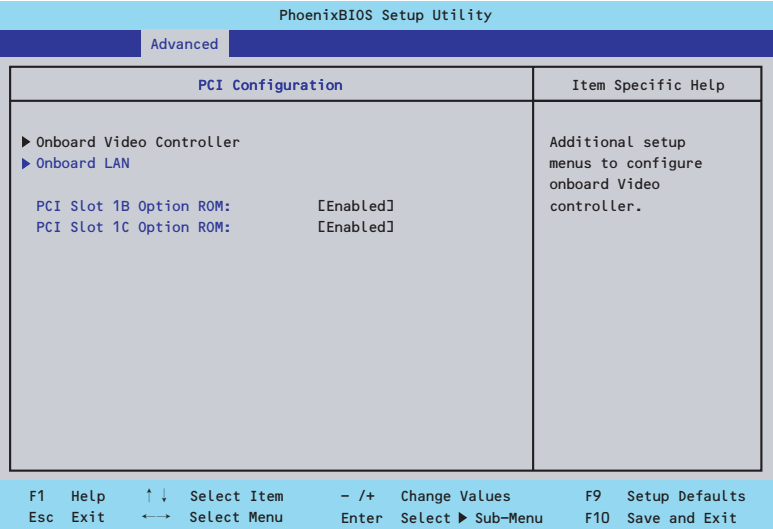

項目については次の表を参照してください。

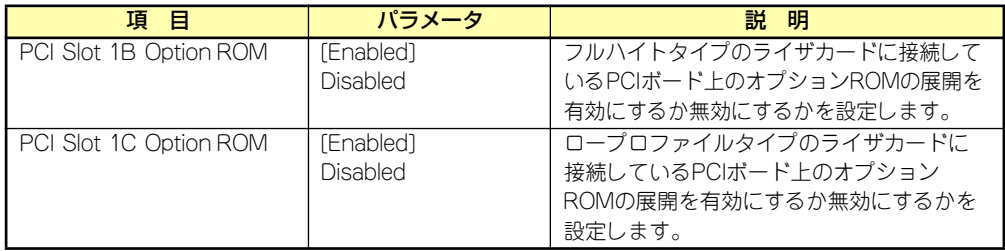

[ ]: 出荷時の設定

 $\blacksquare$ ディスクアレイコントローラやLANボード( ネットワークブート)、Fibre 重要Channelコントローラで、OSがインストールされたハードディスクドライブ を接続しない場合は、そのPCIスロットのオプションROM展開を「Disabled」 に設定してください。

#### Onboard Video Controllerサブメニュー

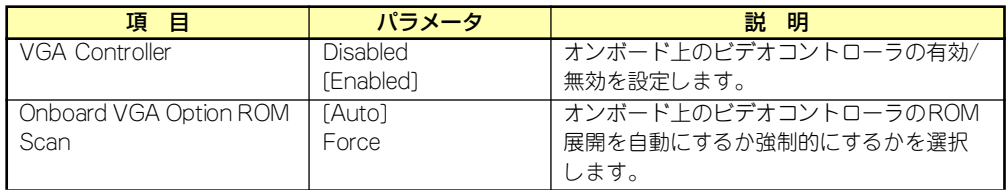

[ ]: 出荷時の設定

#### Onboard LANサブメニュー

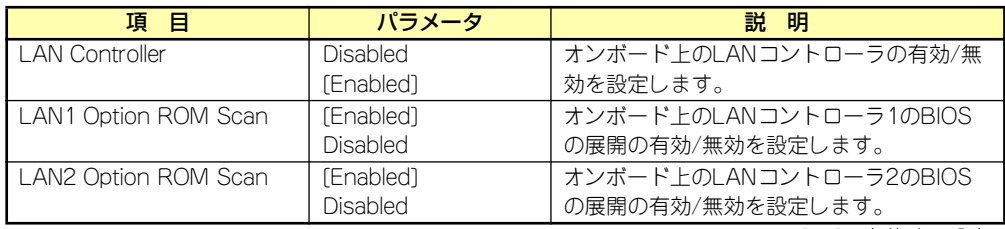

[ ]: 出荷時の設定

### Peripheral Configurationサブメニュー

Advancedメニューで「Peripheral Configuration」を選択すると、以下の画面が表示されます。

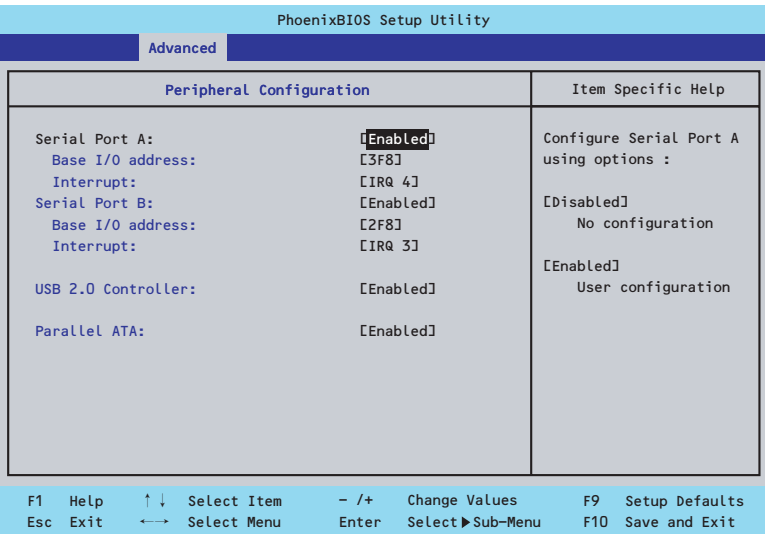

項目については次の表を参照してください。なお、表内の|アミかけ|で示す項目はSATAハー ドディスクドライブモデルでのみ設定できます。

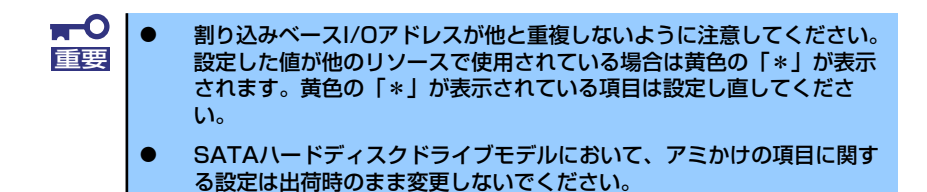

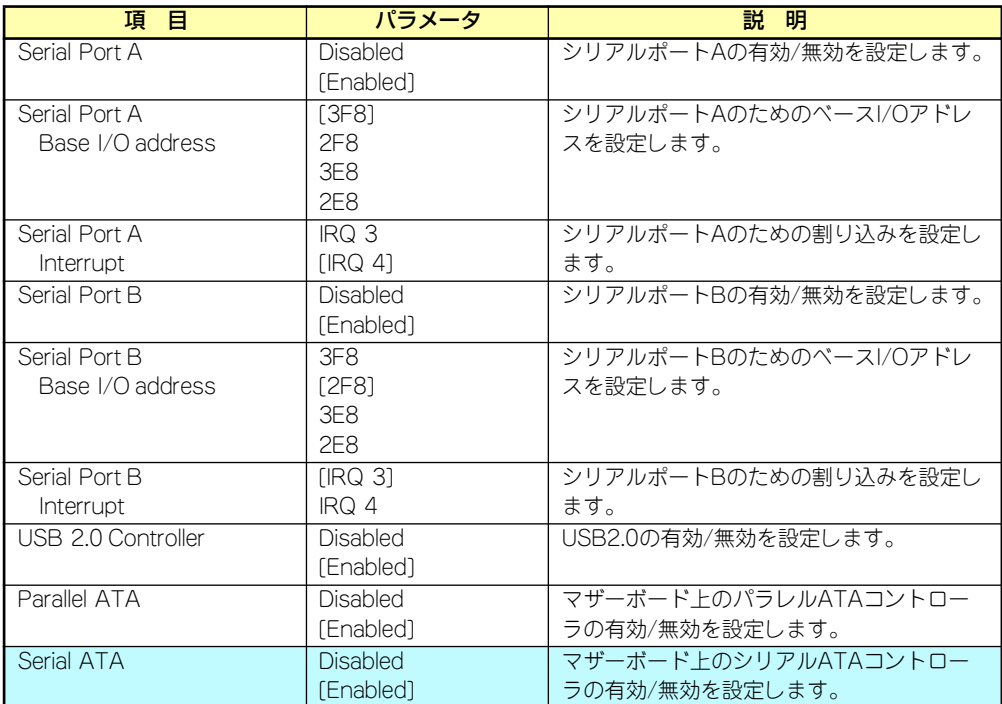

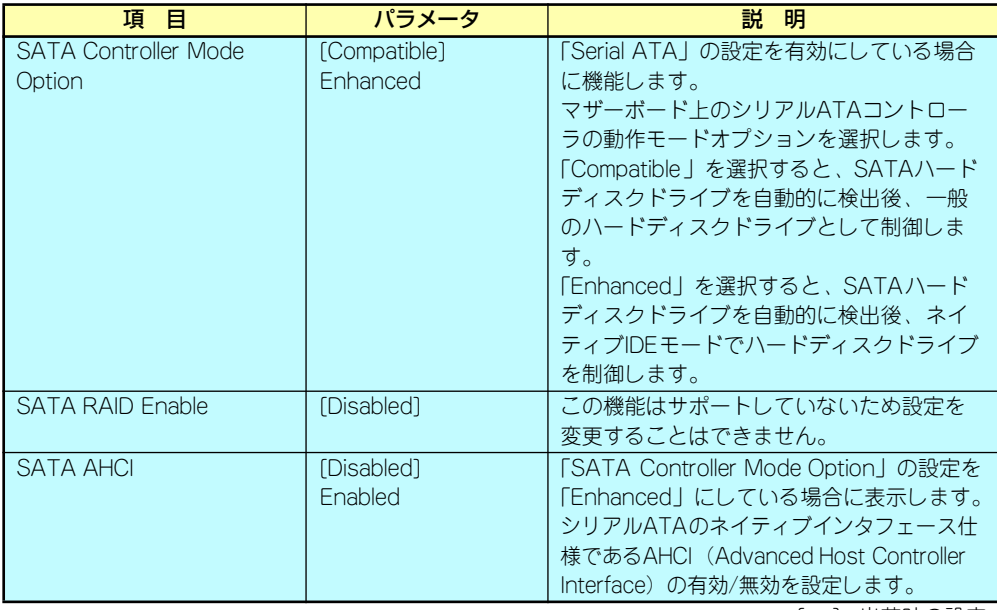

[ ]: 出荷時の設定

# Advanced Chipset Controlサブメニュー

Advancedメニューで「Advanced Chipset Control」を選択すると、以下の画面が表示され ます。

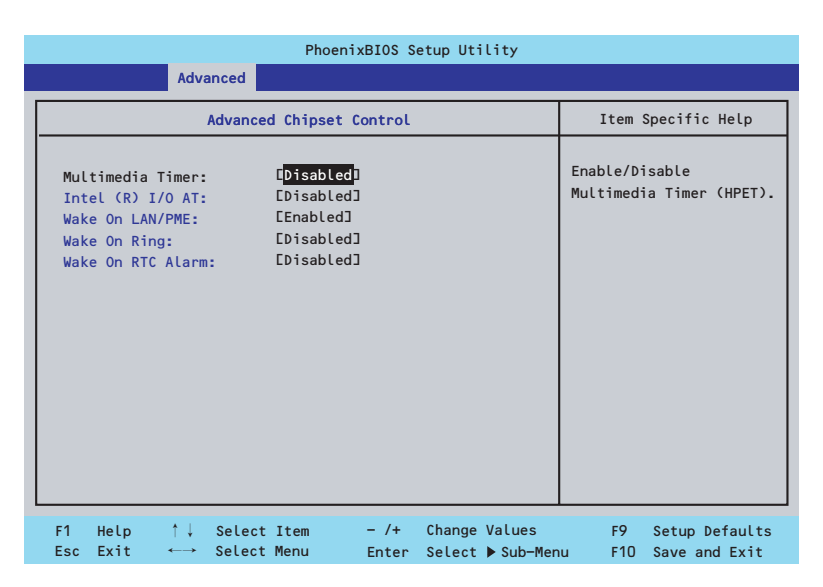

#### 項目については次の表を参照してください。

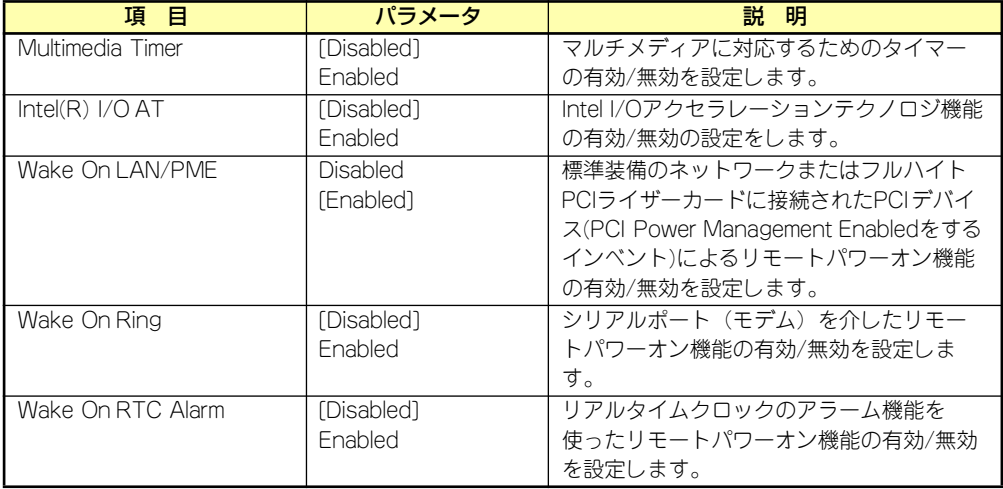

[ ]: 出荷時の設定

# **Security**

カーソルを「Security」の位置に移動させると、Securityメニューが表示されます。

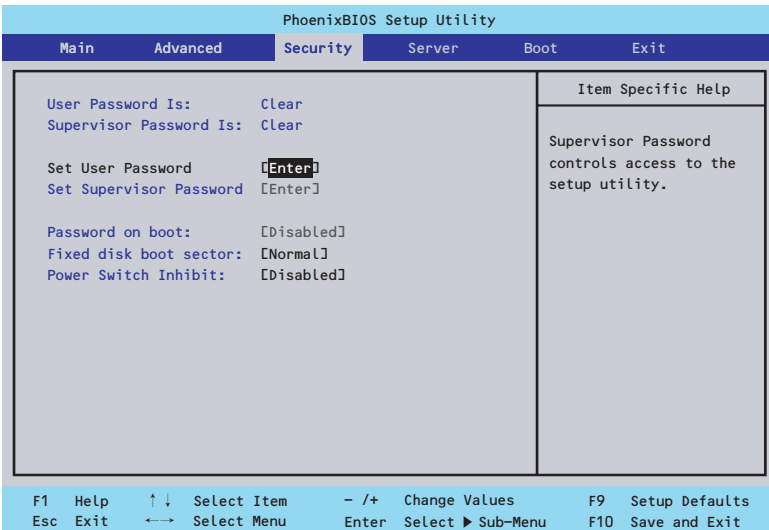

Set Supervisor PasswordもしくはSet User Passwordのどちらかで<Enter>キーを押すと パスワードの登録/変更画面が表示されます。 ここでパスワードの設定を行います。

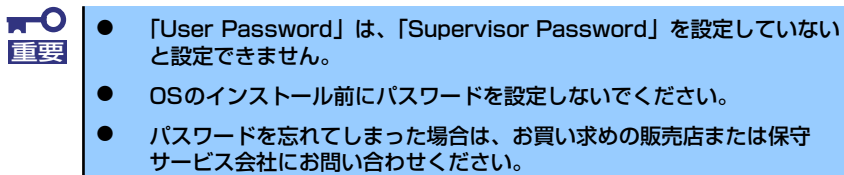

各項目については次ページの表を参照してください。

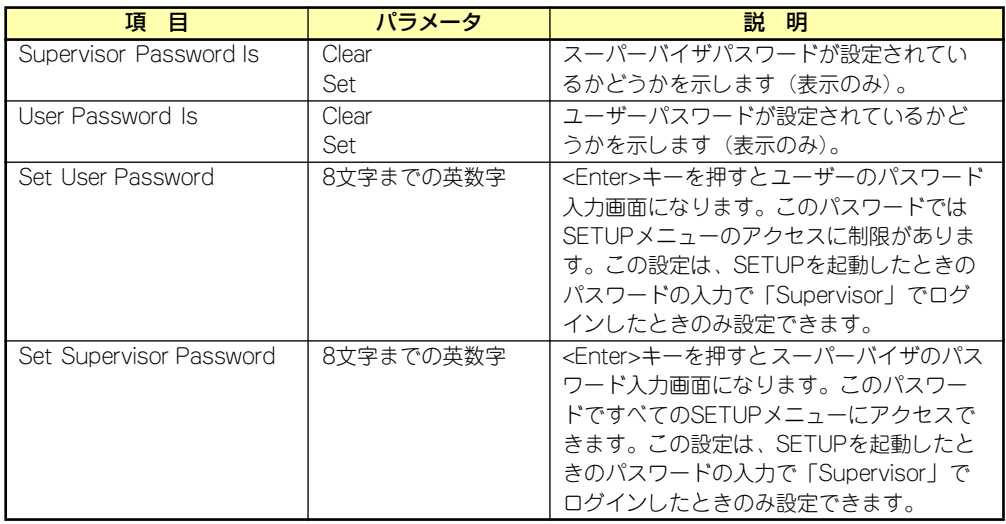

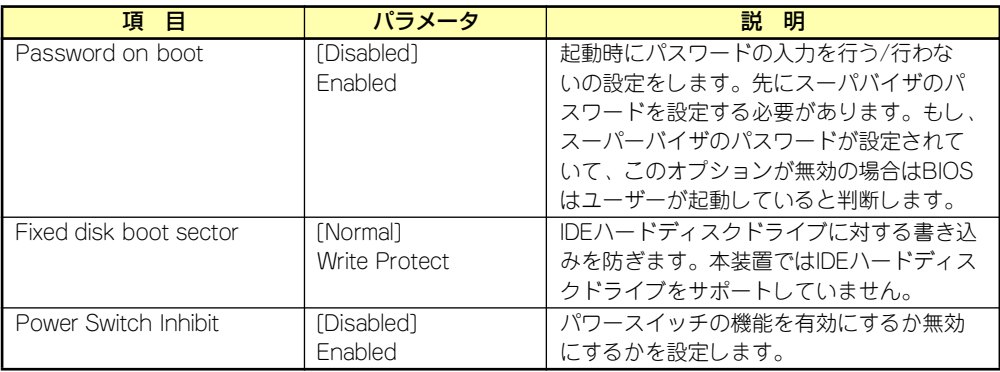

[ ]: 出荷時の設定

# Server

カーソルを「Server」の位置に移動させると、Serverメニューが表示されます。

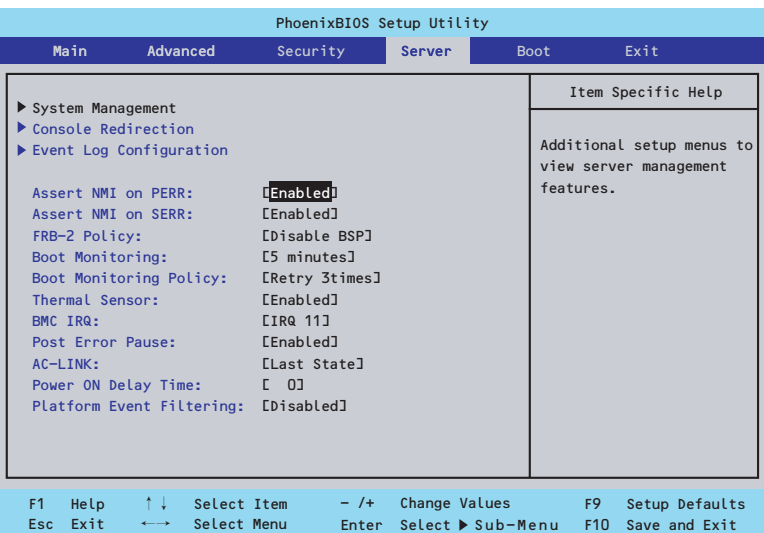

Serverメニューで設定できる項目とその機能を示します。「System Management」と 「Console Redirection」、「Event Log Configuration」は選択後、<Enter>キーを押してサブ メニューを表示させてから設定します。

項目については次の表を参照してください。

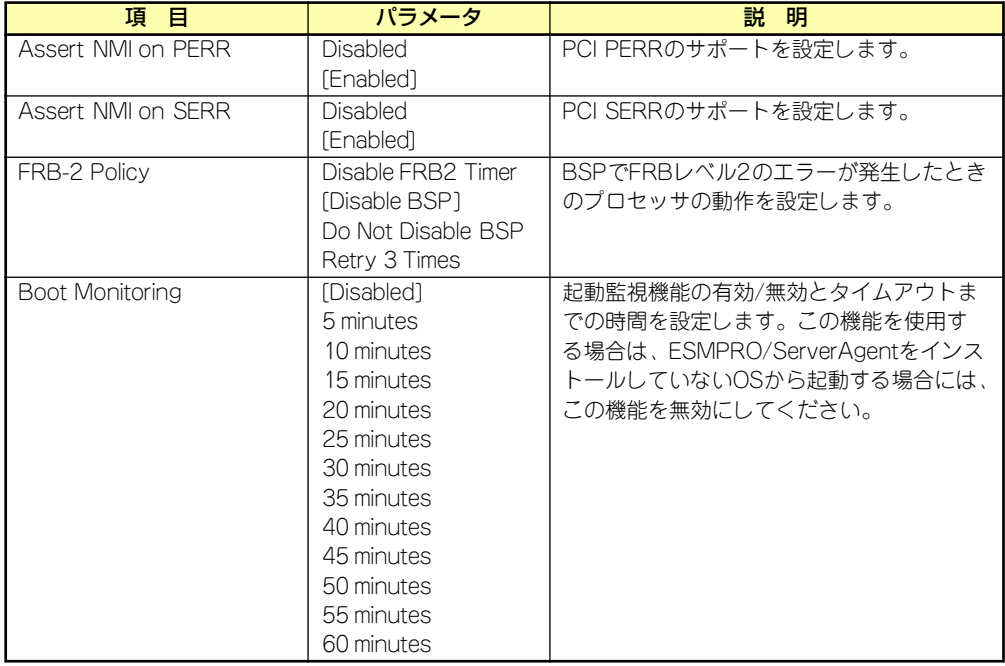

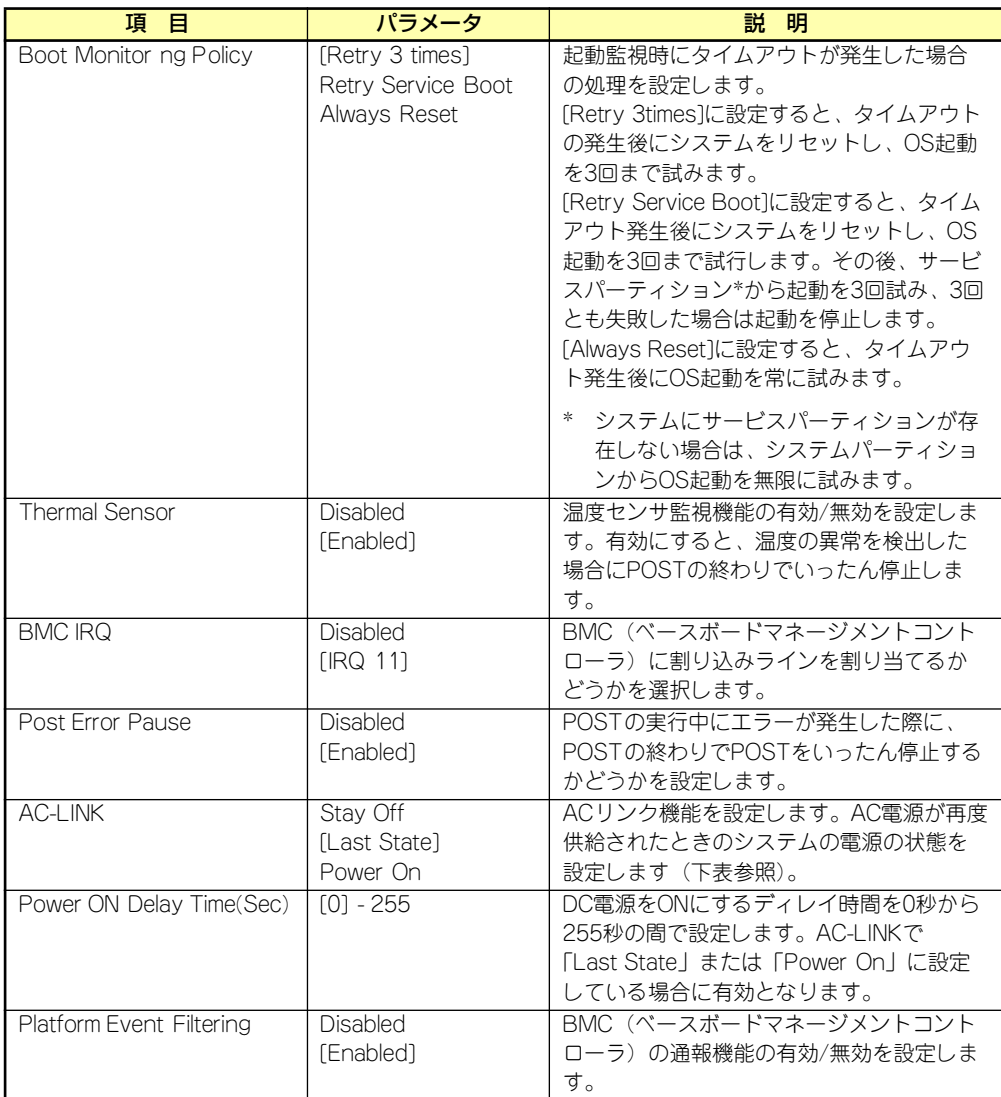

[ ]: 出荷時の設定

「AC-LINK」の設定と本装置のAC電源がOFFになってから再度電源が供給されたときの動作を 次の表に示します。

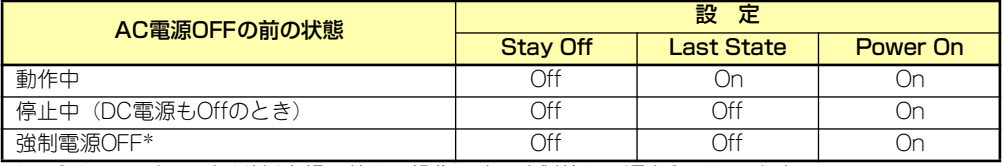

\* POWERスイッチを4秒以上押し続ける操作です。強制的に電源をOFFにします。

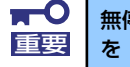

無停電電源装置(UPS)を利用して自動運転を行う場合は「AC-LINK」の設定 重要 を [Power On] にしてください。
### System Managementサブメニュー

Serverメニューで「System Management」を選択し、<Enter>キーを押すと、以下の画面が 表示されます。

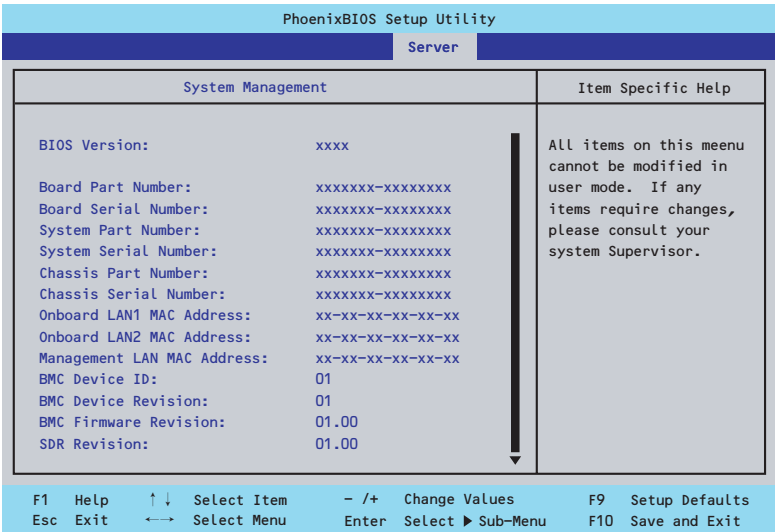

### 項目については次の表を参照してください。

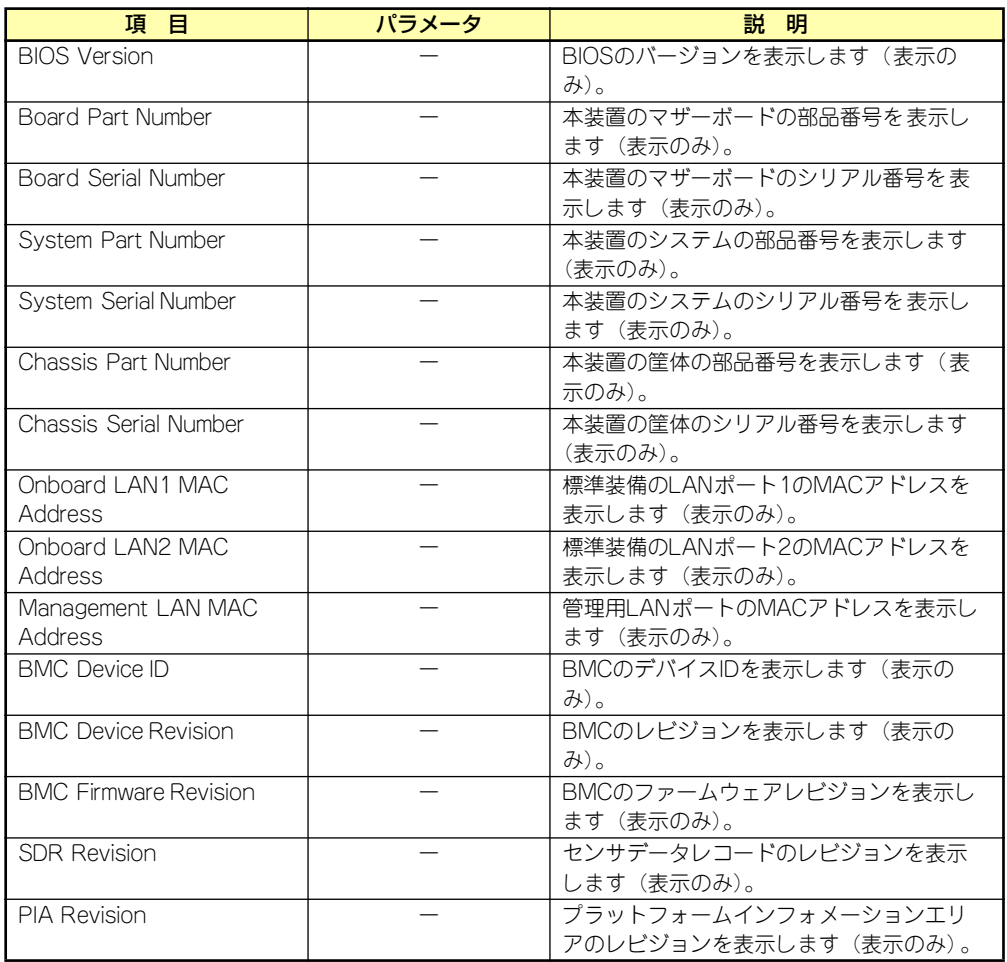

### Console Redirectionサブメニュー

Serverメニューで「Console Redirection」を選択し、<Enter>キーを押すと、以下の画面が 表示されます。

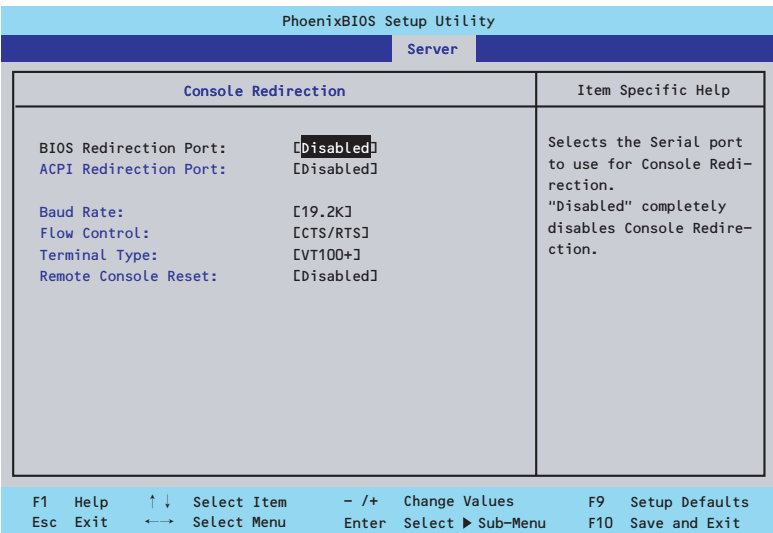

項目については次の表を参照してください。

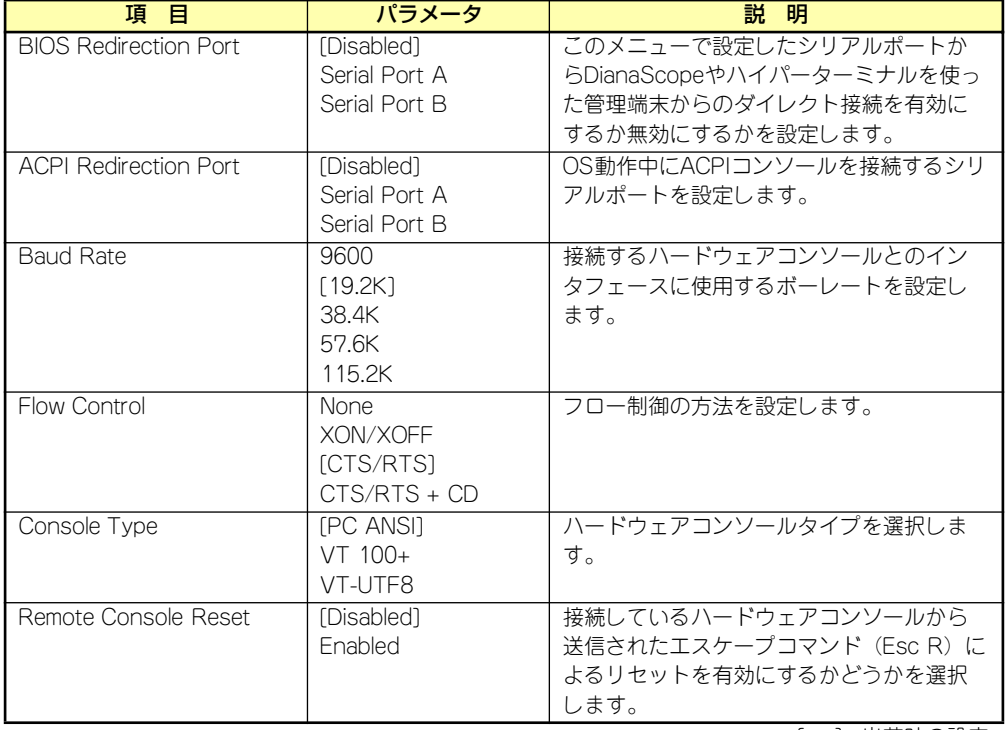

[ ]: 出荷時の設定

### Event Log Configurationサブメニュー

Serverメニューで「Event Log Configuration」を選択し、<Enter>キーを押すと、以下の画 面が表示されます。

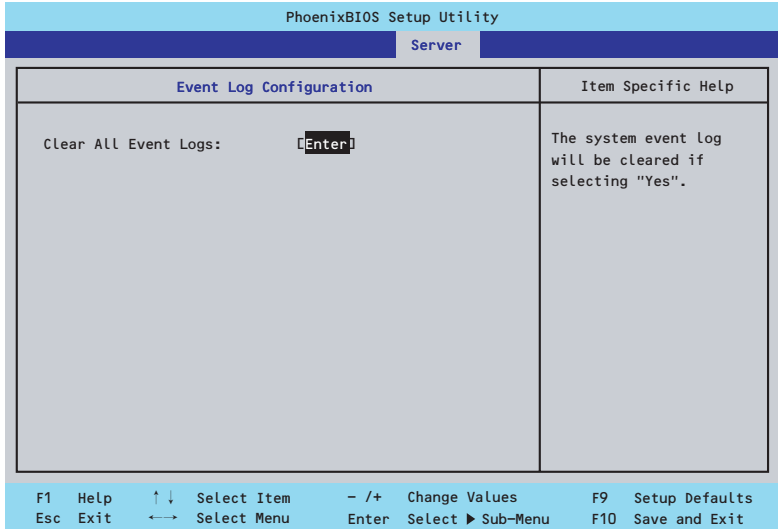

### 項目については次の表を参照してください。

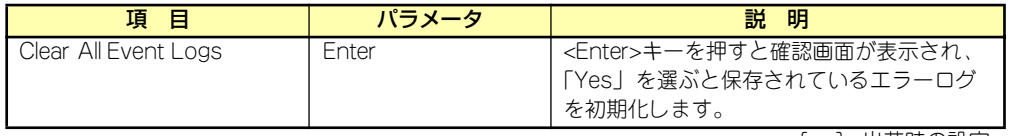

[ ]: 出荷時の設定

### Boot

カーソルを「Boot」の位置に移動させると、起動順位を設定するBootメニューが表示されます。

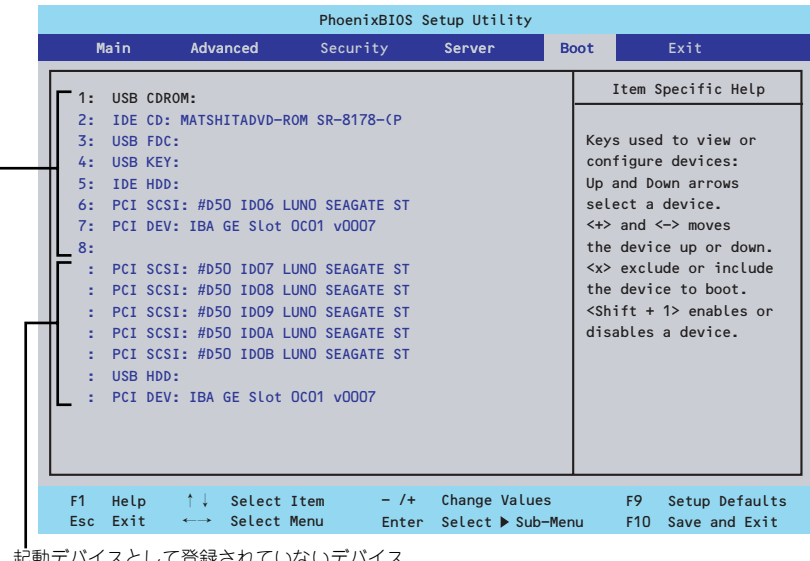

して登録されていないデバイス

起動デバイスとして登録されたデバイスとその優先順位

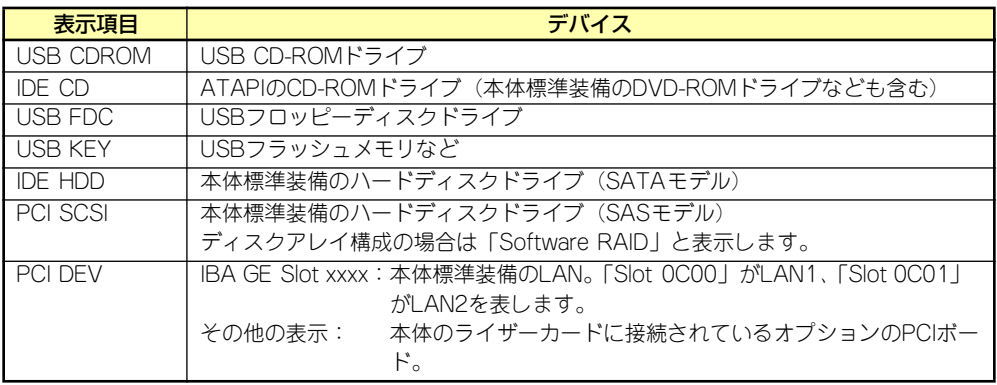

- 1. BIOSは起動可能なデバイスを検出すると、該当する表示項目にそのデバイスの情 報を表示します。 メニューに表示されている任意のデバイスから起動させるためにはそのデバイスを 起動デバイスとして登録する必要があります(最大8台まで)。
- 2. デバイスを選択後して<X>キーを押すと、選択したデバイスを起動デバイスとして 登録/解除することができます。 最大8台の起動デバイスを登録済みの場合は<X>キーを押しても登録することはで きません。現在の登録済みのデバイスから起動しないものを解除してから登録して ください。 また選択後に<Shift>キーを押しながら、<1>キーを押すと選択したデバイスを有 効/無効にすることができます。
- 3. <↑>キー/<↓>キーと<+>キー/<->キーで登録した起動デバイスの優先順位 (1位から8位)を変更できます。 各デバイスの位置へ<↑>キー/<↓>キーで移動させ、<+>キー/<->キーで優先 順位を変更できます。

### **Exit**

カーソルを「Exit」の位置に移動させると、Exitメニューが表示されます。

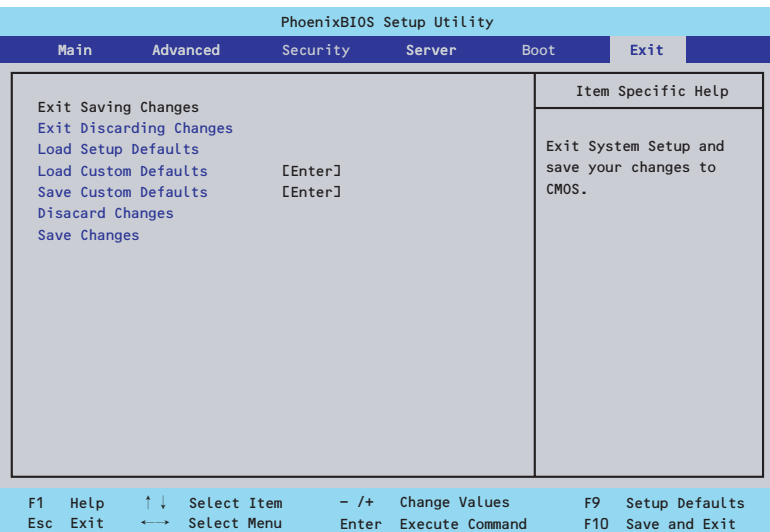

このメニューの各オプションについて以下に説明します。

#### Exit Saving Changes

新たに選択した内容をCMOSメモリ(不揮発性メモリ)内に保存してSETUPを終わらせる時 に、この項目を選択します。Exit Saving Changesを選択すると、確認画面が表示されます。 ここで、「Yes」を選ぶと新たに選択した内容をCMOSメモリ(不揮発性メモリ)内に保存し てSETUPを終了し、自動的にシステムを再起動します。

#### Exit Discarding Changes

新たに選択した内容をCMOSメモリ(不揮発性メモリ)内に保存しないでSETUPを終わらせ たい時に、この項目を選択します。

ここで、「No」を選択すると、変更した内容をCMOSメモリ内に保存しないでSETUPを終了 し、自動的にシステムを再起動します。

#### Load Setup Defaults

SETUPのすべての値をデフォルト値に戻したい時に、この項目を選択します。Load Setup Defaultsを選択すると、確認画面が表示されます。

ここで、「Yes」を選択すると、SETUPのすべての値をデフォルト値に戻してExitメニューに 戻ります。「No」を選択するとExitメニューに戻ります。

> $\blacksquare$ モデルによっては、出荷時の設定とデフォルト値が異なる場合があります。こ 重要の項で説明している設定一覧を参照して使用する環境に合わせた設定に直す 必要があります。

#### Load Custom Defaults

このメニューを選択して<Enter>キーを押すと、保存しているカスタムデフォルト値をロード します。カスタムデフォルト値を保存していない場合は、表示されません。

#### Save Custom Defaults

このメニューを選択して<Enter>キーを押すと、現在の設定値をカスタムデフォルト値として 保存します。保存すると「Load Custom Defaults」メニューが表示されます。

#### Discard Changes

CMOSメモリに値を保存する前に今回の変更を以前の値に戻したい場合は、この項目を選択し ます。Discard Changesを選択すると確認画面が表示されます。 ここで、「Yes」を選ぶと新たに選択した内容が破棄されて、以前の内容に戻ります。

#### Save Changes

新たに選択した内容をCMOSメモリ(不揮発性メモリ)内に保存する時に、この項目を選択し ます。Saving Changesを選択すると、確認画面が表示されます。

ここで、「Yes」を選ぶと新たに選択した内容をCMOSメモリ(不揮発性メモリ)内に保存し ます。

# **CMOSメモリ・パスワードのクリア**

本装置が持つセットアップユーティリティ「SETUP」では、本装置内部のデータを第三者か ら保護するために独自のパスワードを設定することができます。

万一、パスワードを忘れてしまったときなどは、ここで説明する方法でパスワードをクリアす ることができます。

また、本装置のCMOSメモリに保存されている内容をクリアする場合も同様の手順で行いま す。

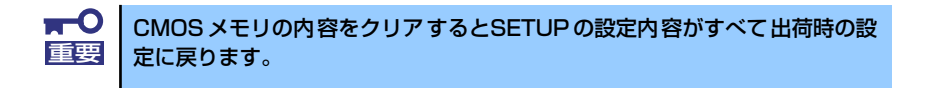

パスワード/CMOSメモリのクリアはマザーボード上のコンフィグレーションジャンパスイッ チを操作して行います。ジャンパスイッチは下図の位置にあります。

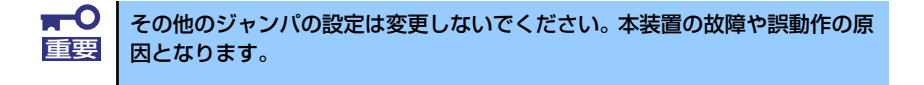

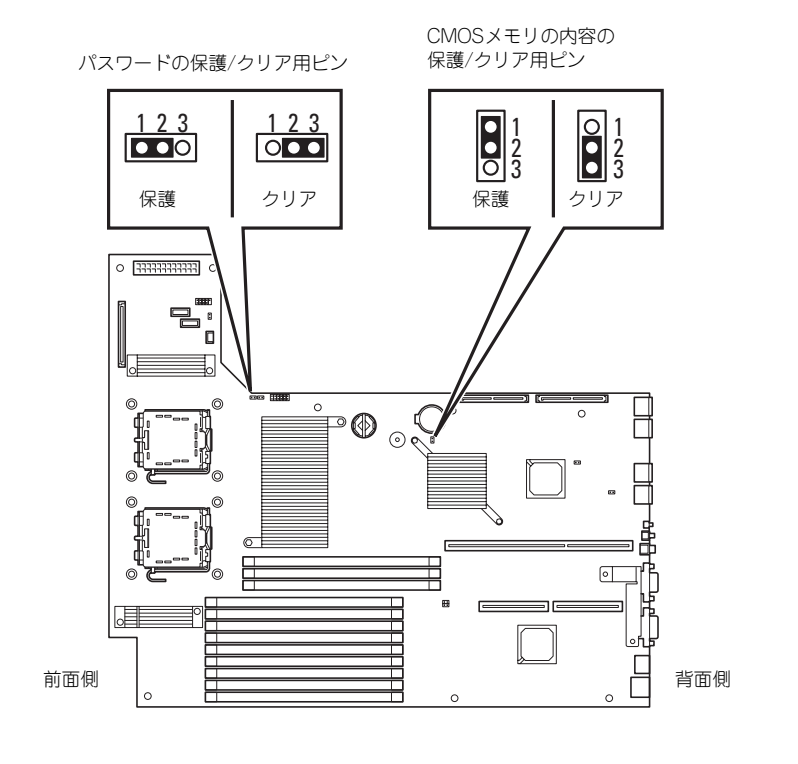

それぞれの内容をクリアする方法を次に示します。

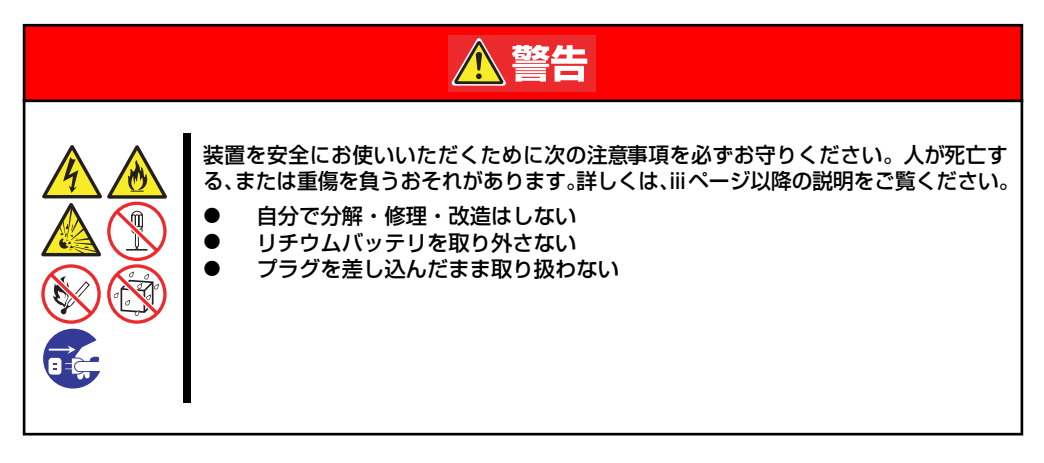

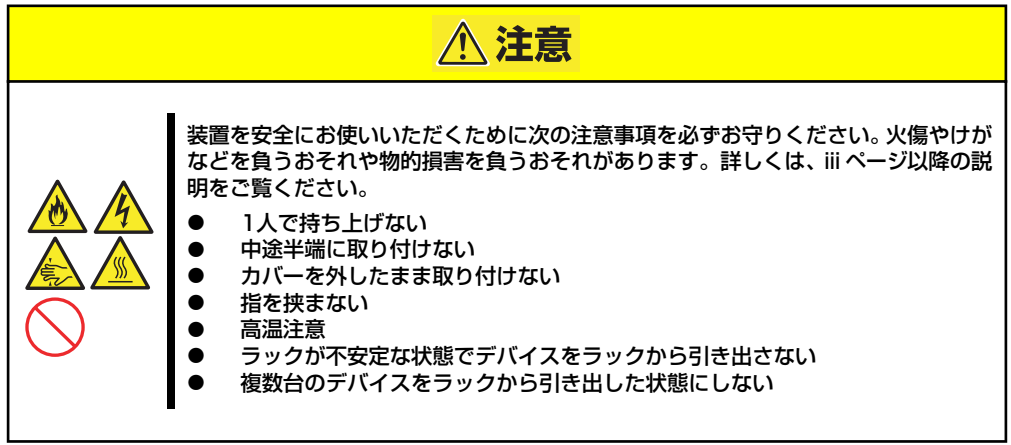

- 1. 105ページを参照して準備をする。
- 2. 本体をラックから引き出す(105ページ参照)。
- 3. ロジックカバーを取り外す(125ページ参照)。
- 4. クリアしたい機能のジャンパスイッチの位置を確認する。
- 5. ジャンパスイッチの設定を変更する。 前ページの図を参照してください。
- 6. 5秒ほど待って元の位置に戻す。
- 7. 取り外した部品を元に組み立てる。
- 8. 電源コードを接続して本体の電源をONにする。
- 9. <F2>キーを押してBIOS SETUPユーティリティを起動し、Exitメニューから 「Load Setup Defaults」を実行する。

# **割り込みライン**

割り込みラインは、出荷時に次のように割り当てられています。オプションを増設するときな どに参考にしてください。

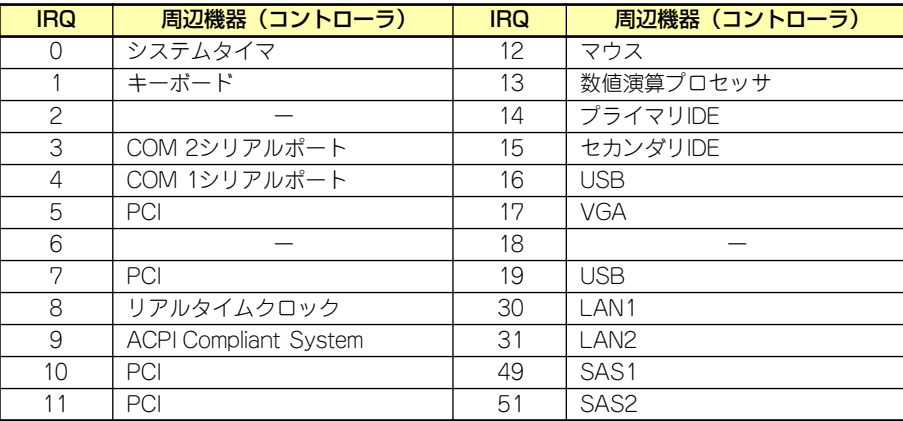

# **RAIDコンフィグレーション**

ここでは本体標準装備のRAIDコントローラ (LSI Logic Embedded MegaRAID™)を使用し て内蔵ハードディスクドライブをディスクアレイドライブとして運用するための方法につい て説明します。オプションのディスクアレイコントローラを使用したRAIDの構築方法につい ては、オプションに添付の説明書を参照してください)。

Disk増設ユニットに搭載したハードディスクドライブをディスクアレイドライブとして運用 する場合については、オプションのディスクアレイコントローラが必要です。詳しくはディス クアレイコントローラまたはDisk増設ユニットに添付の説明書を参照してください。

## **RAIDレベルの選択**

本装置内蔵のマザーボードにあるRAIDコントローラを使用してディスクアレイ(RAID0また はRAID1)を構築することができます。 構築に必要となる機器はハードディスクドライブです。

ⓦ RAID0(ストライピング)

2~4台のハードディスクドライブに対してデータを分散して記録する方法です。この方 法を「ストライピング」と呼びます。ハードディスクドライブへ処理を分散させること によりハードディスクドライブ単体で使用しているときに比べディスクアクセス性能を 向上させることができます。

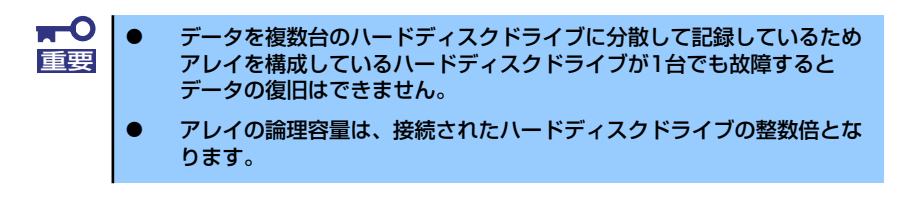

### ⓦ RAID1(ミラーリング)

2台のハードディスクドライブに対して同じデータを記録する方法です。この方法を「ミ ラーリング」と呼びます。データを記録するときに同時に2台のハードディスクドライブ に記録するため、使用中に片方のハードディスクドライブが故障してももう片方の正常 なハードディスクドライブを使用してシステムダウンすることなく継続して運用するこ とができます。

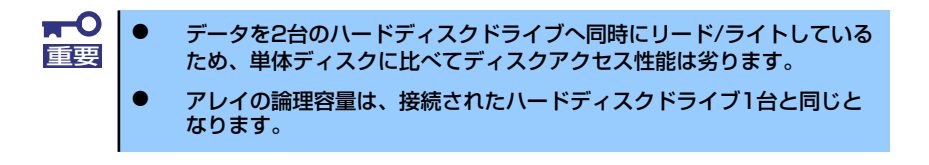

# **ハードディスクドライブの取り付け**

本体に2台以上のハードディスクドライブを取り付けてください。取り付け手順については、 「ハードディスクドライブ(SATA/SAS)」(108ページ)を参照してください。

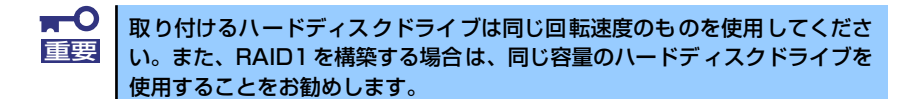

# **RAIDの有効化**

取り付けた2台以上のハードディスクドライブは、単一のハードディスクドライブか、RAIDド ライブのいずれかで使用することができます。

RAIDドライブとして構築するためには、マザーボード上のRAIDコンフィグレーションジャン パの設定を変更してください。

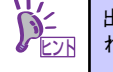

出荷時の設定では、単一ハードディスクドライブとして使用するように設定さ れています。

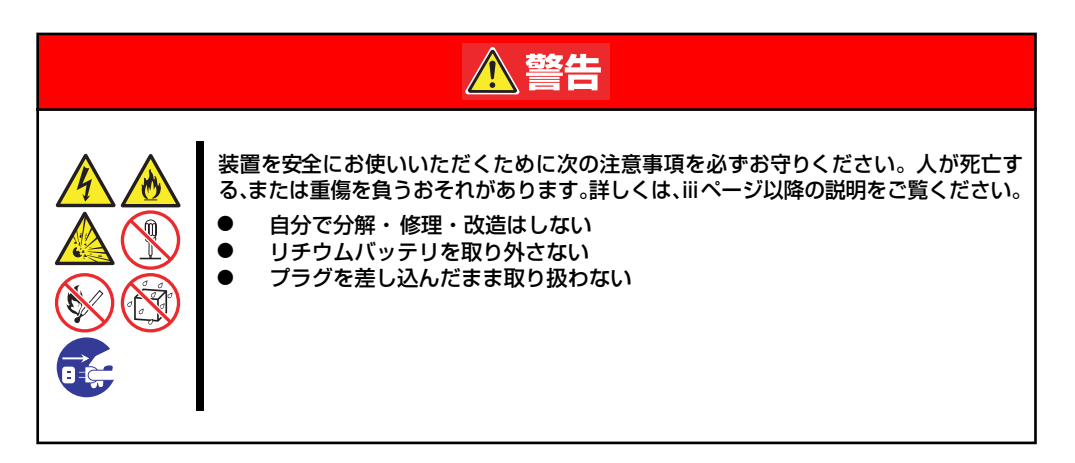

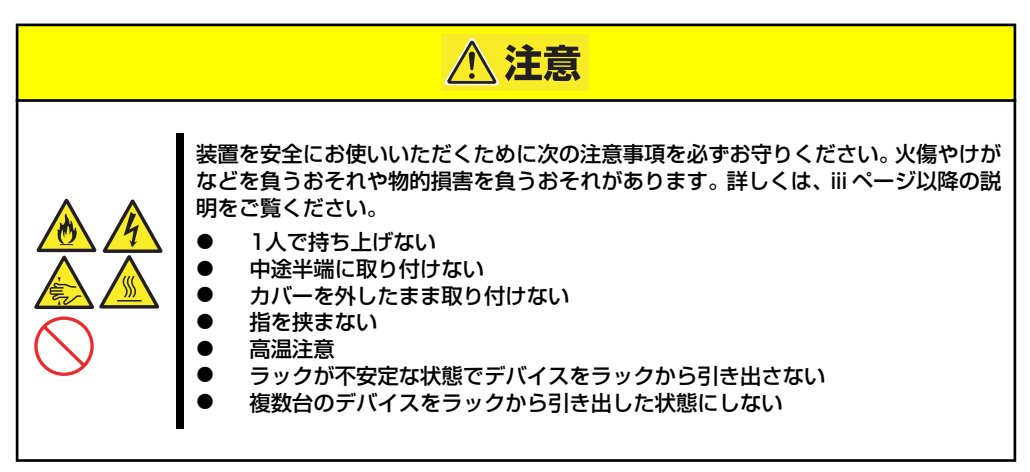

- 1. 105ページを参照して準備をする。
- 2. 本体をラックから引き出す(105ページ参照)。
- 3. ロジックカバーを取り外す(125ページ参照)。
- 4. ライザーカードを取り外す(144ページ参照)。
- 5. ジャンパスイッチの位置を確認する。
- 6. ジャンパスイッチの設定を変更する。

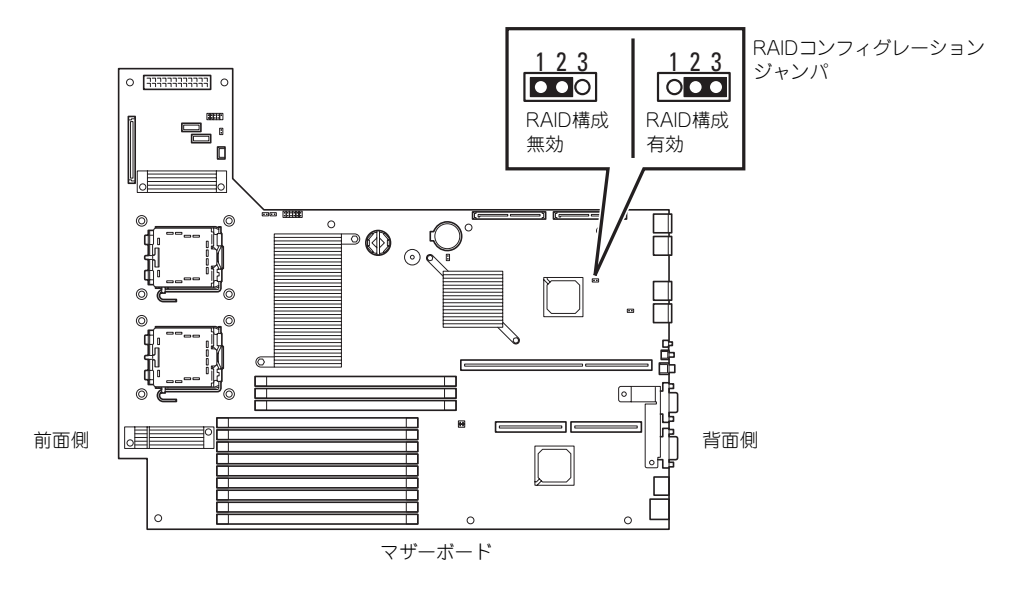

7. 取り外した部品を元に組み立てる。

# **RAIDユーティリティの起動と終了**

本体標準装備のRAIDコントローラ (LSI Logic Embedded MegaRAID<sup>TM</sup>) に対するコンフィ グレーションツールは「LSI Logic Software RAID Setup Utility」です。

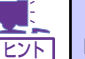

このコンフィグレーションユーティリティは本装置でサポートしている DianaScopeのリモートコンソール機能では動作しません。

### ユーティリティの起動

1. 本体装置の電源投入後、次に示す画面が表示された時に、<Esc>キーを押す。

POSTの画面が表示されます。

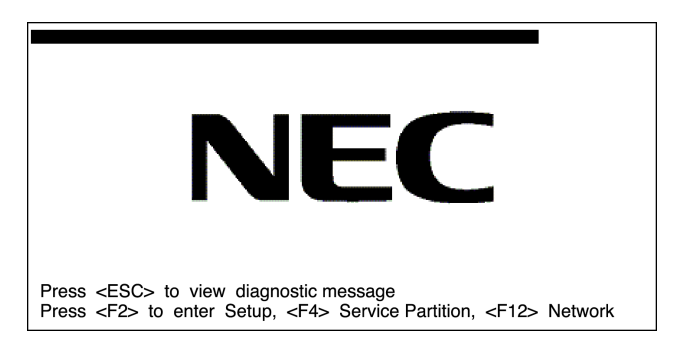

### 2. POST画面で、以下の表示を確認したら、<Ctrl>+<M>キーを押す。

LSI Logic SoftwareRAID BIOS Version xxxxxx LSI Logic MPT RAID Found at PCI Bus No:xx Dev No:xx Scaning for Port 00 Responding xxxxxxxx xxxxMB Standard FW xxx DRAM=128MB(SDRAM) xx Logical drive(s) Configured Press <Ctrl><M> to Run LSI Logic Software RAID Setup Utility

ユーティリティが起動し、以下に示すTOPメニューを表示します。

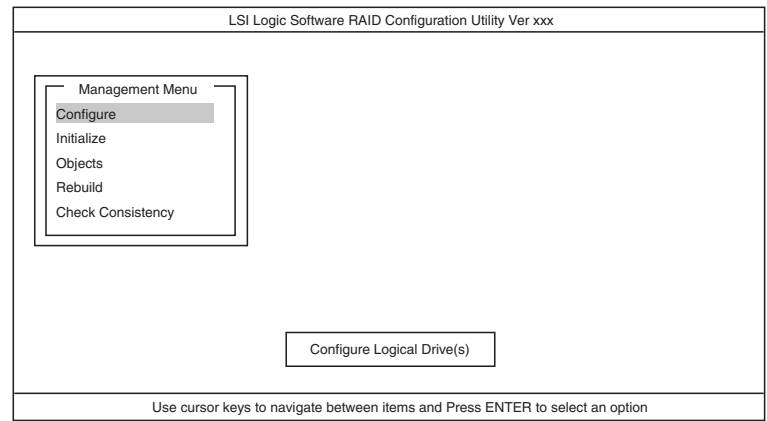

以降の操作については、「メニューツリー」(188ページ)と「操作手順」(190ペー ジ)を参考に操作および各種設定をしてください。

### ユーティリティの終了

ユーティリティのTOPメニューで<Esc>キーを押します。 確認のメッセージが表示されたら「Yes」を選択してください。

Please Press <Ctrl> <Alt> <Del> to REBOOT the system.

上に示すメッセージが表示されたら、<Ctrl>+<Alt>+<Del>キーを押します。再起動します。

# **メニューツリー**

◇:選択・実行パラメータ ●:設定パラメータ ・:情報表示

◆:ロジカルドライブ生成後設定(変更)可能

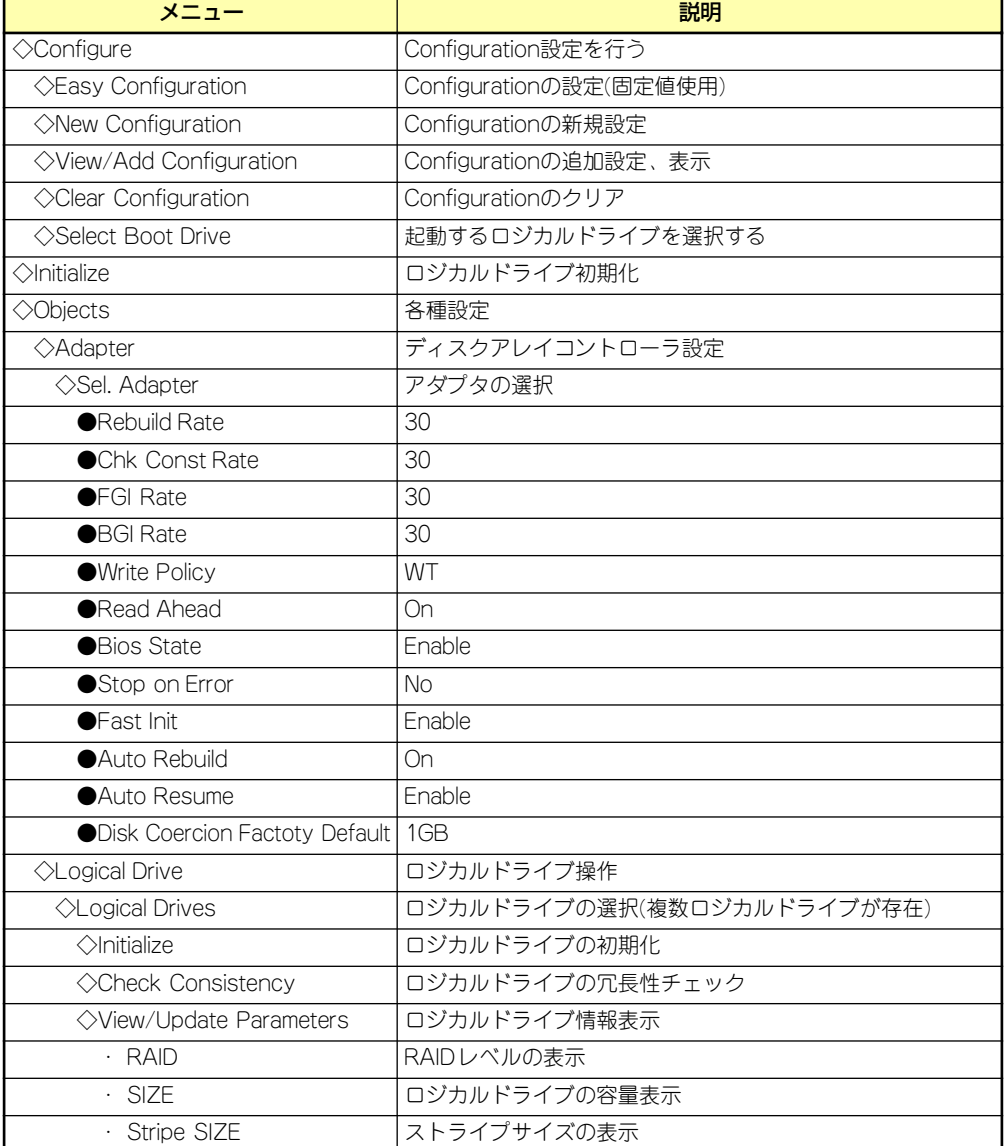

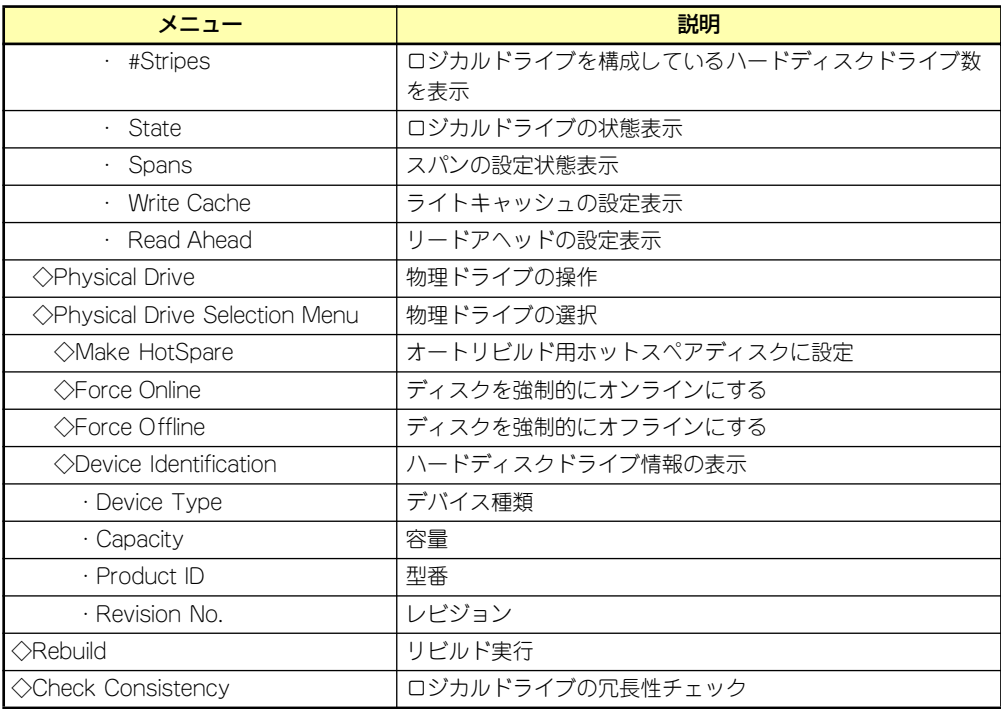

# **操作手順**

## Configurationの新規作成/追加作成

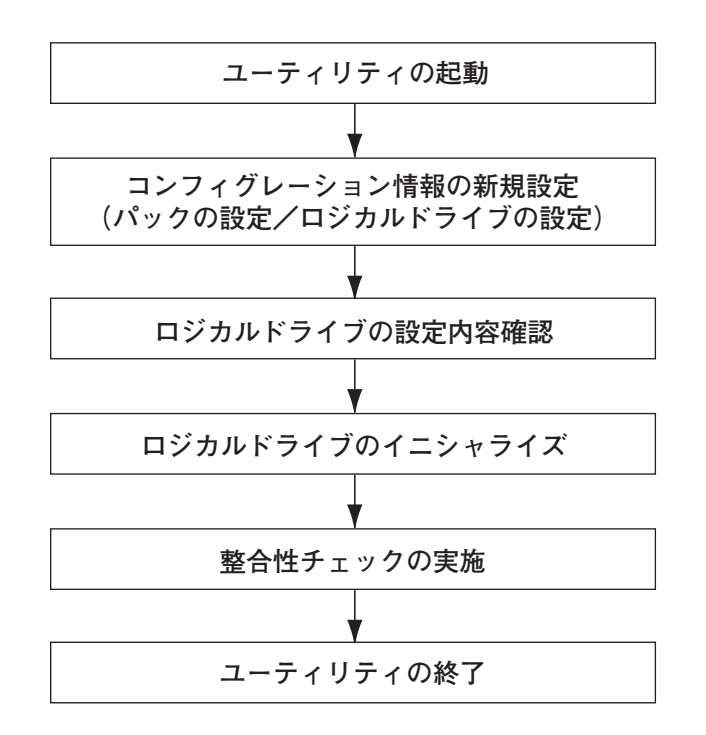

- 1. ユーティリティを起動する。
- 2. TOPメニュー (Management Menu)より、「Configure」→「New Configuration」を選択する。追加作成の場合は、「View/add Configuration」 を選択する。

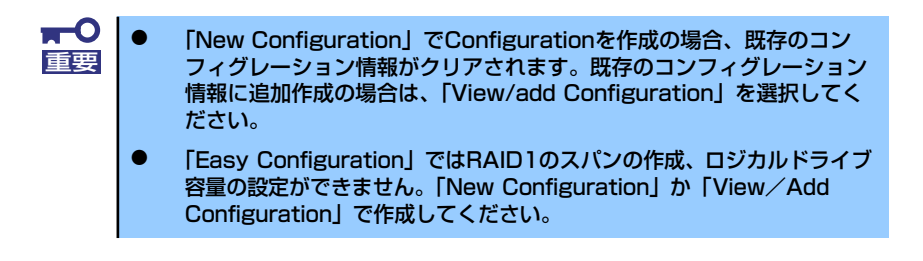

3. 確認のメッセージ (Proceed?) が表示されるので、「Yes」を選択する。

SCAN DEVICEが開始され(画面下にスキャンの情報が表示されます)、終了すると、 「New Configuration - ARRAY SELECTION MENU」画面が表示されます。

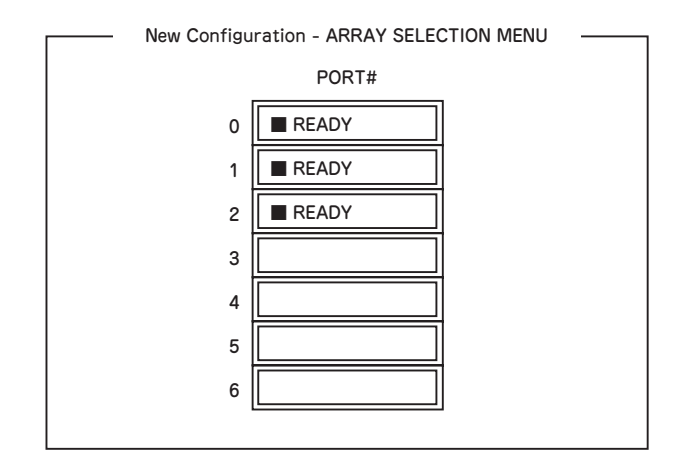

4. カーソルキーでパックしたいハードディスクドライブにカーソルを合わせ、スペー スキーを押す。

ハードディスクドライブが選択されます(選択ハードディスクドライブの表示が 「READY」から「ONLIN」になります)。

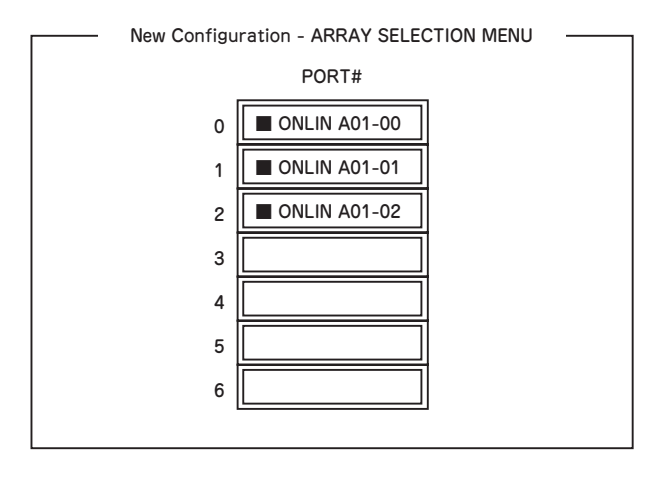

- 5. <F10>キーを押して、Select Configurable Array(s)を設定する。
- 6. スペースキーを押す。

SPAN-1が設定されます。

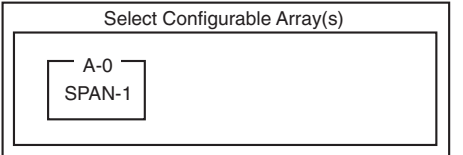

7. <F10>キーを押してロジカルドライブの作成を行う。

「Logical Drives Configure」画面が表示されます。(下図は、ハードディスクドライ ブ3台、RAID5を例にしています)

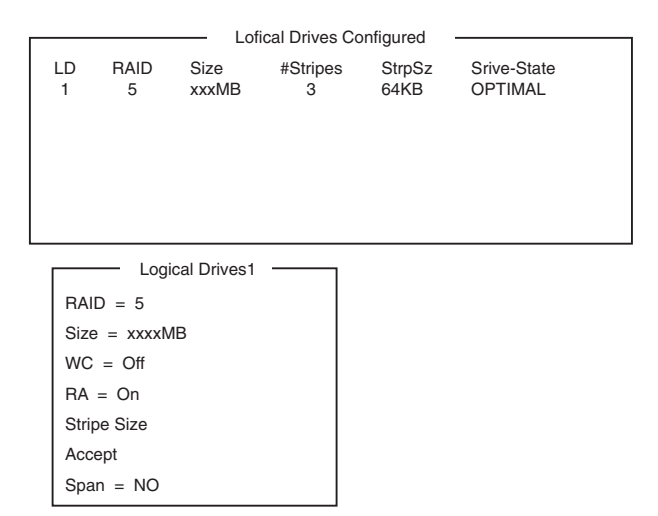

- 8. カーソルキーで「RAID」、「Size」、「WC」、「RA」、「Stripe Size」、「Span」を 選択し、<Enter>キーで確定させ、各種を設定する。
	- (1) 「RAID」:RAIDレベルの設定を行います。

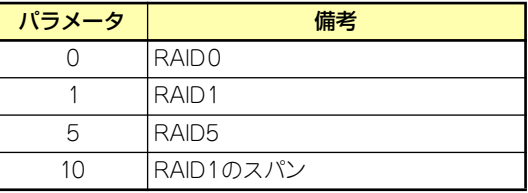

パックを組んだHDDの数によって選択可能なRAIDレベルが変わります。

- (2) 「Size」:ロジカルドライブのサイズを指定します。本装置のマザーボード上の RAIDコントローラは最大40個のロジカルドライブが作成できます。
- (3) 「WC」:Change Write Cacheの設定を行います。

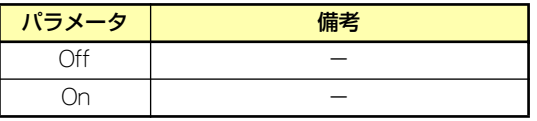

(4) 「RA」:Change Read Aheadの設定を行います。

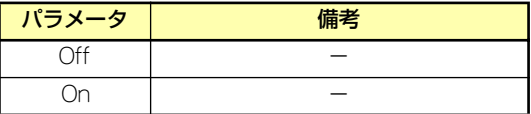

(5) 「StripeSize」:ストライプサイズの設定を行います。

(6) 「Span」:Span設定を行います。

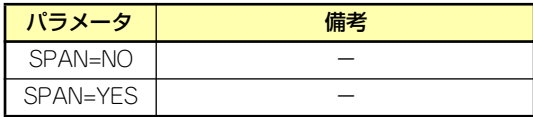

SPAN実行時は、パックを組む時に図の様に2組以上の同一パックを作成しま す。

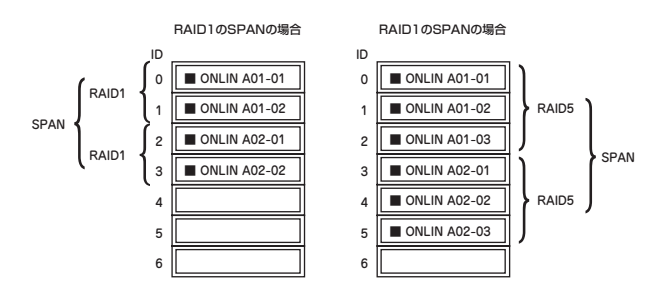

9. すべての設定が完了したら、「Accept」を選択して、<Enter>キーを押す。

ロジカルドライブが生成され、「Logical Drive Configured」画面にロジカルドライ ブが表示されます。

10. ロジカルドライブを生成したら、<Esc>キーを押して画面を抜け、「Save Configuration?」画面まで戻り、「Yes」を選択する。

Configurationがセーブされます。

- 11. Configurationのセーブ完了メッセージが表示されたら、<Esc>キーでTOPメ ニュー画面まで戻る。
- 12. TOPメニュー画面より「Objects」→「Logical Drive」→「View/Update Parameters」を選択してロジカルドライブの情報を確認する。
- 13. TOPメニュー画面より「Initialize」を選択する。
- 14.「Logical Drives」の画面が表示されたら、イニシャライズを行うロジカルドライ ブにカーソルを合わせ、スペースキーを押す。

ロジカルドライブが選択されます。

15. ロジカルドライブを選択したら、<F10>キーを押してInitializeを行う。

実行確認画面が表示されるので、「Yes」を選択するとInitializeが実行されます。

「Initialize Logical Drive Progress」画面のメータ表示が100%になったら、Initialize は完了です。

16. Initializeを実施済みのロジカルドライブに対して、整合性チェックを行う。

詳細な実行方法は「整合性チェック」(196ページ)を参照してください。

17. <Esc>キーでTOPメニューまで戻って、ユーティリティを終了する。

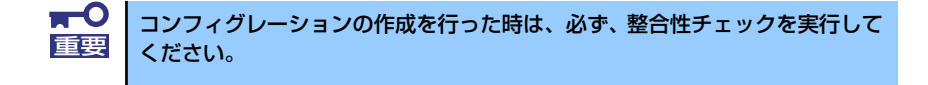

## マニュアルリビルド

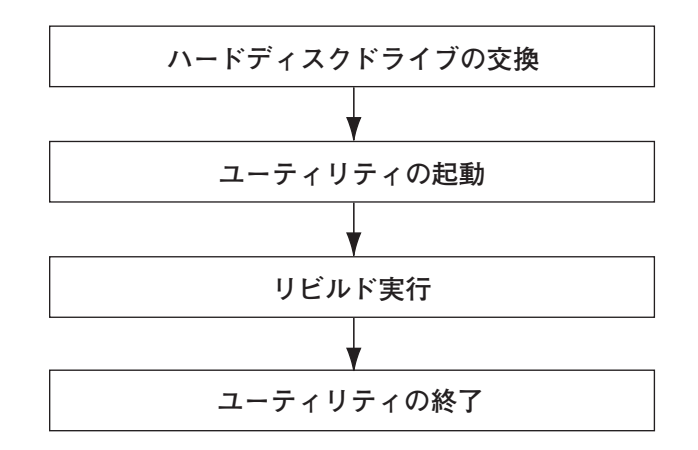

- 1. ハードディスクドライブを交換し、装置を起動する。
- 2. ユーティリティを起動する。
- 3. TOPメニューより、「Rebuild」を選択する。

「Rebuild -PHYSICAL DRIVES SELECTION MENU」画面が表示されます。

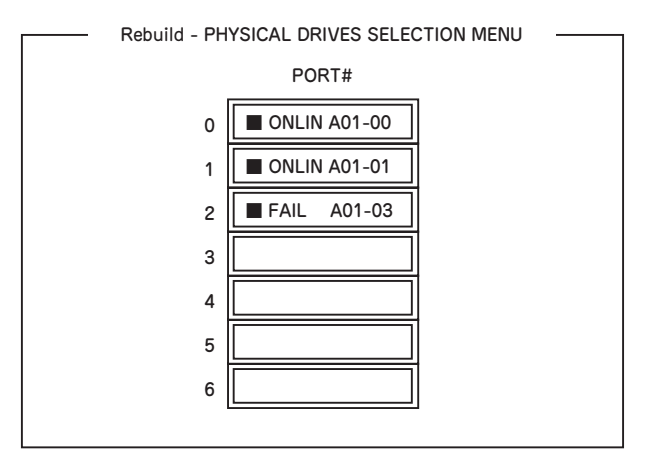

4. 「FAIL」になっているHDDにカーソルを合わせ、スペースキーで選択する。(複数 のハードディスクドライブを選択可能(同時リビルド))

ハードディスクドライブが選択されると、"FAIL"の表示が点滅します。

- 5. ハードディスクドライブの選択が完了したら、<F10>キーを押してリビルドを実 行する。
- 6. 確認の画面が表示されるので、「Yes」を選択する。

リビルドがスタートします。

「Rebuild Physical Drives in Progress」画面のメータ表示が100%になったらリビ ルド完了です。

7. <Esc>キーでTOPメニューまで戻って、ユーティリティを終了する。

### ホットスペアの設定

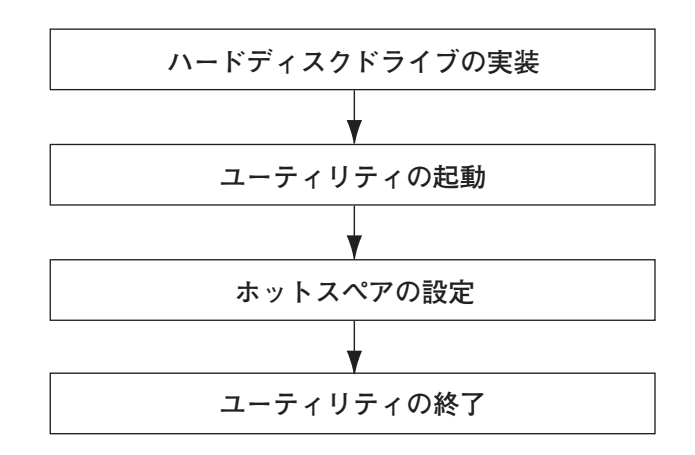

- 1. ホットスペア用のハードディスクドライブを実装し、本体装置を起動する。
- 2. ユーティリティを起動する。
- 3. TOPメニューより、「Objects」→「Physical Drive」を選択する。 「Objectsts - PHYSICAL DRIVE SELECTION MENU」画面が表示されます。

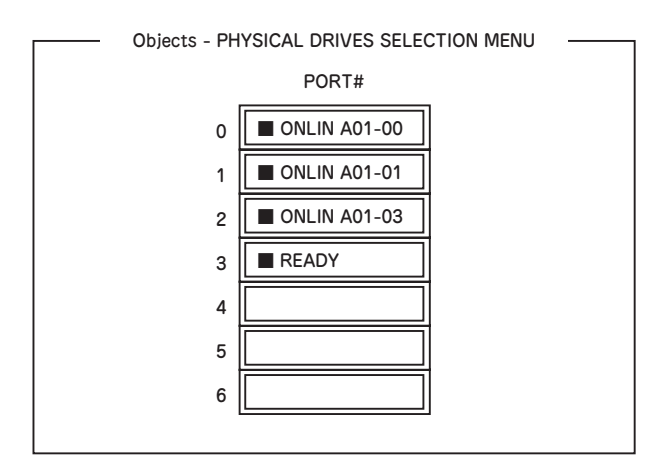

- 4. ホットスペアに設定するハードディスクドライブにカーソルを合わせて、<Enter> キーを押す。
- 5. 「Channel X,Target X」の画面が表示されるので、「Make HotSpare」を選択す る。
- 6. 確認の画面が表示されるので、「Yes」を選択する。

ハードディスクドライブの表示が、「HOTSP」に変更されます。

7. <Esc>キーでTOPメニューまで戻って、ユーティリティを終了する。

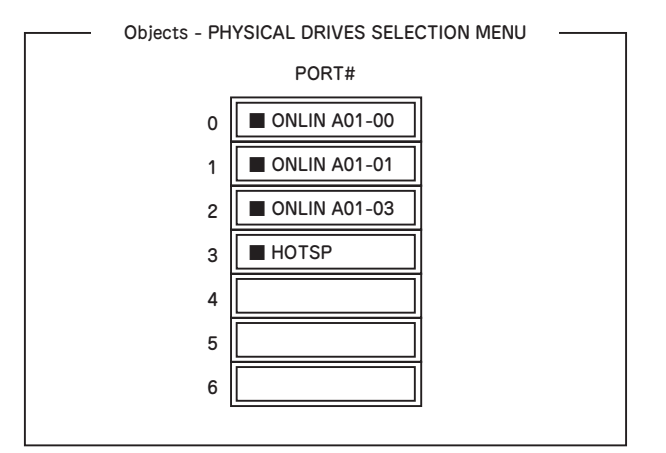

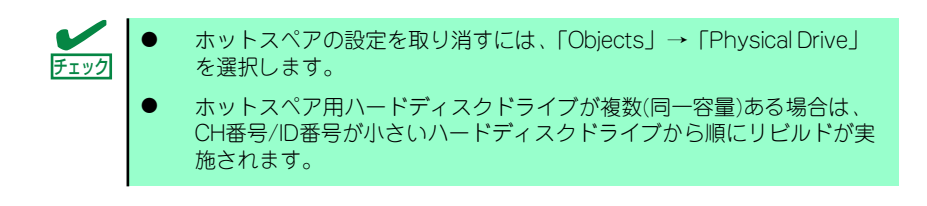

### 整合性チェック

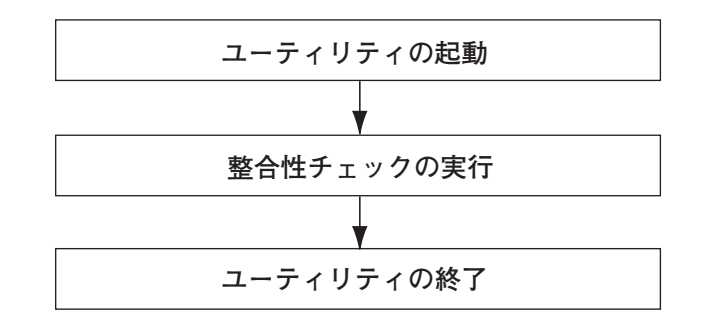

- 1. ユーティリティを起動する。
- 2. TOPメニューより、「Check Consistency」を選択する。

「Logical Drives」の画面が表示されます。

3. 整合性チェックを行うロジカルドライブにカーソルを合わせ、スペースキーを押 す。

ロジカルドライブが選択されます。

4. ロジカルドライブを選択したら、<F10>キーを押して、整合性チェックを行う。

5. 確認画面が表示されるので、「Yes」を選択する。

整合性チェックが実行されます。

「Check Consistency Progress」画面のメータ表示が100%になったら、整合性 チェックは完了です。

6. <Esc>キーでTOPメニューまで戻って、ユーティリティを終了する。

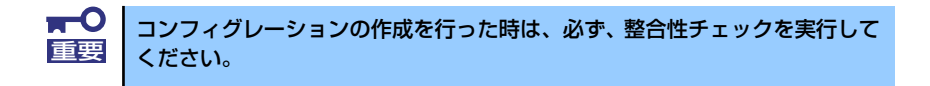

### その他

#### (1) Clear Configuration

コンフィグレーション情報のクリアを行います。TOPメニューより、「Configure」→ 「Clear Configuration」を選択します。「Clear Configuration」を実行すると、ディスク アレイコントローラ、ハードディスクドライブのコンフィグレーション情報がクリアさ れます。「Clear Configuration」を実行すると、ディスクアレイコントローラのすべての チャネルのコンフィグレーション情報がクリアされます。

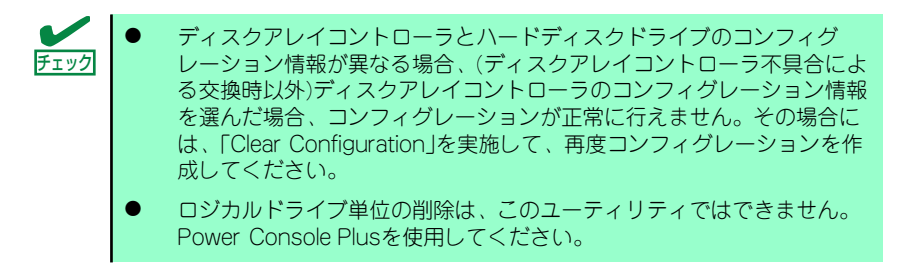

#### (2) Force Online

Fail状態のハードディスクドライブをオンラインにすることができます。TOPメニューよ り、「Objects」→「Physical Drive」→ハードディスクドライブ選択→「Force Online」

#### (3) Rebuild Rate

Rebuild Rateを設定します。 TOPメニューより、「Objects」→「Adapter」→「Rebuild Rate」を選択。 0%~100%の範囲で設定可能。デフォルト値(設定推奨値)30%。

### (4) ハードディスクドライブ情報

ハードディスクドライブの情報を確認できます。 TOPメニューより、「Objects」→「Physical Drive」→ハードディスクドライブ選択→ 「View Drive Information」を選択。

**リセット**

本装置が動作しなくなったときに参照してください。

# **ソフトウェアリセット**

OSが起動する前に動作しなくなったときは、<Ctrl>キーと<Alt>キーを押しながら、<Delete> キーを押してください。リセットを実行します。

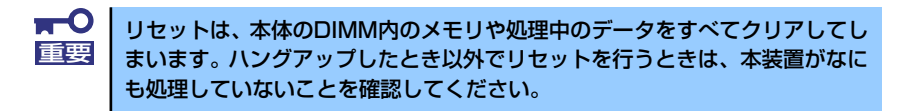

# **強制電源OFF**

OSからシャットダウンできなくなったときや、POWERスイッチを押しても電源をOFFにで きなくなったとき、リセットが機能しないときなどに使用します。

本体のPOWERスイッチを4秒ほど押し続けてください。電源が強制的にOFFになります。(電 源を再びONにするときは、電源OFFから約10秒ほど待ってから電源をONにしてください。)

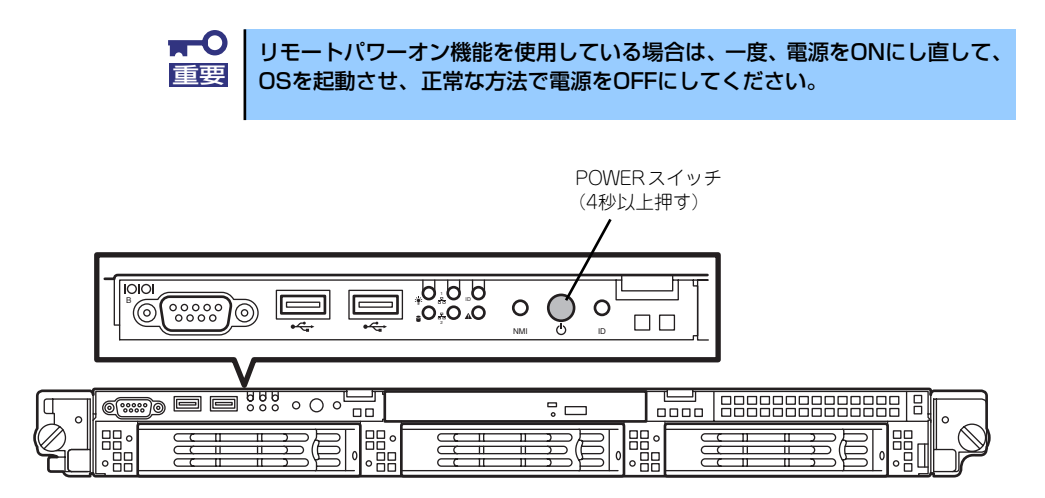